# **CytoFluor ® Series 4000**

# **Fluorescence Multi-Well Plate Reader**

User Guide

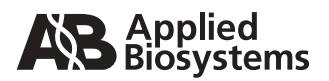

© Copyright 1997, 2001, Applied Biosystems. All rights reserved.

#### **For Research Use Only. Not for use in diagnostic procedures.**

Information in this document is subject to change without notice. Applied Biosystems assumes no responsibility for any errors that may appear in this document. This document is believed to be complete and accurate at the time of publication. In no event shall Applied Biosystems be liable for incidental, special, multiple, or consequential damages in connection with or arising from the use of this document.

ABI PRISM, Applied Biosystems, BioCAD, CytoFluor, GeneScan, INTEGRAL, POROS, Procise and Tropix are registered trademarks of Applera Corporation or its subsidiaries in the U.S. and certain other countries.

AB (Design), Applera, Biospectrometry, CytoCalc, Data Explorer, Expedite, FMAT, Mariner, Pioneer, Proteomics Solution 1, SPRINT, VISION, and Voyager are trademarks of Applera Corporation or its subsidiaries in the U.S. and certain other countries.

ICAT is a trademark of the University of Washington in the U.S. and certain other countries, exclusively licensed to Applied Biosystems Group of Applera Corporation.

MDS is a registered trademark and SCIEX is a trademark of MDS, Inc.

TaqMan is a registered trademark of Roche Molecular Systems, Inc.

Microsoft, MS, Windows, and MS-DOS are registered trademarks of Microsoft Corporation.

IBM is a registered trademark of International Business Machines Corporation.

Attophos is a trademark of JBL Scientific.

BODIPY, PicoGreen, Texas Red, SNARF, and SNAFL are registered trademarks of Molecular Probes, Inc.

AlamarBlue is a registered trademark of AccuMed International, Inc.

All other trademarks are the sole property of their respective owners.

Printed in the USA, 07/2001 Part Number PH601380 Rev. A

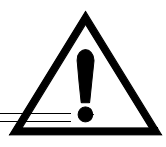

#### **WARNING**

For continued protection against fire hazard, replace fuses with those of the same type and rating.

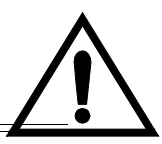

#### **AVERTISSEMENT**

Remplacez les fusibles par ceux de même type et puissance pour éviter les risques d'incendie.

#### **Safety**

This instrument has been tested to and complies with standard ANSI/UL 3101-1, "Electrical Equipment for Laboratory Use; Part 1: General Requirements", 1st Edition. It is an ETL Testing Laboratories listed product.

#### **EMC**

This device complies with Part 15 of the FCC Rules. Operation is subject to the following two conditions: (1) This device may not cause harmful interference, and (2) this device must accept any interference received, including interference that may cause undesired operation.

**Warning**: Changes or modifications to this unit not expressly approved by the party responsible for compliance could void the user's authority to operate the equipment.

**Note**: This equipment has been tested and found to comply with the limits for a Class A digital device, pursuant to Part 15 of the FCC Rules. These limits are designed to provide reasonable protection against harmful interference when the equipment is operated in a commercial environment. This equipment generates, uses, and can radiate radio frequency energy and, if not installed and used in accordance with the instruction manual, may cause harmful interference to radio communications. Operation of this equipment in a residential area is likely to cause harmful interference in which case the user will be required to correct the interference at his own expense.

**Note**: Shielded cables must be used with this unit to ensure compliance with the Class A FCC limits.

### **Canadian Safety and EMC (Electromagnetic Compliance) Standards**

#### **Safety**

This instrument has been tested to and complies with standard C22.2 No. 1010-1-92, "Safety Requirements for Electrical Equipment for Measurement, Control, and Laboratory Use; Part 1: General Requirements". It is an ETL Testing Laboratories listed product.

#### **Sécurité**

Cet instrument a été vérifié avec la norme C22.2 No. 1010-1-92, «Spécifications de sécurité du matériel électrique utilisé pour les mesures, les contrôles et dans les laboratoires ; Partie 1 : Spécifications générales», et il est conforme à cette norme. C'est un produit homologué par les ETL Testing Laboratories.

#### **EMC**

This Class A digital apparatus meets all requirements of the Canadian Interference-Causing Equipment Regulations.

Cet appareil numérique de la classe A respecte toutes les exigences du Règlement sur le materiel brouilleur du Canada.

## **European Safety and EMC (Electromagnetic Compliance) Standards**

#### **Declaration of Conformity**

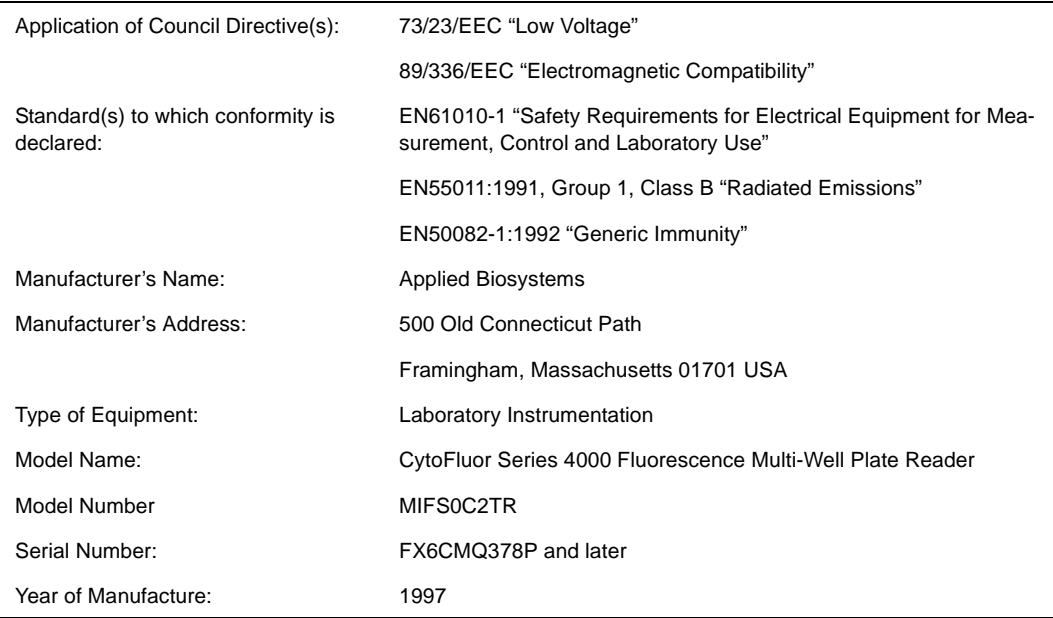

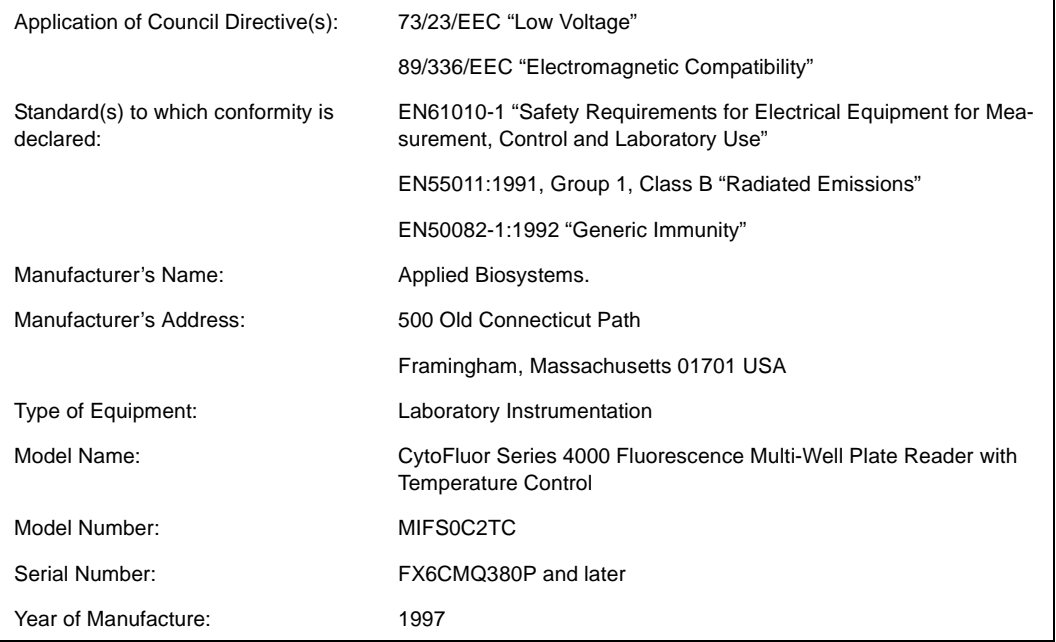

# **Table of Contents**

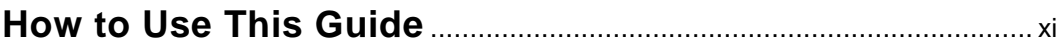

## **[Chapter 1 Overview of the CytoFluor System](#page-14-0)**

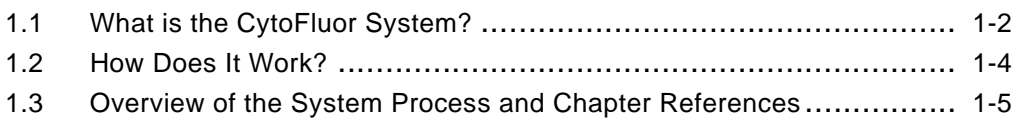

## **[Chapter 2 Getting Started](#page-20-0)**

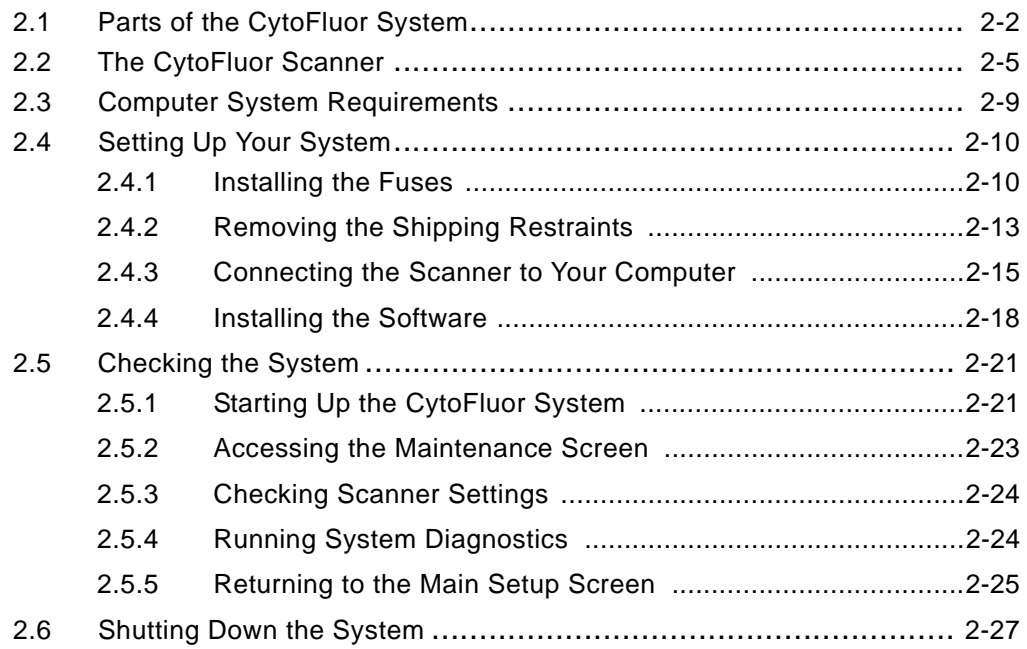

# **[Chapter 3 Scanning Operations](#page-48-0)**

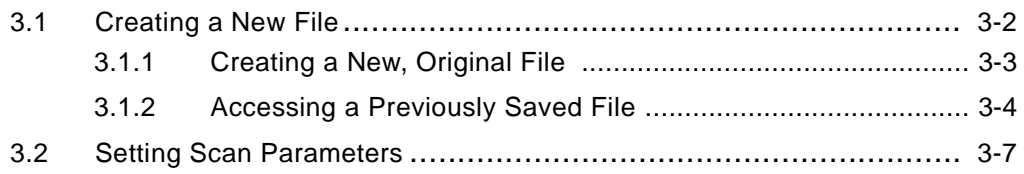

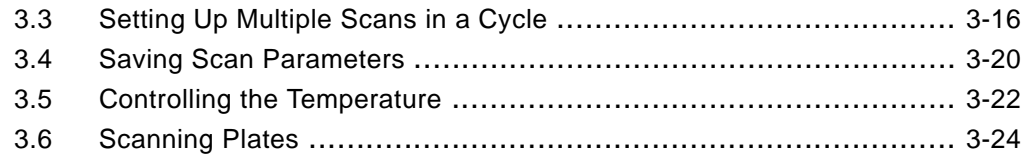

## **[Chapter 4 Displaying, Printing, and Exporting Data](#page-76-0)**

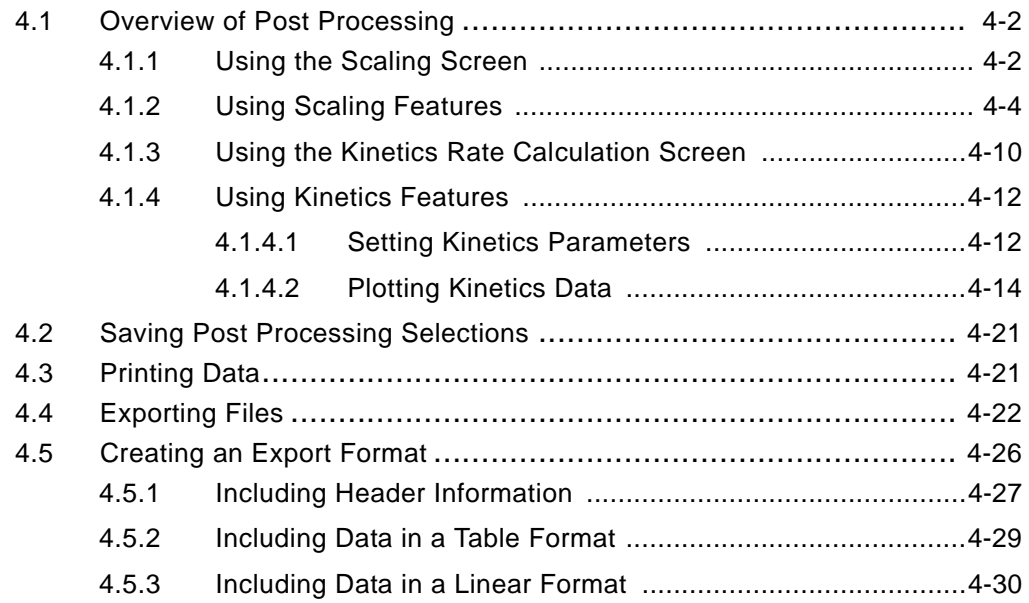

## **[Chapter 5 Setting the Plate Layout or Auto Scale](#page-108-0)  Parameters**

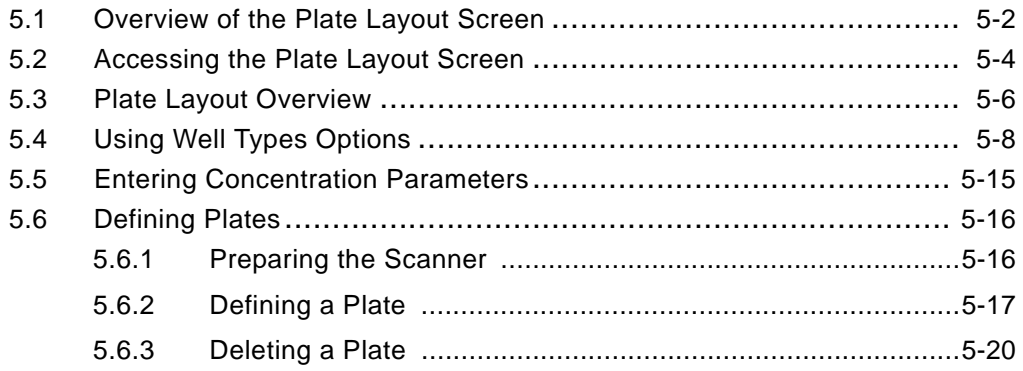

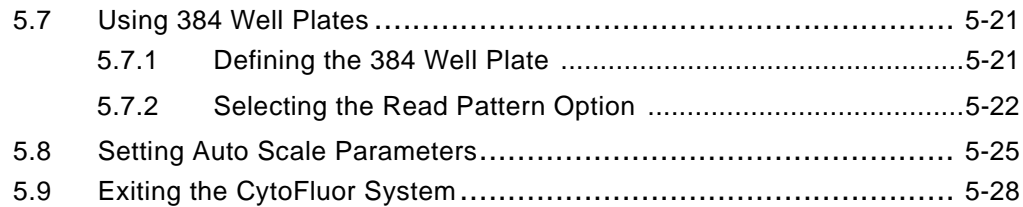

## **[Chapter 6 Customizing the CytoFluor System](#page-136-0)**

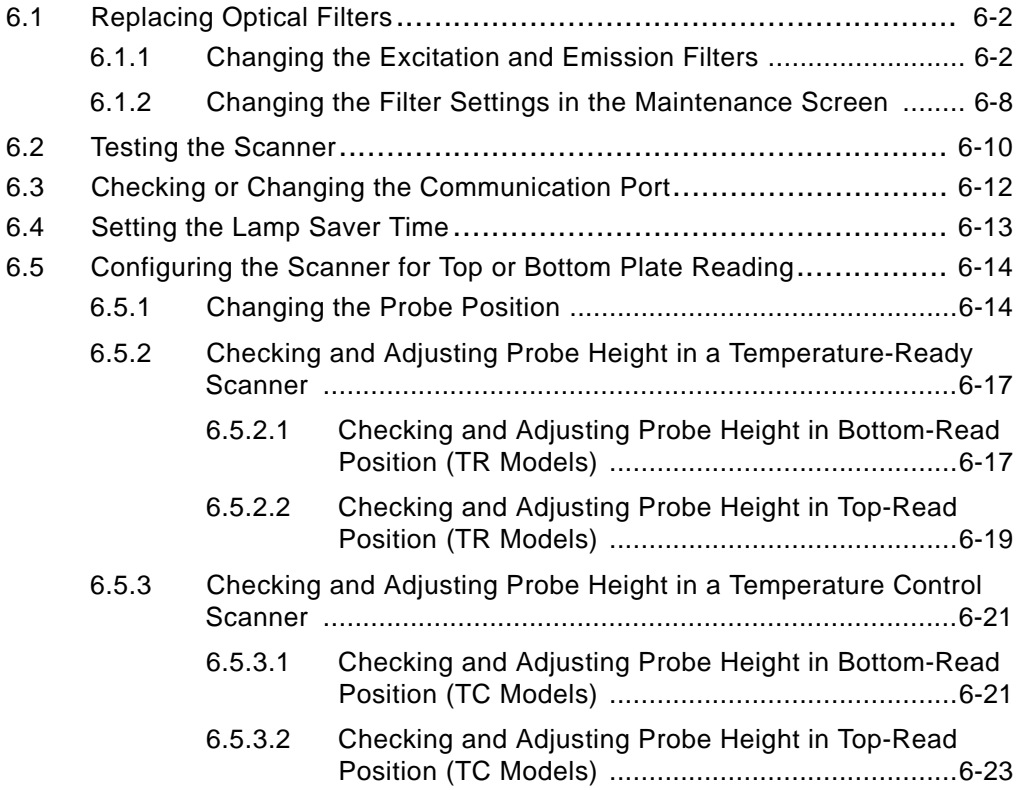

## **[Chapter 7 Maintaining the CytoFluor System](#page-162-0)**

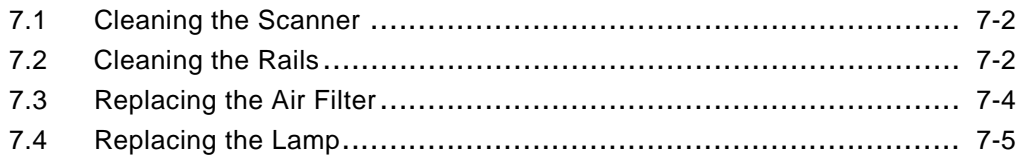

## **[Chapter 8 Accessing Technical Information](#page-170-0)**

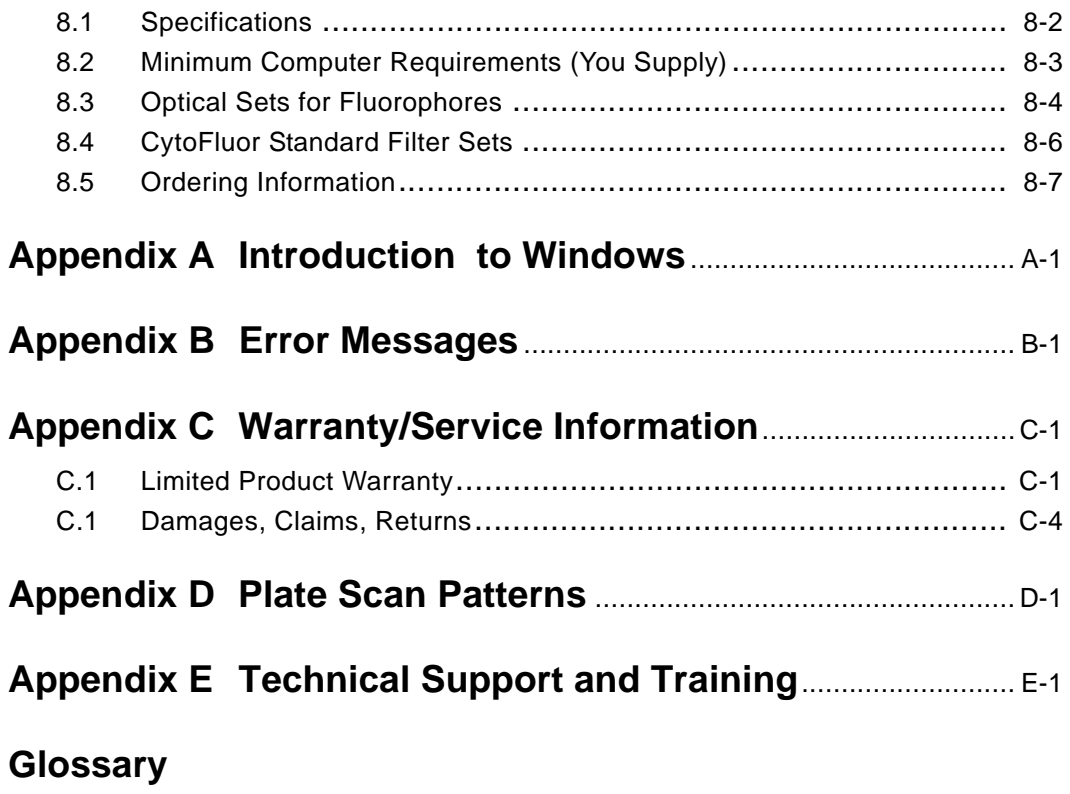

## **[Index](#page-210-0)**

# <span id="page-10-0"></span>**How to Use This Guide**

#### **Purpose of this guide** Applied Biosystems CytoFluor Series 4000 Multi-Well Fluorescence Reader User's Guide describes how to set up, use, and maintain the CytoFluor® Series 4000 Fluorescence Multi-Well Plate Reader. This system enables you to scan data on soluble and cell-associated fluorescence. The entire system consists of a scanner and the CytoFluor software for Microsoft® Windows®. The software runs on a PC that you provide and enables you to control and maintain the scanner.

Audience This manual is written for CytoFluor system users. You should be familiar with using a PC and Windows applications. For your convenience, there is a glossary of terms at the back of this document. If you need more information on Windows, refer to the manuals provided with the Windows software.

#### **Structure of this guide** Applied Biosystems CytoFluor Series 4000 Multi-Well Fluorescence Reader User's Guide is divided into chapters. Each chapter page is marked with a tab and a header to help you locate information within the chapter.

The table below describes the material covered in each chapter.

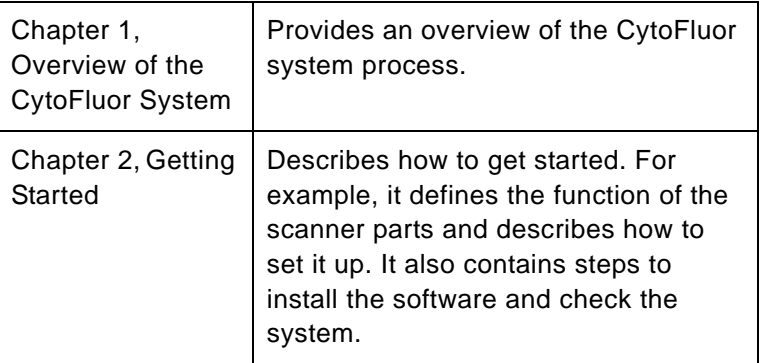

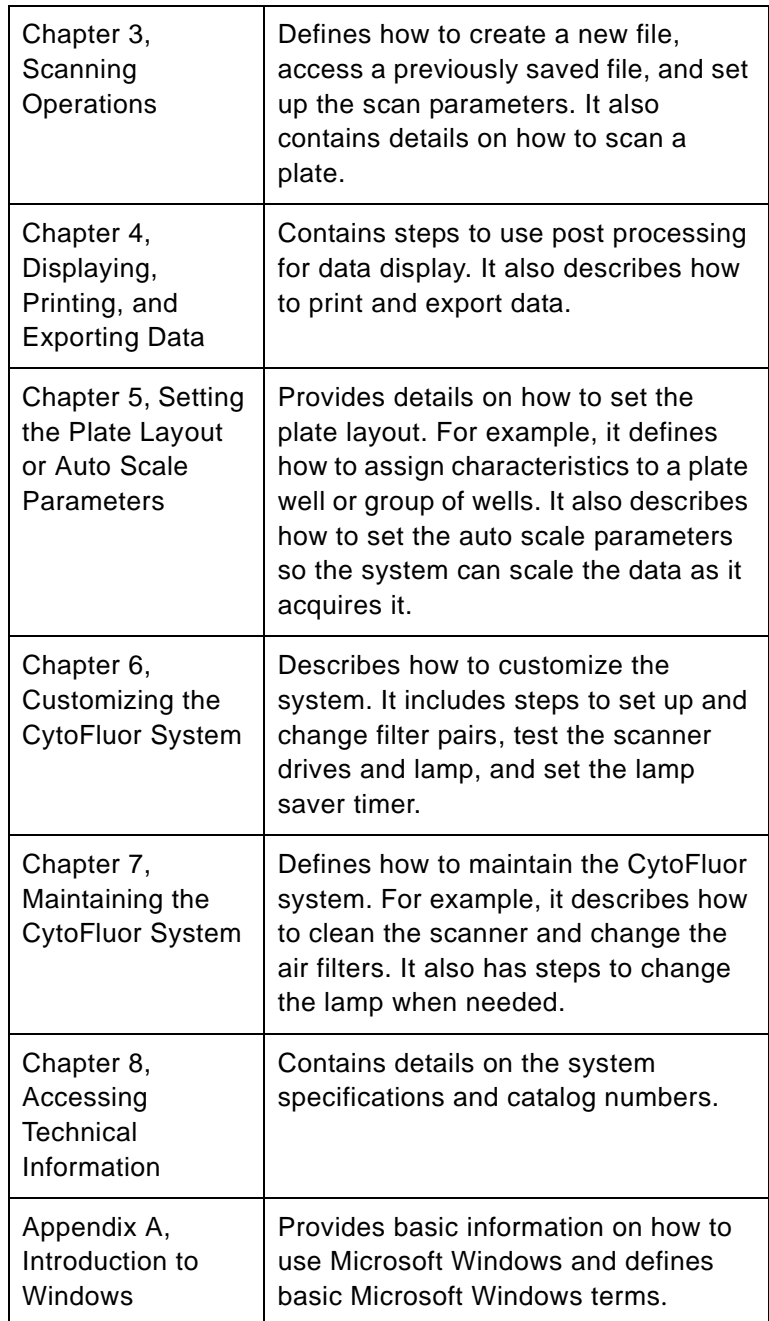

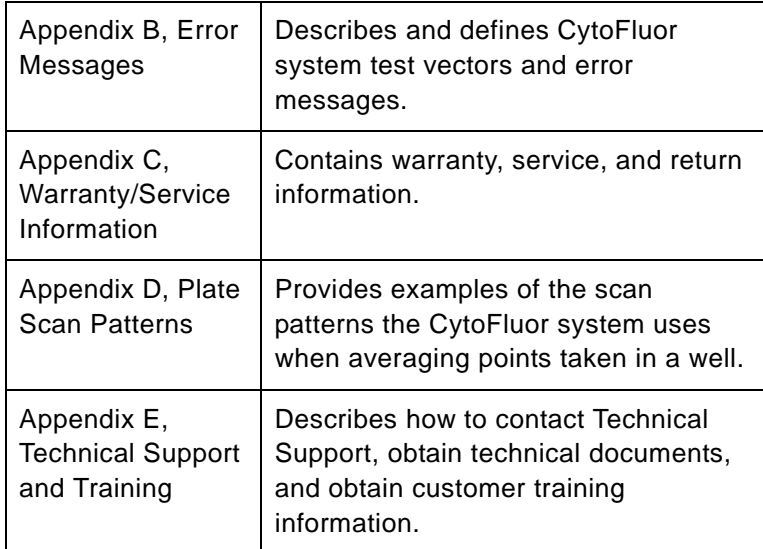

## **Conventions**

**Conventions** 

**General** The text in this manual uses these typographical conventions:

- Italic text indicates a new term in the text, usually followed by a definition.
- **Bold** text indicates menu and option names in steps.

Notes, Cautions, and Warnings Notes, Cautions, and Warnings are used for the following reasons:

> **NOTE:** Informs the user about important information not critical to operating the system.

#### **CAUTION**

Warns the user about possible harm to the system or loss of data.

#### **WARNING**

Warns the user about possible bodily harm.

#### **AVERTISSEMENT**

Un avertissement fournit une information indispensable à la sécurité de l'operateur.

**Symbols used on the system**

The following symbol appears on the system to alert the user to warnings. The symbol also appears next to associated warnings in this document.

Le symbole ci-dessous permet d'alerter l'utilisateur et precede un avertissement.

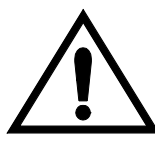

**Send us your comments**

We welcome your comments and suggestions for improving our manuals. You can send us your comments by e-mail at **TechPubs@appliedbiosystems.com.**

# <span id="page-14-1"></span><span id="page-14-0"></span>**Overview of the CytoFluor® System**

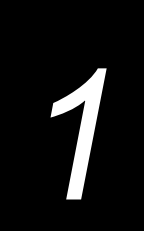

## **This chapter includes the following sections:**

- 1.1 What is the CytoFluor System? .............. 1-2
- 1.2 How Does It Work? ............................. 1-4
- 1.3 Overview of the System Process and Chapter References ............................ 1-5

**NOTE**: Complete and return the provided CytoFluor<sup>®</sup> installation qualification report. Applied Biosystems must receive your completed installation qualification report before you can receive technical support and product update information. The registration number for your system software is on the program disk.

# <span id="page-15-0"></span>**1.1 What is the CytoFluor System?**

The complete CytoFluor system consists of:

- Scanner and software
- User-provided IBM®-compatible personal computer (PC)

This system quantifies soluble and cell-associated fluorescence. The fluorescence is measured by a photomultiplier tube in a light-proof detection chamber. The detected fluorescence data is displayed as arbitrary fluorescence units (AFU).

You control the action of the scanner through the software. The software runs on a PC operating under Microsoft Windows software. The precision X-Y mechanism scans the microtiter plate with a sensitive fiber-optic probe to quantify the fluorescence in each well. The plate remains stationary during the scanning of each row, then indexes to the next row. The scanning system is fast; it can scan a 96-well plate in under a minute.

You can use standard types of microtiter plates with six to 384 wells. You can select plate formats from a library of plates or define your own plate format as described in [Chapter 5,](#page-108-1)  [Setting the Plate Layout or Auto Scale Parameters.](#page-108-1) For plates with larger wells, you can choose an option to obtain an average of multiple data points in each well. [\(Appendix D,](#page-192-1)  [Plate Scan Patterns](#page-192-1), defines the acquisition patterns.) In addition, you can configure the system to read plates from the top or bottom, depending on your application. (See [Chapter 6,](#page-136-1)  [Customizing the CytoFluor System](#page-136-1), for more information.)

The scanner holds up to six excitation filters and six emission filters to measure most common fluorophores. The CytoFluor system ships with five excitation and five emission filters installed. The remaining positions are filled with light tight plugs. (See [Chapter 8, Accessing Technical Information,](#page-170-1) for a list of common fluorophores and their corresponding filters.) In addition, the scanner requires little maintenance. The most important routine maintenance task is changing the air filter. (See [Chapter 7, Maintaining the CytoFluor System,](#page-162-1) for instructions.)

There are two CytoFluor Series 4000 models:

- **CytoFluor Series 4000/TC**—Temperature-control model equipped with a temperature control chamber in which plates are scanned. Controlling the temperature provides the ability to hold a plate at a specific temperature or collect data from kinetic experiments. See [Section 3.5, Controlling the Temperature,](#page-69-1) for more details.
- **CytoFluor Series 4000/TR**—Temperature-ready model not equipped with a temperature control chamber. TR models can be upgraded with a temperature control chamber. Contact Applied Biosystems for more information.

# <span id="page-17-0"></span>**1.2 How Does It Work?**

The CytoFluor software uses a Microsoft Windows interface to provide features that make the system easy to use. For example, you select commands and options from menus and buttons using the mouse. If you prefer, use keyboard equivalents to access many of the functions.

The software initially displays the CytoFluor main setup screen. This screen contains the scan set up parameters and menu options. You can access options to assign plate parameters to reflect your actual assay plate and experimental setup. You can also access options to save, copy, or print your data. ([Chapter 2, Getting Started,](#page-20-1) contains more information on the CytoFluor main setup screen.)

The scan setup parameters include identification information, excitation and emission filter pairs, gain, number of scans and cycles, and other run-specific information. You can edit them at any time, before you acquire data. Once you acquire data, you can only change the comments information in a file.

You start collecting data by selecting the Start button from the main setup screen after you enter the scan setup information. The software directs the scanner to move the plate into the detection chamber. The scanner mechanism then aligns the probe to read all selected wells, row by row. A run for a single plate may have up to 200 cycles, with up to four different filter pairs and sensitivities per cycle. Each group of filter pairs and gain represents a scan.

After the system reads the final well, the plate transport mechanism presents the plate back to the load position. The detector is set to a low gain setting and the lamp remains on to minimize warm-up time for successive runs. The system has a timer that turns the lamp and detector off if no runs have been initiated for 60 minutes. You can change this value using the Maintenance menu as described in [Chapter 6, Customizing](#page-136-1)  [the CytoFluor System.](#page-136-1)

The system stores scanned information and the setup in a CytoFluor data file. You can save and export file data from within the application.

# <span id="page-18-0"></span>**1.3 Overview of the System Process and Chapter References**

This chart overviews the basic steps you follow to use CytoFluor and refers you to the appropriate chapter for details:

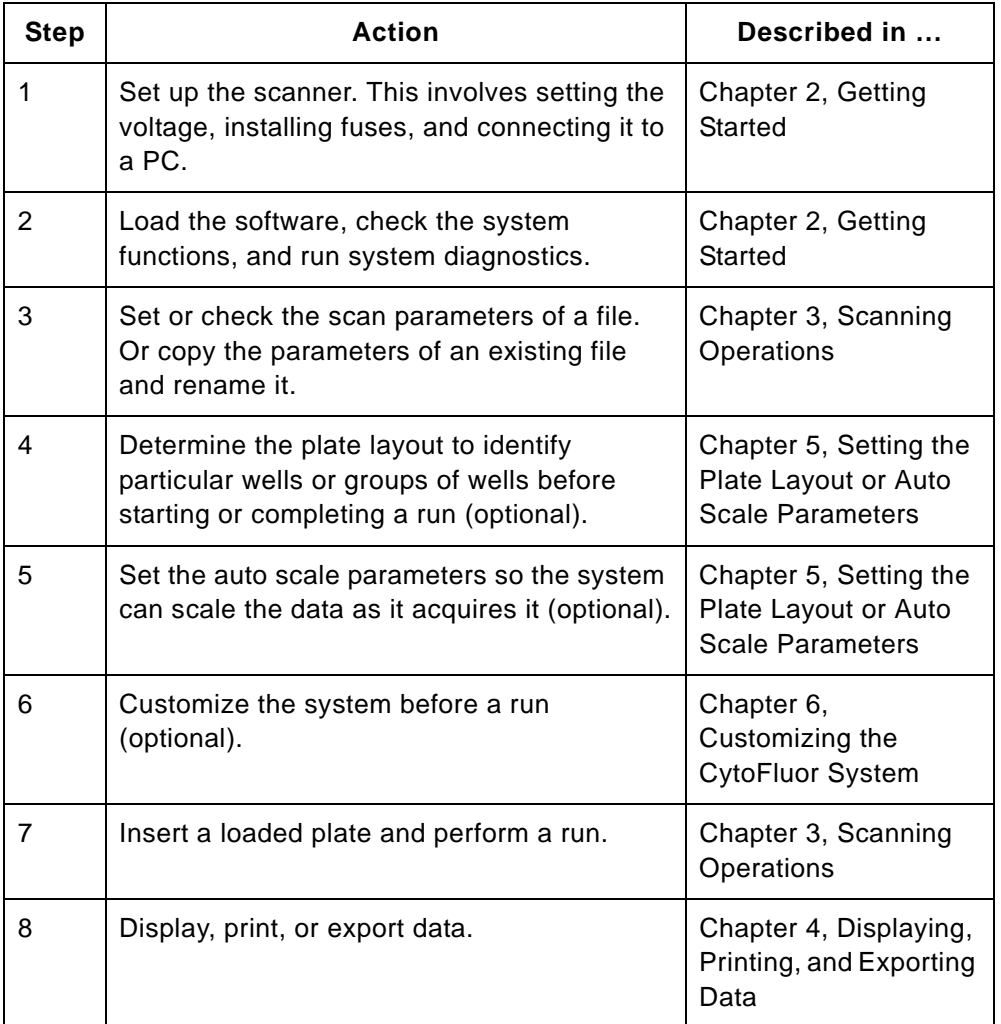

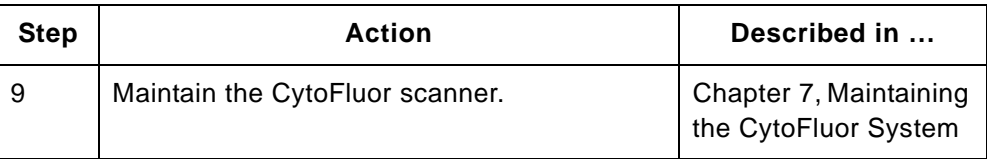

[Section 8, Accessing Technical Information,](#page-170-1) contains system specifications and catalogue numbers; [Appendix E, Technical](#page-194-1)  [Support and Training,](#page-194-1) provides information on how to contact the Applied Biosystems Technical Support Department by phone, fax, or through the internet.

# [2](#page-20-0)

# <span id="page-20-1"></span><span id="page-20-0"></span>**Getting Started**

## **This chapter includes the following sections:**

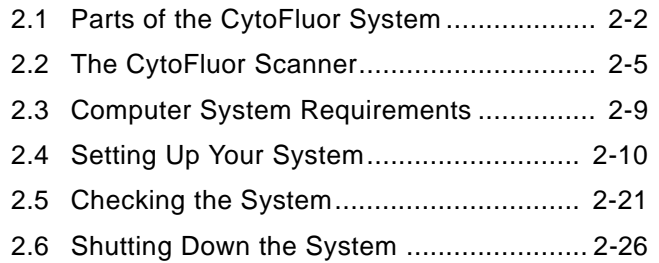

# <span id="page-21-0"></span>**2.1 Parts of the CytoFluor System**

The CytoFluor system is shipped in one box. After you unpack the parts, review this list to make sure you are not missing anything:

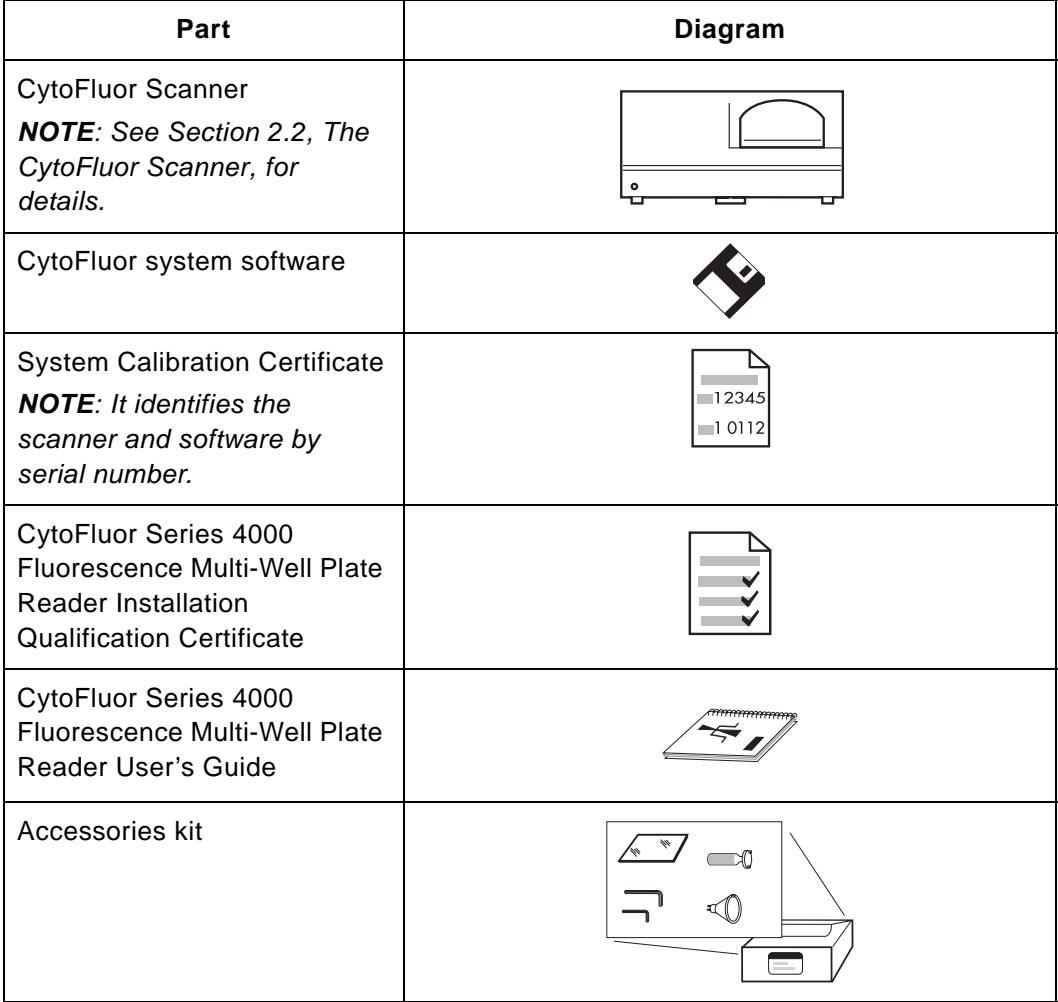

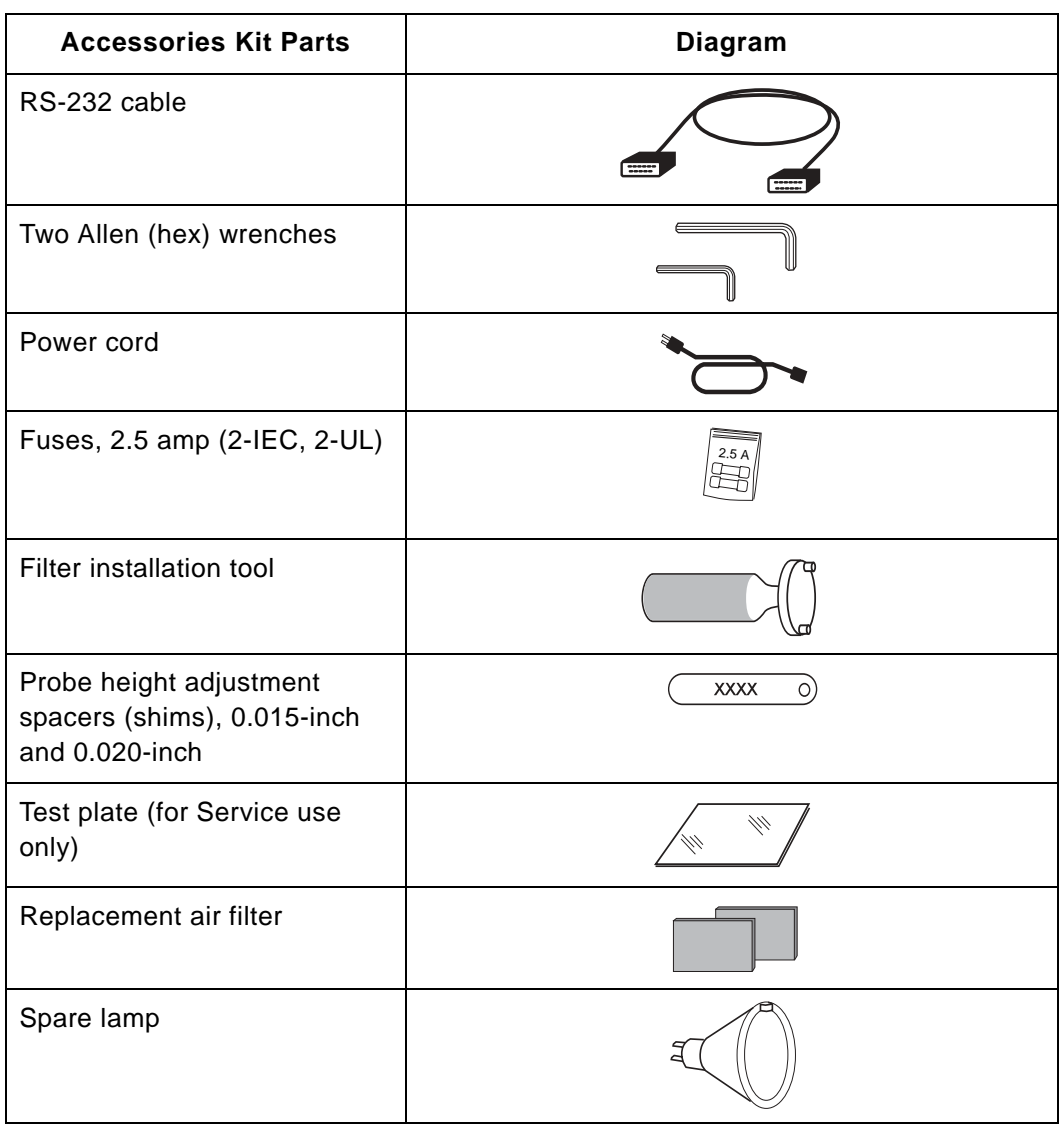

**NOTE**: Save the shipping box and packing materials so you can re-pack your system. (You may have to move it over long distances or return some components for service.)

If you have all the parts, complete the Installation Qualification Certificate and return it to Applied Biosystems. If you did not receive all the equipment in your kit, call the Applied Biosystems Technical Support Department. See [Appendix E, Technical Support and Training,](#page-194-1) for the phone number.

# <span id="page-24-0"></span>**2.2 The CytoFluor Scanner**

The scanner contains all the parts necessary to scan a variety of plates. Once you connect the scanner to your computer and load the CytoFluor software, you can control how it functions. You can also determine the way the scanner reads the plate wells and customize it to suit your needs. See [Chapter 5,](#page-108-1)  [Setting the Plate Layout or Auto Scale Parameters](#page-108-1), and [Chapter 6, Customizing the CytoFluor System](#page-136-1), for more details.

This section defines how each scanner part functions. See [Section 2.4, Setting Up Your System](#page-29-0), for information on how to set up the scanner.

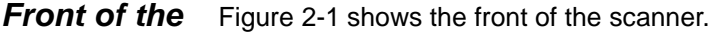

## **scanner**

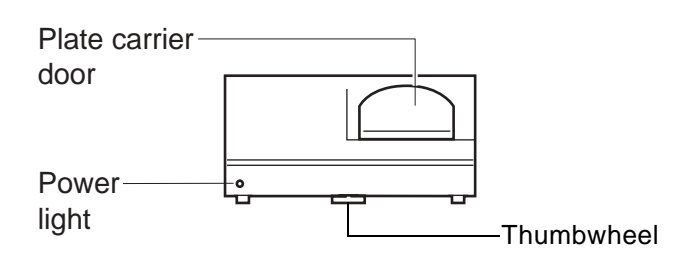

**Figure 2-1 Front of Scanner**

<span id="page-24-1"></span>The front of the scanner includes:

- **Plate carrier door**—Opens to extend the plate carrier so you can insert a plate. When the system brings the plate carrier inside, the door closes and provides a light seal.
- **Power light**—Lights up when the power is on.

**Inside the scanner** To see the inside parts, open the scanner cover by turning the thumbwheel counterclockwise and lifting up the cover.

To replace the cover:

Make sure the plate carrier is towards the rear panel so you do not close the cover on it. Make sure the fiber-optic cables are inside the scanner. Then pull the cover over the base, push it down, and turn the thumbwheel clockwise until finger-tight.

#### **CAUTION**

Be sure to seat the cover properly so the plate carrier can exit the scanner. After you follow the steps in [Section 2.4.4,](#page-37-0)  [Installing the Software](#page-37-0), click on the Plate In and Plate Out buttons to test the plate carrier. If it does not move in and out, reseat the cover.

[Figure 2-2](#page-25-0) shows the inside of the scanner.

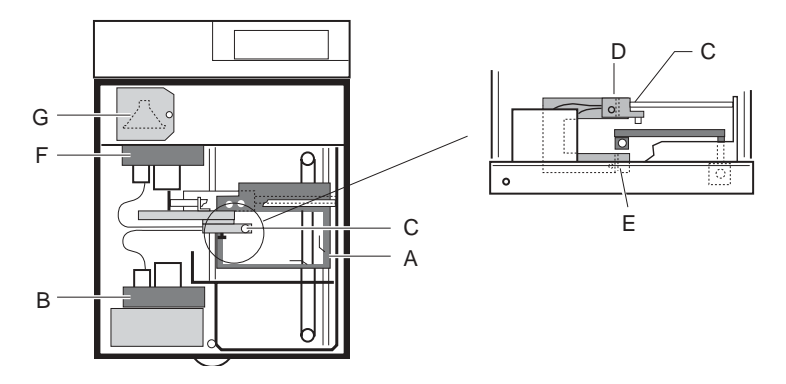

**Figure 2-2 Inside of Scanner**

<span id="page-25-0"></span>**NOTE**: In CytoFluor Series 4000 scanners with temperature control, the plate carrier is contained in a temperature control chamber with an additional door. These features are not shown.

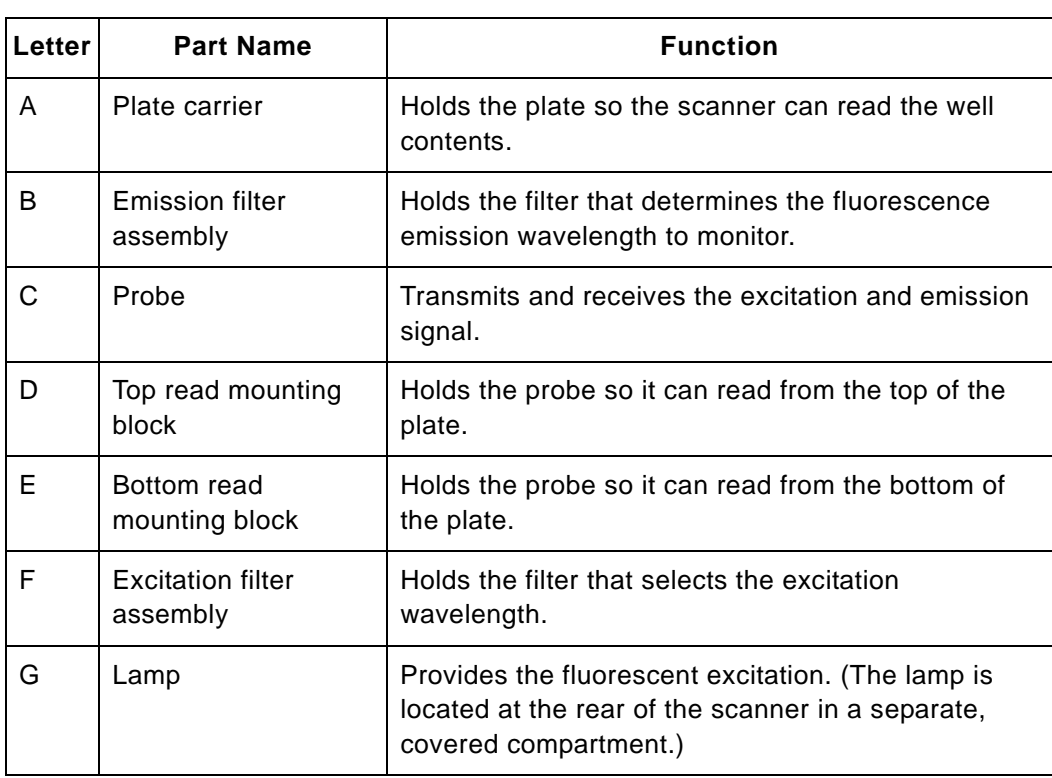

**2**

**Back of the scanner** [Figure 2-3](#page-27-0) shows the back of the scanner.

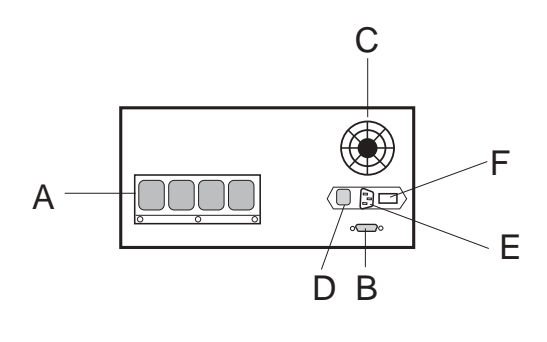

PB100531

<span id="page-27-0"></span>**Figure 2-3 Back of Scanner**

| Letter | <b>Part Name</b> | <b>Function</b>                                                                                                    |
|--------|------------------|----------------------------------------------------------------------------------------------------|
| A      | Air vent         | Draws air into the scanner.                                                                                                    |
| B      | RS-232 port      | Enables you to connect the scanner to a computer.<br>Pins used:<br>• 2-Transmit<br>3-Receive<br>7—Ground<br>Settings on scanner (Com port on computer must be<br>set the same way):<br>9,600 baud, 8-data bit, 1 stop<br>$\bullet$<br>No parity<br>٠ |
| C      | Air exhaust fan  | Forces air out of the scanner to keep it cool.                                                                                                    |
| D      | Power switch     | Enables you to turn the scanner on and off.                                                                                                    |
| Е      | Power inlet      | Enables you to connect the power cord.                                                                                                    |
| F      | Fuse module      | Enables you to change the fuses.                                                                                                    |

# <span id="page-28-0"></span>**2.3 Computer System Requirements**

You supply the computer to use with the CytoFluor system. Your computer must meet these minimum requirements:

- IBM-PC<sup>®</sup>-compatible type with 486DX computer
- 240 megabyte hard drive
- 8 megabytes of memory (RAM)
- Mouse
- 3-1/2-inch, high-density disk drive
- One serial port
- One parallel port
- Microsoft® Windows® version 3.1 or later or Windows® 95 software

**Performance** For optimum performance, you should also supply:

- **suggestions** • An electrical surge protector (most multi-outlet power bars include surge protection)
	- A mouse pad
- **Site selection** Install your system in an area that is well ventilated, free from dust and fumes, and away from direct sunlight or local heat sources.

**2**

# <span id="page-29-0"></span>**2.4 Setting Up Your System**

To set up the CytoFluor system, perform these tasks in the order shown:

- Install the appropriate fuses
- Remove the shipping restraints from the probe and transport assemblies in the scanner
- Connect the scanner to your computer
- Install the software

# <span id="page-29-1"></span>**2.4.1 Installing the Fuses**

**Fuses** The CytoFluor Accessories kit contains four 2.5 amp fuses:

- Two UL/ CSA-approved fuses—For use in U.S. and Canada
- Two IEC-approved fuses—For use in all other countries

The fuses are universal and can be used for 100 to 120 and 200 to 240 voltages.

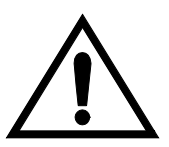

**WARNING**

For continued protection against fire hazard, replace fuses with those of the same type and rating.

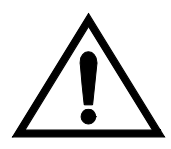

#### **AVERTISSEMENT**

Remplacez les fusibles par ceux de même type et puissance pour éviter les risques d'incendie.

**Installing** To install the fuses:

- 1. Remove the warning label from the power module.
- 2. Remove the fuse module by inserting a small flathead screwdriver in the slot beside the power plug and sliding out the fuse module ([Figure 2-4](#page-30-0)).

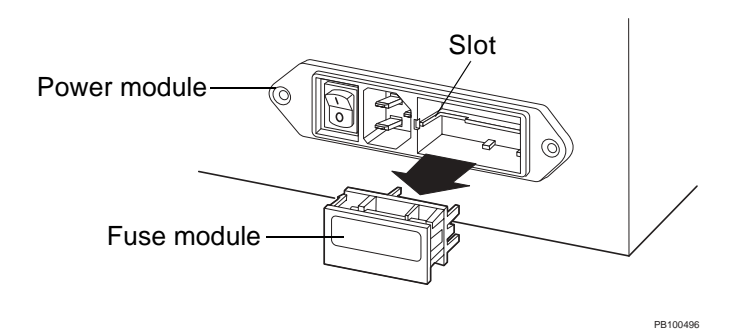

#### **Figure 2-4 Removing the Fuse Module**

<span id="page-30-0"></span>3. Install the 2.5 amp fuses in the fuse module ([Figure 2-5\)](#page-30-1).

**NOTE:** Install UL/CSA-approved fuses in the United States and Canada. Install IEC-approved fuses in all other countries.

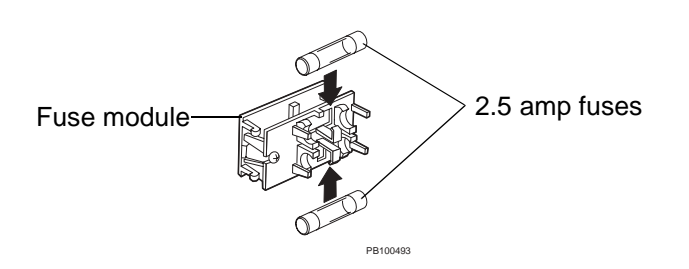

<span id="page-30-1"></span>**Figure 2-5 Installing the Fuses**

4. Slide the fuse module into the power module until it snaps into place [\(Figure 2-6\)](#page-31-0).

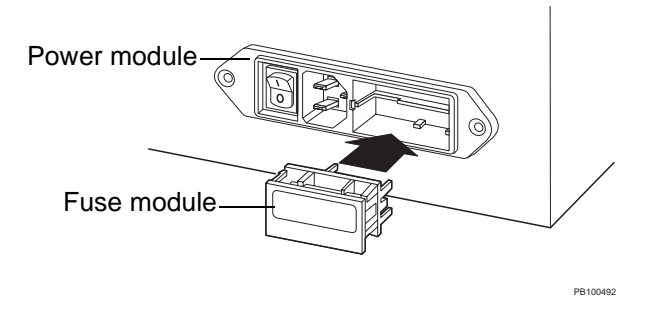

**Figure 2-6 Replacing the Fuse Module**

<span id="page-31-0"></span>5. Install the power cord.

# <span id="page-32-0"></span>**2.4.2 Removing the Shipping Restraints**

To remove the shipping restraints:

1. Open the scanner cover by turning the thumbwheel counterclockwise and lifting up the cover.

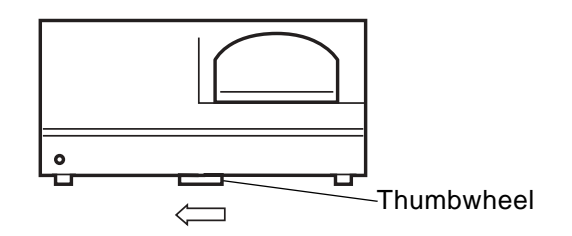

**Figure 2-7 Opening the Cover**

2. Remove the shipping restraints from the probe and transport assemblies shown in [Figure 2-8](#page-33-0). Cut the tie wraps with a small wire cutter.

**NOTE**: CytoFluor Series 4000 Temperature Control models do not have a shipping restraint at position 1 ([Figure 2-8\)](#page-33-0). You must, however, remove a piece of tape from the temperature control chamber door.

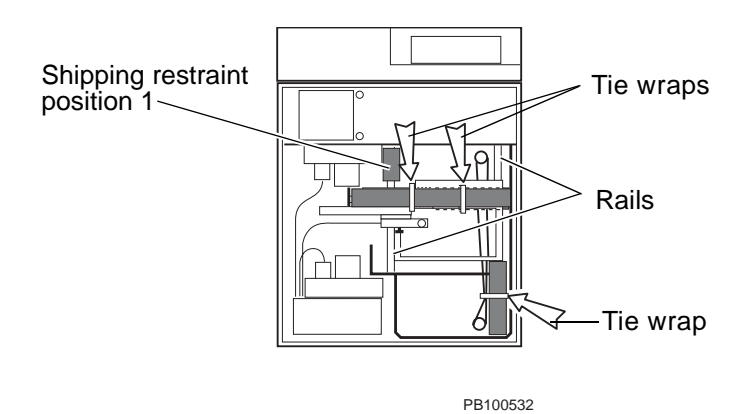

**Figure 2-8 Tie Wraps**

- <span id="page-33-0"></span>3. Inspect the rails to ensure they are clean. Clean them with ethanol or isopropanol if necessary.
- 4. Close the scanner cover, push it all the way down to seat it, and turn the thumbwheel clockwise until finger-tight.

#### **CAUTION**

Do not over-tighten or under-tighten the cover thumbwheel or the plate carrier cannot exit the scanner. To make sure you closed the cover correctly, click Plate Out. If the plate carrier does not move out, turn off the scanner and turn the thumbwheel further to tighten it.

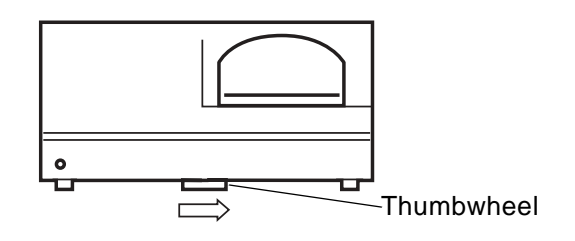

**Figure 2-9 Closing the Cover**

# <span id="page-34-0"></span>**2.4.3 Connecting the Scanner to Your Computer**

After you install fuses in the scanner, and you remove the shipping restraints, you can connect the scanner to your computer.

#### **WARNING**

You must electrically ground the system and computer. These components are equipped with grounding plugs. Use the grounding plugs in a grounded outlet. Using a grounded plug that has been converted to a non-grounded plug can cause electric shock or system damage.

#### **AVERTISSEMENT**

Pour les connexions électriques, vous devez mettre le système et l'ordinateur à la terre. Ces composants sont équipés de fiches de mise à la terre. Utilisez ces dernières avec une prise de courant reliée à la terre. L'utilisation d'une fiche de mise à la terre, transformée en fiche non-protégée peut causer des secousses électriques ou endommager le système.

To connect the scanner to your computer:

1. Plug the RS-232 cable into Communication Port 1 or 2 on the computer. Make a note of the port you used to connect the scanner.

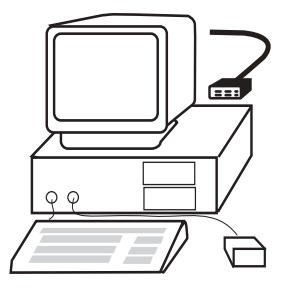

**Figure 2-10 Connecting the RS-232 Cable to the Computer**

2. Connect the other end of the RS-232 cable into the Serial Port (9-pin connector) on the rear of the scanner.

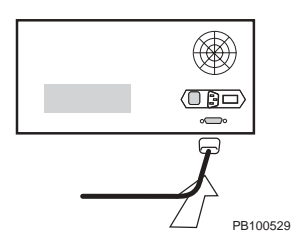

**Figure 2-11 Connecting the RS-232 Cable**

**2**
3. Connect the power cable to the scanner.

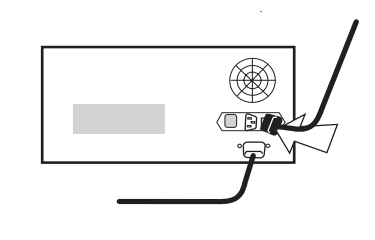

PB100530

## **Figure 2-12 Connecting the Power Cable**

4. Plug all power cords into grounded, electrical outlets. (Applied Biosystems recommends that you also use a surge protector.)

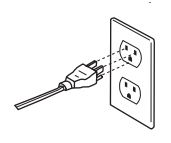

**Figure 2-13 Connecting the Power Cable to an Electrical Outlet**

**2**

The CytoFluor operating software is contained on one 3.5-inch disk. Follow these steps to load it onto your computer:

- 1. Verify that you have Microsoft Windows (3.1 or 95) installed. If you do not, you need to install it before you continue on to the next step. (See the instructions provided with the Windows software if you need to install newer versions.)
- 2. Activate Windows.
- 3. Insert the CytoFluor diskette into the floppy drive.
- 4. Follow the appropriate steps below for Windows 3.1 or Windows 95

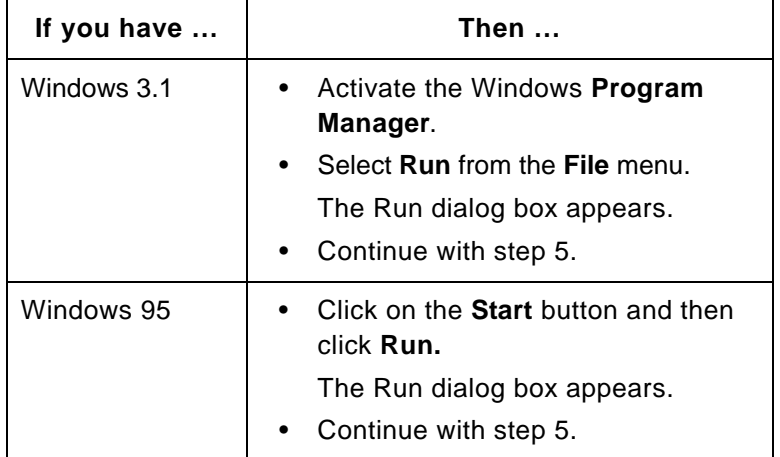

<span id="page-37-0"></span>5. Type **a:\setup.exe** and click **OK**.

The CytoFluor installation screen appears and prompts you through the installation procedure. The default destination path is C:\CytoFlr.

The Setup Complete dialog box appears when the installation is complete.

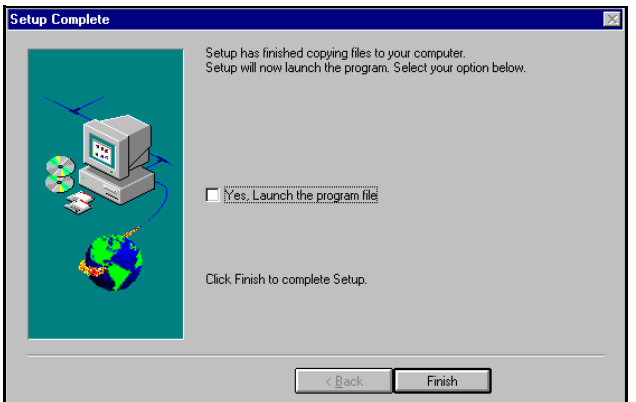

**Figure 2-14 Installation Complete Dialog Box**

6. Select **Yes, Launch the program file** and click on **Finish** to bring up the CytoFluor main setup screen:

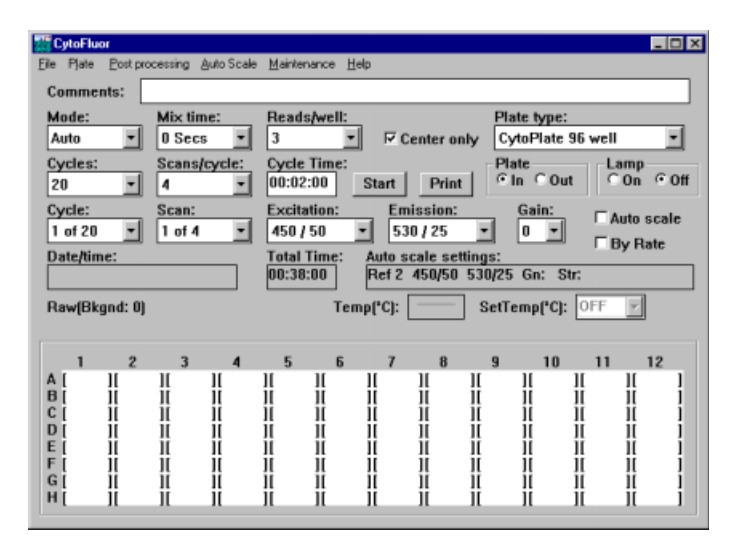

**Figure 2-15 CytoFluor Main Setup Screen**

You can now check the system as described in the [Section 2.5, Checking the System.](#page-40-0) If you have problems installing the software, contact Applied Biosystems Technical Support. See [Appendix E, Technical Support and Training](#page-194-0), for the phone number.

**Displaying the software version**

To check the version of the installed software, open the About Cytofluor dialog box. To do so, select **About Cytofluor** from the Help menu.

# <span id="page-40-0"></span>**2.5 Checking the System**

After you complete the set up steps, you must check the CytoFluor system before you can use it. This involves:

- Starting up the CytoFluor system
- Accessing the Maintenance screen
- Checking the scanner settings
- Running system diagnostics
- Returning to the main setup screen

**NOTE**: If you are unfamiliar with the Windows software, refer to the Windows manual provided with your computer, see [Appendix A, Introduction to Windows](#page-178-0) for a brief introduction, or run the tutorial under the Windows Help menu. Then return to this section.

## **2.5.1 Starting Up the CytoFluor System**

To start up the CytoFluor scanner:

## **CAUTION**

Do not turn on the scanner unless you have installed fuses as described at the beginning of this chapter.

- 1. Turn on the CytoFluor scanner using the power switch on the rear panel.
- 2. Turn on the computer and start Windows.
- 3. Start up the CytoFluor software:
	- In Windows 3.1, click on the **CytoFluor icon**.
	- In Window 95, click on the **Start** button, point to **Programs**, point to **CytoFluor**, and then click **CytoFluor**.

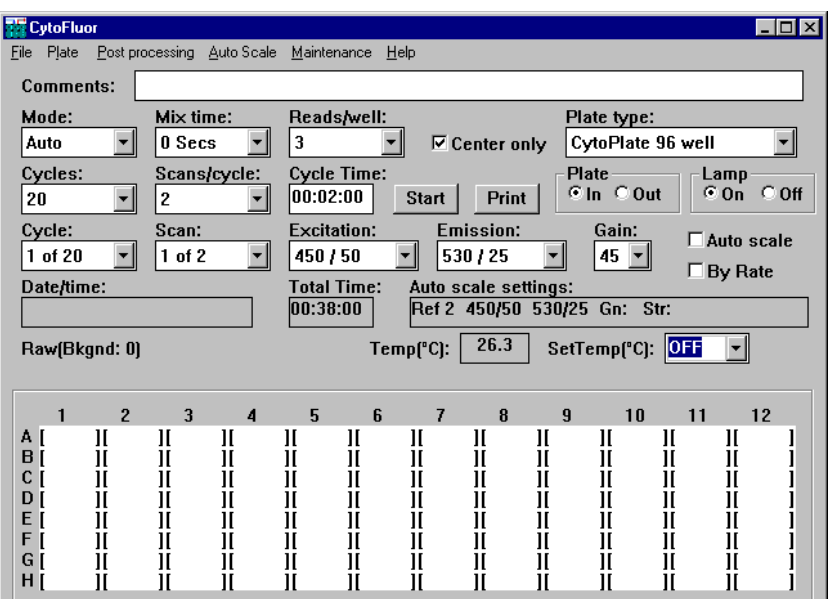

The CytoFluor main setup screen appears:

**Figure 2-16 CytoFluor Main Setup Screen**

[Chapter 3, Scanning Operations](#page-48-0), contains details on how to use this screen to set run parameters.

4. Access the Maintenance screen as described in [Section 2.5.2, Accessing the Maintenance Screen.](#page-42-0)

## <span id="page-42-0"></span>**2.5.2 Accessing the Maintenance Screen**

To check your scanner settings, use the Maintenance screen. To access this screen:

1. Pull down the **Maintenance** menu (or press ALT, M, and Enter).

**NOTE**: You can use key equivalents to choose options instead of clicking with the mouse. The CytoFluor software shows the key equivalent as an underscored letter in the name of an option. For example, Maintenance has the key "M" as its equivalent. Press ALT, M, Enter to choose it.

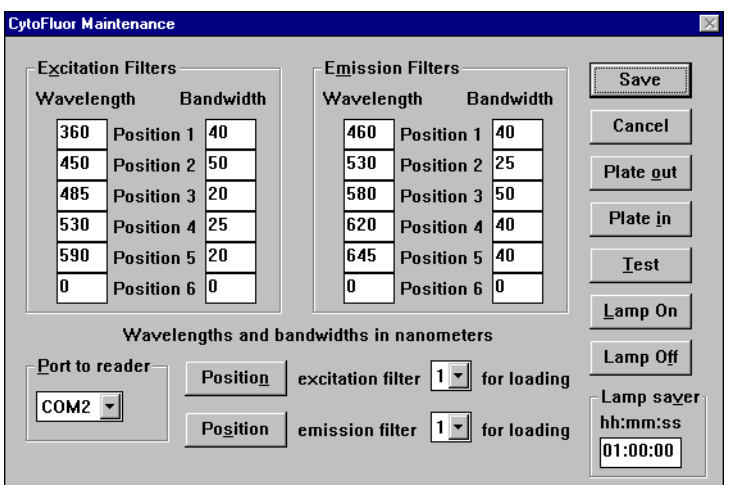

The Maintenance screen appears:

**Figure 2-17 CytoFluor Maintenance Screen**

2. See [Section 2.5.3, Checking Scanner Settings,](#page-43-0) to check the scanner settings.

## <span id="page-43-0"></span>**2.5.3 Checking Scanner Settings**

To check the scanner settings:

- 1. Check the filter settings shown in the **Excitation Filters** and **Emission Filters** fields of the **Maintenance** screen. The CytoFluor system ships with five excitation and five emission filters. You may add or replace filters by following the steps in [Section 6, Customizing the](#page-136-0)  [CytoFluor System.](#page-136-0)
- 2. Check the **Port to Reader** selection. If you have more than one serial port on your computer, note the name of the port where you physically connected the scanner. See [step 3](#page-43-1) to change the setting.
- <span id="page-43-1"></span>3. Click on the down arrow next to the Port to Reader field to scroll down a list of port selections. Highlight the computer port to which you configured the CytoFluor system and release the mouse to select it.
- 4. See [Section 2.5.4, Running System Diagnostics,](#page-43-2) to run system diagnostics.

**NOTE:** Keep a dated record of the settings. Update the record when filters are changed or added.

## <span id="page-43-2"></span>**2.5.4 Running System Diagnostics**

To run system diagnostics:

1. Click the **Test** button on the right side of the Maintenance screen.

The CytoFluor software automatically checks the scanner drives and lamp. The test takes several seconds. When testing is completed, the Unit Test dialog box appears ([Figure 2-18](#page-44-0)).

| <b>Unit Test</b>                                                                                                    |                                                                                                    |
|----------------------------------------------------------------------------------------------------|----------------------------------------------------------------------------------------------------|
| Date and Time:<br>Software Version:<br>Test Vector:<br>General Status:<br>$Ex(Lamp)$ Filter:<br>Em(PMT) Filter:<br>Probe Movement:<br>Plate Movement:<br>Lamp Status:<br>Serial Number:<br>Model Number: | $04 - 24 - 97$ $11:21:27$<br>V4.02f<br>∩x∩∩<br>Pass<br>Pass<br>Pass<br>Pass<br>Pass<br>Pass<br>FX6CMQ380<br>MIFSOC2TC |
| <u></u>                                                                                                    | Print                                                                                                    |

**Figure 2-18 Unit Test Dialog Box**

<span id="page-44-0"></span>If all systems pass, the scanner is ready for use. If the Lamp Status fails, then replace the lamp. See ["Replacing the Lamp" on page 7-5](#page-166-0) for detailed instructions. If any other system fails, contact Applied Biosystems Technical Support. See [Appendix E,](#page-194-0)  [Technical Support and Training](#page-194-0), for the phone and fax numbers.

- 2. Click **Print** to print a CytoFluor Fluorescence Unit Test Report.
- 3. Click **OK** to close the box.

## **2.5.5 Returning to the Main Setup Screen**

If you have been working with the software, follow these steps to return to the main setup screen:

1. Click the **Save** button to keep any changes you made before returning to the main setup screen. Or, click **Cancel** to discard any changes you made.

## Chapter 2 Getting Started

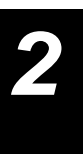

2. Begin working with the system. Continue to [Chapter 3,](#page-48-0)  [Scanning Operations](#page-48-0), for details on how to perform scans. Or, shut down the system as described in [Section 2.6,](#page-46-0)  [Shutting Down the System](#page-46-0).

# <span id="page-46-0"></span>**2.6 Shutting Down the System**

To shut down the system:

- 1. Select **Exit** from the File menu (ALT, F).
- 2. Exit Windows.
- 3. Power down the scanner and computer.

## Chapter 2 Getting Started

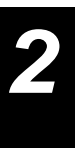

# [3](#page-48-1)

# <span id="page-48-1"></span><span id="page-48-0"></span>**Scanning Operations**

## **This chapter includes the following sections:**

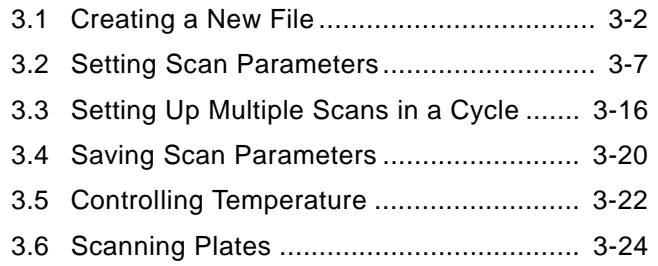

# **3.1 Creating a New File**

Once you start up the CytoFluor system as described in [Chapter 2, Getting Started,](#page-20-0) you can create a new file. To do this, you have several options. See this chart for details:

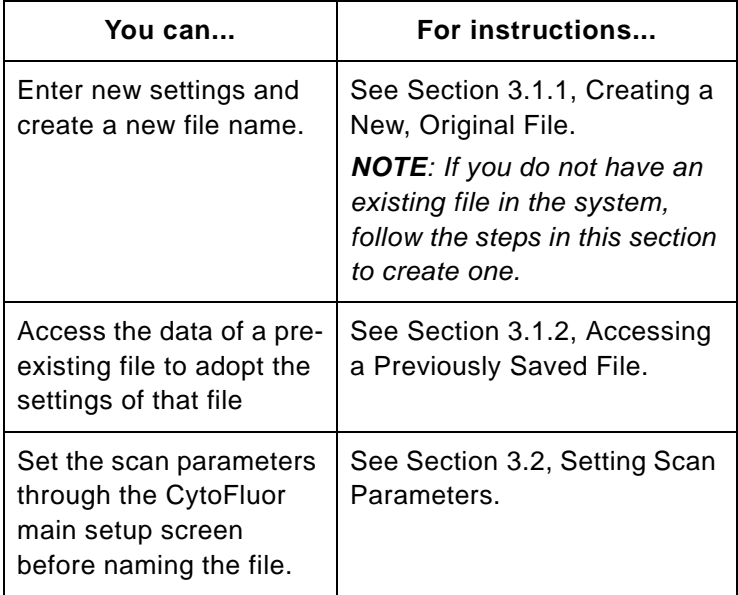

**NOTE**: The scan parameters enable you to enter information unique to the experiment. You can select the run mode, mix time, reads per well, and so on. See [Section 3.2, Setting Scan Parameters,](#page-54-0) for details. You can save a file and enter a new file name before or after you set the scan parameters. See the following sections for details.

## <span id="page-50-0"></span>**3 3.1.1 Creating a New, Original File**

If you want to clear the data of an existing file or set the parameters of a new file, follow these steps:

- 1. Start up CytoFluor as described in [Chapter 2, Getting](#page-20-0)  [Started.](#page-20-0) You see the option menus and main setup screen.
- <span id="page-50-2"></span>2. Pull down the **File** menu and choose **New** (ALT, F, N). The system changes all the plate data to zero (if present); the scan parameters remain unchanged.
- 3. See [Section 3.2, Setting Scan Parameters,](#page-54-0) for details on how to set new parameters. To save the file with the existing parameters or before you set new parameters, continue on to [step 4](#page-50-1).
- <span id="page-50-1"></span>4. Select **Save As**… under the **File** menu (ALT, F, V) to save the file.
- <span id="page-50-3"></span>5. Enter a new file name in the **File Name** box (up to eight characters). Change the directory, if necessary. Then click on the Save As button to save the file. If you want, you can save as a template by selecting Template Files from the Save File As Type pull-down menu. With a template file, you can quickly set up future runs by adopting the setup as described in the next procedure.

 If you enter a name that already exists, a message is displayed. Select **Yes** to overwrite the previous data, or **No** to enter another name.

#### **CAUTION**

If you select Yes, you permanently delete the settings and data of the file with the same name.

**Set scan parameters before naming a file**

You can set up the scan parameters of your run before you name a new file. See [Section 3.2, Setting Scan Parameters,](#page-54-0) for details on setting the scan parameters. Then see [Section 3.4, Saving Scan Parameters](#page-67-0), to save the settings.

## <span id="page-51-0"></span>**3.1.2 Accessing a Previously Saved File**

Files saved after scanning contain all the scan setup information used for the data collection, as well as the collected data. (See [Section 3.2, Setting Scan Parameters,](#page-54-0) for details.) To use a previously saved file:

1. Pull down the **File** menu and choose **Open** (ALT, F, O). A dialog box appears containing a list of files in your current directory:

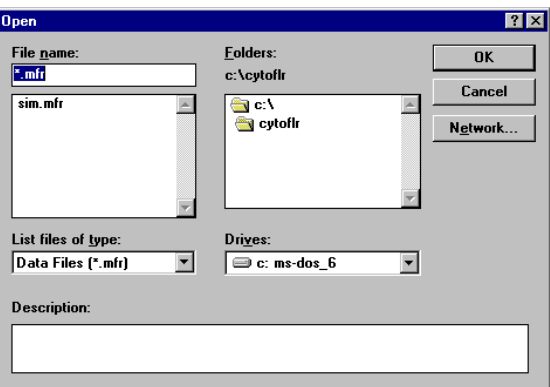

**Figure 3-1 Selecting a File**

2. Scroll through the list of files or change directories until you see the name of the file you want.

3. Click on the name of the file to select it. Then click on the **3 Open** button. You see this prompt:

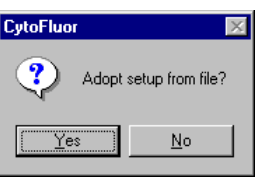

**Figure 3-2 Accepting Setup From File**

4. Select **Yes** to use the parameters of that file for subsequent runs. Or select **No** to display the scan parameters for viewing purposes only; the system returns to the previous settings for subsequent runs.

The system displays the file data on your screen whether you chose **Yes** or **No**. You can see the file name in the title bar.

5. Review the data if you selected **No**. Edit the Comments field if necessary, then select **Save** from the File menu to close the file under the same name. (You cannot edit any other scan parameters.) If you select **New** from the File menu, the scan setup parameters will return to the values entered before opening the file.

If you selected Yes, you can:

- Clear out the data by selecting **New** from the **File** menu. You can then set new scan parameters and give the file a new name. (See [step 2](#page-50-2) through [step 5](#page-50-3) in ["Creating a New,](#page-50-0)  [Original File" on page 3-3](#page-50-0) for details.)
- Make changes to the **Comments** field and plate layout information as described in [Chapter 5, Setting the Plate Layout or Auto](#page-108-0)  [Scale Parameters.](#page-108-0) (You cannot change the scan parameters.) Then save the file under the same name by selecting **Save** from the **File** menu.
- Select **Save As**… from the **File** menu to enter a new file name that has the same parameters as the file you accessed. (See [step 4](#page-50-1) and [step 5](#page-50-3) in ["Creating a New, Original File" on](#page-50-0)  [page 3-3](#page-50-0) for details on using the Save As… command.)

# <span id="page-54-0"></span>**3 3.2 Setting Scan Parameters**

**Overview** As soon as you enter the CytoFluor software, you see the main setup screen. It displays the scan settings of the last run. For example, you may see information like this in your main setup screen:

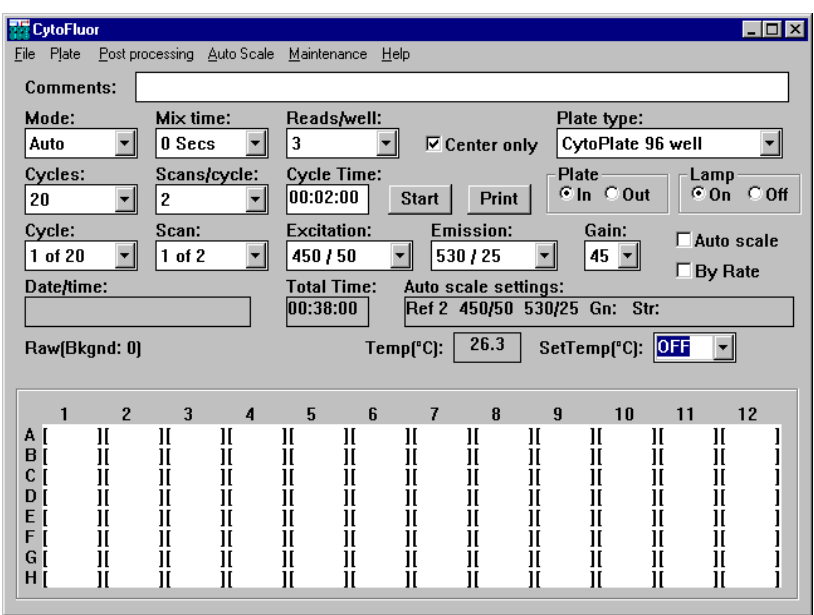

## **Figure 3-3 Main Setup Screen**

If this is the first time you entered the application, you see default settings. You can change the parameters before creating (naming) a file.

Once you access the main setup screen, you can use the Comments field to enter detailed information unique to the experiment, assay, and laboratory. You use the other fields to select the run mode, mix time, reads per well, read location, plate type, number of cycles (up to 200), scans per cycle (up to four), cycle interval, excitation and emission filter pairs, and gain levels.

See the following sections for details on how to set each field parameter.

- <span id="page-55-0"></span>**Comments** To enter comments:
	- 1. Click your cursor in the **Comments** field.
	- 2. Type your comments about the experiment (up to 70 characters).
	- **Mode** The CytoFluor software offers two run modes when running multiple cycles:
		- **Auto**—Scans the same plate multiple times (depending on what you set for the Cycles field) with no intervention. If you entered a file name before starting the run, the system will save the data as it completes each cycle. Otherwise, you need to save the data through the Save As… command under File at the completion of the run. You may want to use this mode for kinetic studies.
		- **Manual**—Scans one plate after another with a minimum amount of manual interaction. The system presents the plate at the completion of each cycle, enabling you to change the plate or add reagents. The system stores all the gathered cycles (up to 200) in the same data file. You may want to use this mode to run several plates as part of the same experiment.

The default system setting is Auto. You can change it as described in this section. For details on setting the number of cycles, see ["Cycles" on page 3-10.](#page-57-0) To set up multiple scans in a cycle, refer to [Section 3.3, Setting Up Multiple Scans in a](#page-63-0)  [Cycle.](#page-63-0)

- Selecting To select the run mode:
	- 1. Click on the down arrow in the **Mode** box.
	- 2. Highlight your selection. Then close the choice box by clicking in the **Mode** field.
- **Mix Time** When running multiple cycles, you might want to mix the well contents of your plate before re-scanning. You may mix the plate contents for up to 99 seconds at the start of each cycle. To set the mix time:
	- 1. Click on the down arrow in the **Mix Time** box.
	- 2. Highlight your selection. Then close the choice box by clicking in the **Mix Time** field.
- <span id="page-56-0"></span>**Reads/Well** By taking the average of multiple readings for very low level signals, you increase the scanner's precision and ability to detect above the background. The Reads/well field enables you to average up to 99 readings, with a corresponding small increase in data collection time. The average value is displayed. To set this field:
	- 1. Click on the down arrow in the **Reads/well** box.
	- 2. Highlight your selection. Close the choice box by clicking in the **Reads/well** field.
- **Center Only** For large well plates (6, 12, 24, and 48 well plates), you may want to average readings taken at different locations over the entire well instead of using just one at the center.

 If you deselect the Center only box (no "x" inside), the system uses an average of multiple points read within the well as the well value.

If you select the Center only box ("x" inside), the system reads the center point of the well. The system uses the Reads/well value for each point before averaging it with the remaining points in the well. [\(Appendix D, Plate Scan Patterns](#page-192-0), describes the scan patterns for each plate type.)

**Plate Type** In this section of the window, you choose any of the standard plates you see in the pull-down list. The pull-down list is the on-line plate library.

To choose a plate:

1. Click on the down arrow in the **Plate type** box to display the list of choices.

**NOTE**: If you change your plate type to one with a different number of wells, a warning is displayed indicating that you may need to change the probe height. See [Chapter 6, Customizing the CytoFluor](#page-136-0)  [System,](#page-136-0) if you need to adjust the probe height.

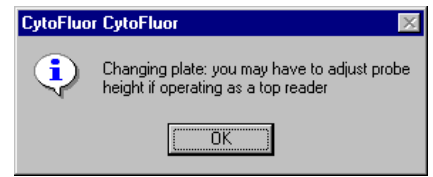

**Figure 3-4 Probe Height Adjustment Message**

2. Highlight your plate type selection. If the warning appeared, click **OK** or press **Enter** to close the box.

**NOTE**: If you do not see the plate you want, you can define a plate. For more information, refer to [Chapter 6,](#page-136-0)  [Customizing the CytoFluor System.](#page-136-0)

- <span id="page-57-0"></span>**Cycles** For each run, you can collect up to 200 cycles of data. Each cycle can have up to four scans. To select the number of cycles:
	- 1. Click on the down arrow in the Cycles box.
	- 2. Highlight your selection. Then close the choice box by clicking in the field.
- <span id="page-58-0"></span>**Scans/Cycle** You can have up to four scans for each cycle. You can also **3** use a different filter pair and gain setting for each scan, or use the same ones. To select the number of scans per cycle:
	- 1. Click on the down arrow in the Scans/cycle box.
	- 2. Highlight your selection. Then close the choice box by clicking in the field.
	- **Cycle Time** Cycle Time is the time from the start of one cycle until the start of the next cycle in hours, minutes, and seconds (00:00:00).

If you want to run multiple cycles on the same plate, you can set the interval. If you enter a time that is smaller than the time it takes to run a complete cycle, the scanner acquires data as quickly as it can and changes the Cycle time field to reflect the actual time.

At the completion of the run, the system displays a message indicating that the value you entered was too small. It also shows you what value it used instead. If you enter a time of 00:00:00, the scanner will acquire data as quickly as possible with no need to update the Cycle Time field. You can use this feature, for example, to scan at intervals during an ongoing biochemical process. This field becomes disabled if you set the mode to Manual or only plan to run one cycle. (See ["Mode"](#page-55-0)  [on page 3-8](#page-55-0) for details on setting modes.)

- Setting To set the time from the start of one cycle to the start of the next:
	- 1. Drag your cursor across the number in the Cycle Time field to select it.
	- 2. Type in a two-digit value for the hour, minutes, and seconds, separating each value with a colon(:). For example, for a five-minute start time between cycles, enter 00:05:00.
	- **Start** Enables you to start the run once you set the parameters. To start a run, click on the **Start** button.

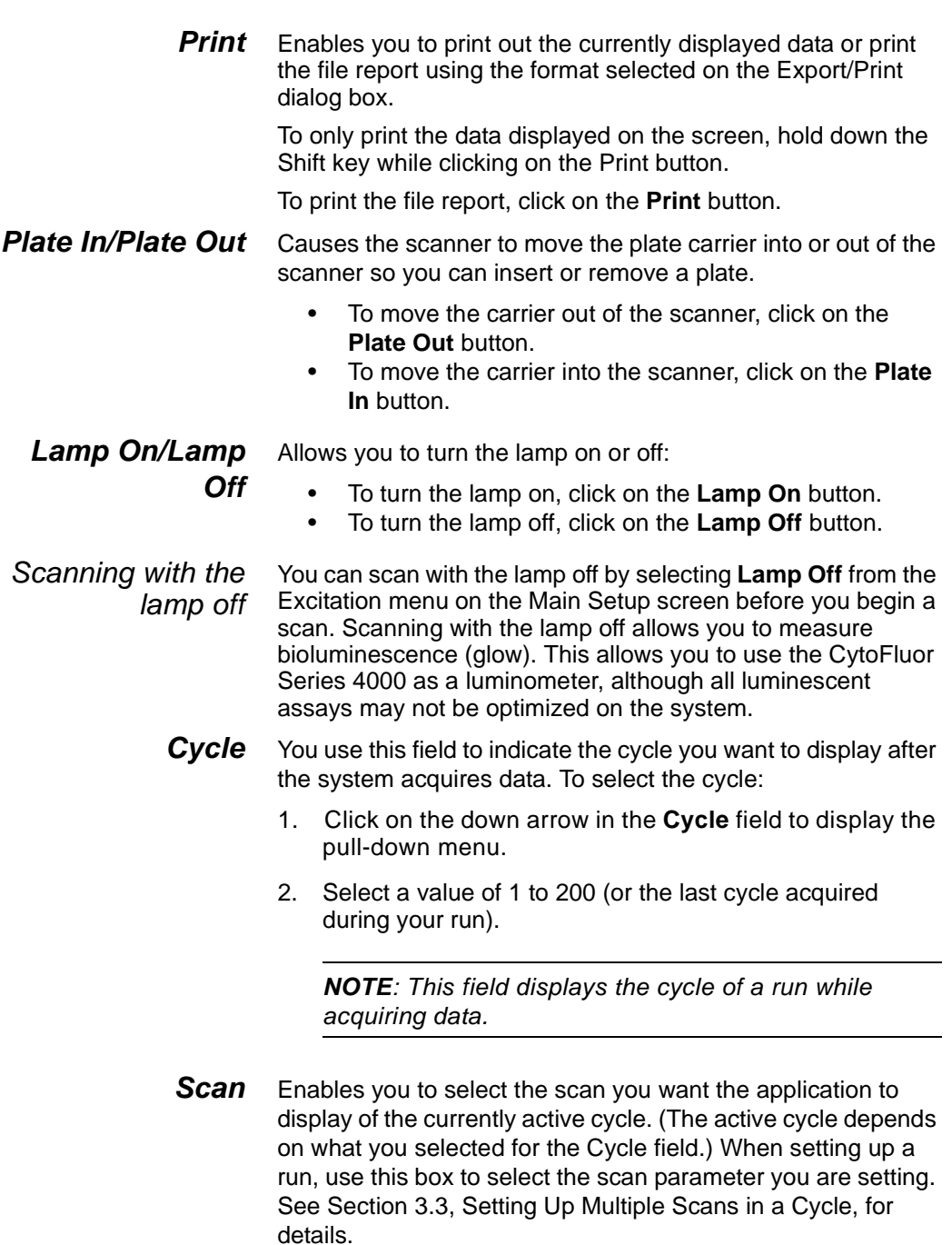

- **Excitation** Enables you to select the excitation filter for a scan. See **3** [Section 3.3, Setting Up Multiple Scans in a Cycle,](#page-63-0) for details.
- **Emission** Enables you to set the emission level of the filter for a scan. See [Section 3.3, Setting Up Multiple Scans in a Cycle](#page-63-0), for details.
	- **Gain** Enables you to adjust the voltage on the photomultiplier tube in proportion to integer values from 0 to 99 for a scan. For example, if you set the value to zero (0), the system turns off the photomultiplier tube. If you set the value to 99, the value on the photomultiplier tube is approximately 1080 volts (V).

The fluorescence signal level may vary from scan to scan depending on your assay and fluorophores. You should start scanning with a low value (for example, 40) and gradually increase the gain until you find the optimum level(s) for your assay. You can usually obtain optimal performance using gain settings between 30 and 80. Typically, you use a high gain setting for a weak fluorescence signal and a low gain setting for a strong fluorescence signal. See [Section 3.3, Setting Up](#page-63-0)  [Multiple Scans in a Cycle,](#page-63-0) for details.

**Auto Scale** Uses the parameters shown in the Auto Scale menu to automatically normalize all of your data to the same fluorescence reference. You can choose one of the internal fluorescence reference supplied with the CytoFluor system or use a known concentration of the fluorescent product in your assay (control) right on the microwell plate. This option minimizes run-to-run variations.

> This field must be selected (marked with an x) for the system to apply the settings. (See [Chapter 5, Setting the Plate Layout](#page-108-0)  [or Auto Scale Parameters](#page-108-0), for details on the how to set the Auto Scale menu parameters.) Once you select Auto Scale, you cannot edit the Auto Scale menu parameters (wavelengths, PMT gain, etc.).

> With Auto Scale enabled, the system reads the designated reference at the start of each cycle and calculates the scaling factor. (CytoFluor multiplies all well readings by this factor as acquires them.) To use the same reference for subsequent runs, access a previously saved file and adopt the file setup. See ["Accessing a Previously Saved File" on page 3-4,](#page-51-0) for details.

**NOTE**: If the system reads values that are much less than the original reference value, you see a message stating there is an error in the optical system.

You cannot reverse the scaling of data acquired with Auto Scale enabled. However, you can scale data acquired with or without Auto Scale enabled if you use the "Scaled" feature in the Post Processing menu. (See [Chapter 4, Displaying,](#page-76-0)  [Printing, and Exporting Data](#page-76-0), for details.)

**By Rate** The CytoFluor software captures fluorescence and time data for each well. This allows you to display current rate data during scanning.

> To display rate data during scanning, click the **By Rate** check box.

When you select By Rate, the data are displayed for each well during any given scan as follows:

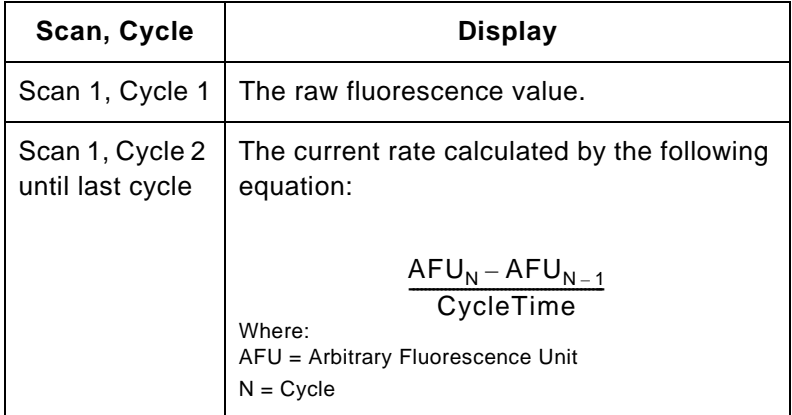

**NOTE:** Values that exceed the system limits are not displayed.

**Date/Time** Displays the data and time of the previously acquired data. You cannot edit this field.

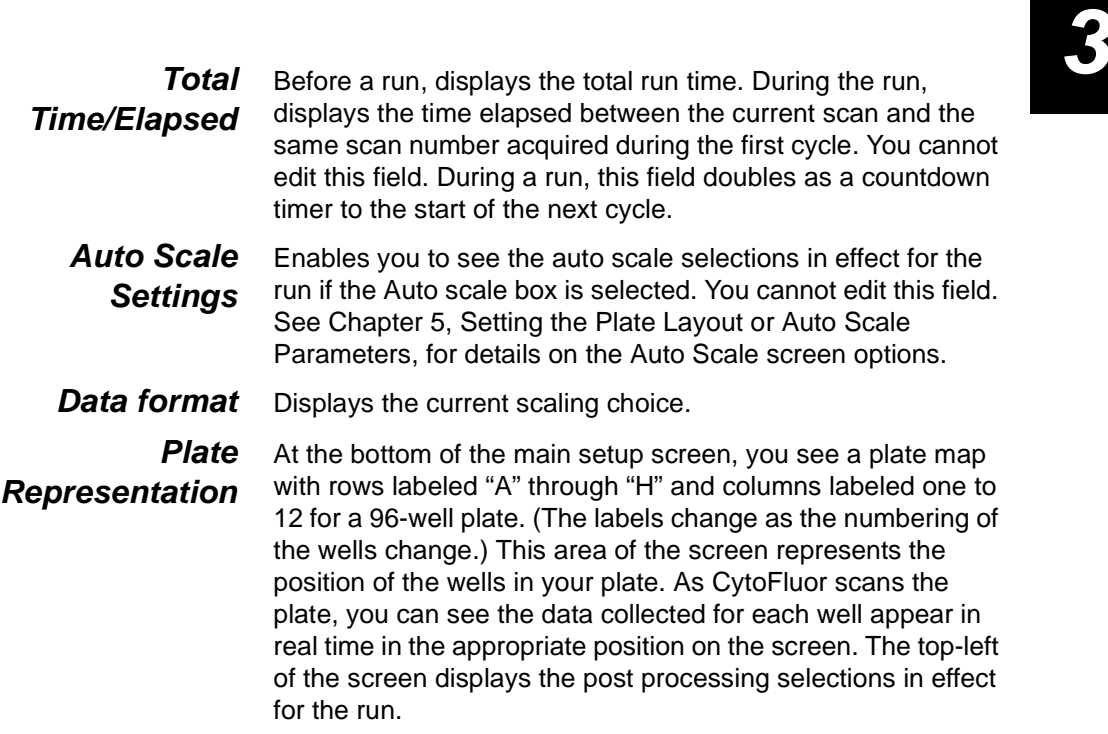

## **CAUTION**

It is safer to give the file a name before you start a scan. If the file has a name, the system saves each cycle to the file as it completes the cycle. If you did not name the file, you need to save it through the Save As… command under File at the completion of the run. Otherwise, you could lose the data if something disturbed the run (for example, a power failure).

To set up multiple scans, see [Section 3.3, Setting Up Multiple](#page-63-0)  [Scans in a Cycle](#page-63-0). Or, see [Section 3.4, Saving Scan](#page-67-0)  [Parameters,](#page-67-0) to save your settings. To start a scan, skip to [Section 3.6, Scanning Plates.](#page-71-0)

# <span id="page-63-0"></span>**3.3 Setting Up Multiple Scans in a Cycle**

A single cycle can consist of one to four scans. Each scan is a separate pass of one microtiter plate. The scans can have different excitation and emission filter pairs and/or gains, or they can be identical.

To set up multiple scans in a cycle, you need to select the:

- Number of scans per cycle (one to four)
- Number of the scan you want to define
- Filter pairs for each scan
- Gain for each scan
- Set additonal scans, and copy settings, if needed
- Save the file

**NOTE**: You need to access the CytoFluor main setup screen to select the multiple scan settings. See the following sections for details.

## **Select the number of scans**

- 1. Select the number of scans you want in each cycle from the **Scan/cycle** box if you have not done so already. See ["Scans/Cycle" on page 3-11](#page-58-0) for details.
- 2. Click the down arrow in the **Scan** field to reveal a pull-down list.
- 3. Select the scan you want to define (1, 2, 3, or 4).
- 4. Select the filter pair level for the scan as described in the next section.

#### <span id="page-63-1"></span>**Select the filter pairs for a Scan** 1. Click on the down arrow in the **Excitation** field to display the list of choices.

- 2. Highlight the filter pair you want to use.
- 3. Click on the down arrow in the **Emission** field to display the list of choices.

4. Highlight the filter you want to use. **3**

The system displays an error message if you try to start a run with incompatible filter pairs that overlap enough to damage the photomultiplier tube.

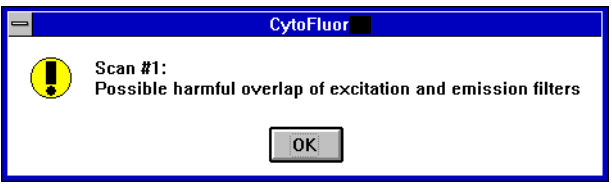

**Figure 3-5 Filter Overlap Error**

If you see a message, click on **OK** and make another selection. You define filter positions and parameters through the Maintenance screen. The filter-compatibility checking feature in CytoFluor depends on correct filter parameters. So if you use custom filters, update the software with the correct positions of these filters. Also include the correct center wavelength and band pass parameters. See [Chapter 6,](#page-136-0)  [Customizing the CytoFluor System,](#page-136-0) for details.

## **CAUTION**

Do not run a scan with incompatible filter pairs or you will damage the instrument and void the warranty. You must select a compatible pair of filters before acquiring data or saving the file. See [Chapter 8, Accessing](#page-170-0)  [Technical Information](#page-170-0), for a list of filters for various fluorophores and their possible applications.

5. Set the gain as described in the next section.

<span id="page-65-0"></span>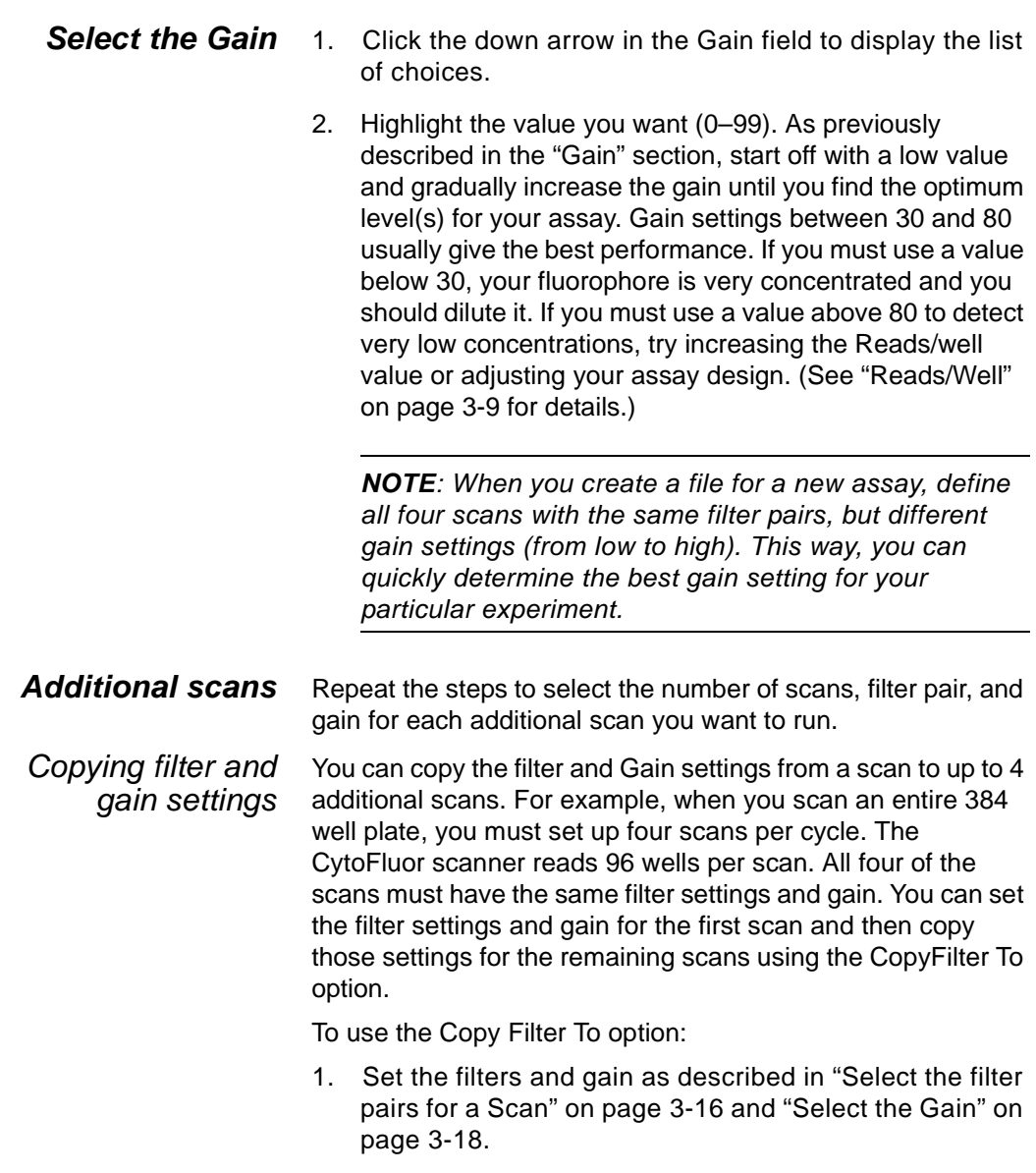

2. Select **CopyFilterTo** from the Plate menu. The Filter/Gain **3** Copy dialog box appears.

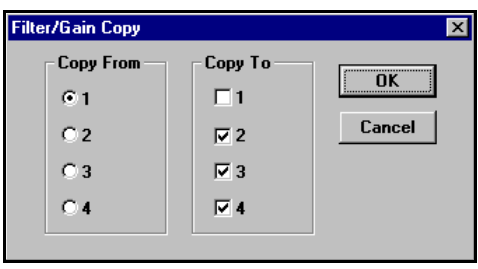

**Figure 3-6 Filter/Gain Copy Dialog Box**

- 3. Select the scan settings to copy from the **Copy From** buttons.
- 4. Select the scans to which you want to copy the settings from the **Copy To** buttons.
- 5. Click **OK**.
- **Save the file** Select Save As... from the File menu. Name your file, if necessary.

# <span id="page-67-0"></span>**3.4 Saving Scan Parameters**

Once you enter the scan parameters, save the settings before you start a run.

#### **CAUTION**

You can save the file after the scan, but it is safer to save it and give it a name before a run. If the file has a name, the system automatically saves each cycle to the file as it completes the cycle. If you did not give the file a name, you need to save it through the Save As… command under File at the completion of the run. If you do not, you will lose the data.

To save the scan parameters:

- 1. Select **Save As**… from the **File** menu.
- 2. Enter a new name in the **File Name** box (up to eight characters). (Change the directory, if necessary.) Then click the **Save As** button. You can enter a name that identifies the file as a template. Then you can quickly set up future runs by adopting the setup of the file. (See ["Accessing a Previously Saved File" on page 3-4,](#page-51-0) for details.)

If you enter a name that already exists, a message is displayed. Select **Yes** to overwrite the previous data, or **No** to enter another name.

#### **CAUTION**

If you select Yes, you overwrite any information previously in the file.

**Saving as a** You can save the parameters from the main setup screen and **template** Plate layout screen as a template to use for future scans. To save the file as a template:

- 1. Select **Save As** from the File menu. The save as dialog box appears.
- 2. Select **Template Files** from the Save File As Type pull-down menu.

The file is saved with a .MFT extension.

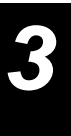

# **3.5 Controlling the Temperature**

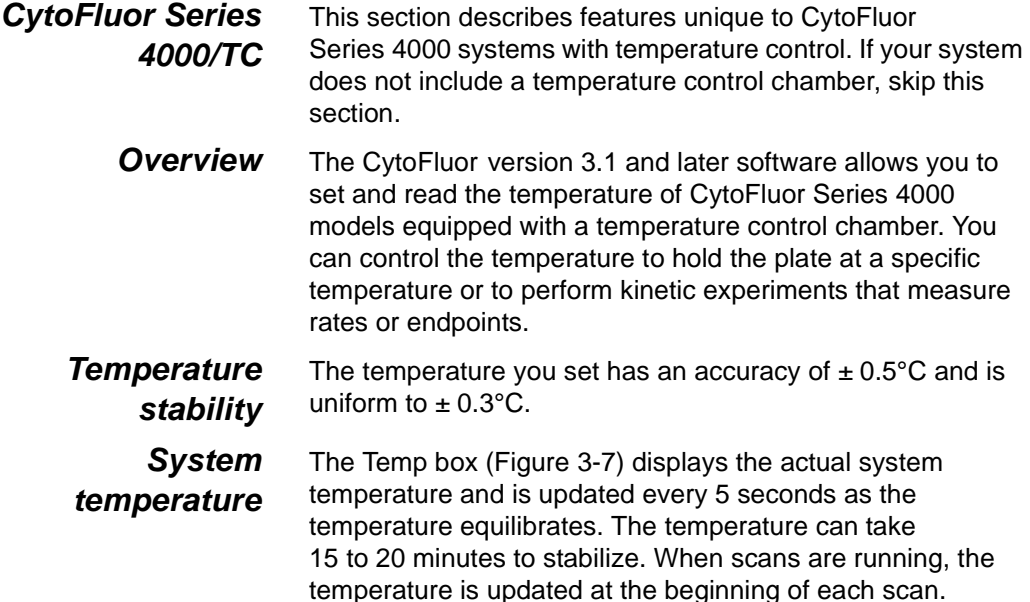

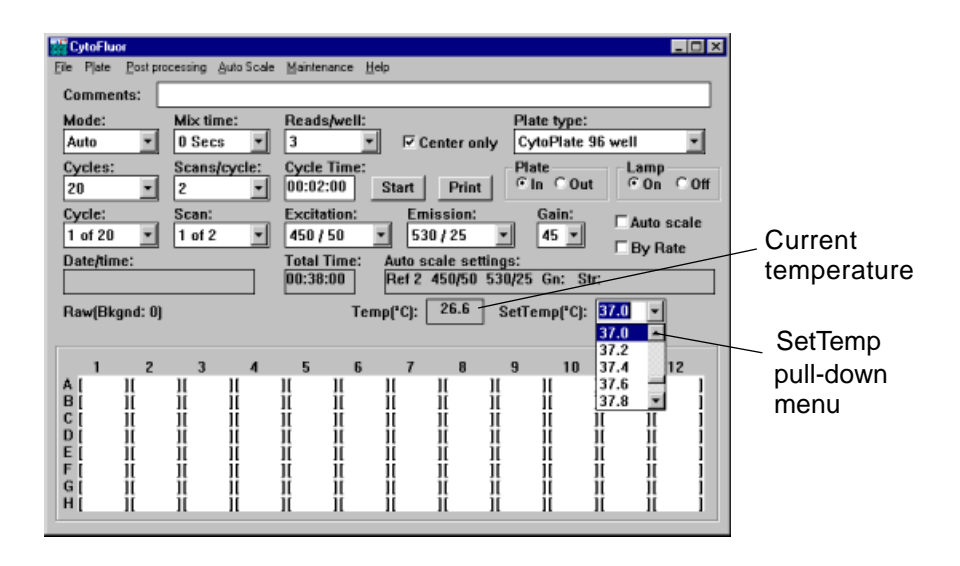

<span id="page-69-0"></span>**Figure 3-7 Setting the Temperature**

**Setting the 3**<br>Setting the 31 To set the temperature from the main setup screen:

**temperature** Select the temperature from the **SetTemp** pull-down menu ([Figure 3-7](#page-69-0)).

Valid temperature settings are:

- 5°C to 20°C above ambient temperature in 0.2°C increments, up to a maximum of 45°C
- OFF to turn off the heater

If you do not set the temperature, the software uses the last temperature value entered to control the temperature.

**Turning off temperature setting**

To turn off the temperature control setting: Select **Off** from the **SetTemp** pull-down menu.

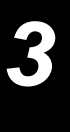

# <span id="page-71-0"></span>**3.6 Scanning Plates**

**Before scanning** 1. Set up the run as described in the previous sections. Check that the plate carrier is outside the measurement chamber and in the load position. If it's not, press the **Plate Out** Button on the main setup screen. (This button toggles between Plate Out and Plate In). You can also access Plate Out from the Maintenance screen (under the Maintenance menu).

#### **CAUTION**

It is safer to give the file a name before you start a scan. If the file has a name, the system saves each cycle to the file as it completes the cycle. If you did not name the file, you need to save it through the Save As… command under File at the completion of the run. Otherwise, you could lose the data if something disturbed the run (for example, a power failure).

- 2. Warm up the scanner lamp for a minimum of 10 minutes prior to your first scan. You can turn the lamp on by clicking the **Lamp On** button, if necessary, before setting up the scan parameters.
- 3. Place your prepared plate into the plate carrier. Make sure the plate is fully seated in the carrier and well A1 is at the top left (towards the back of the scanner) as shown:

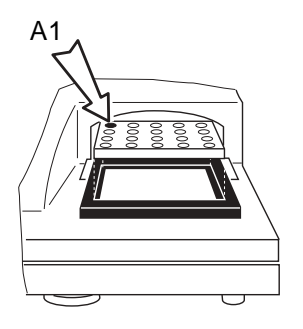

**Figure 3-8 Seating the Plate in the Carrier**
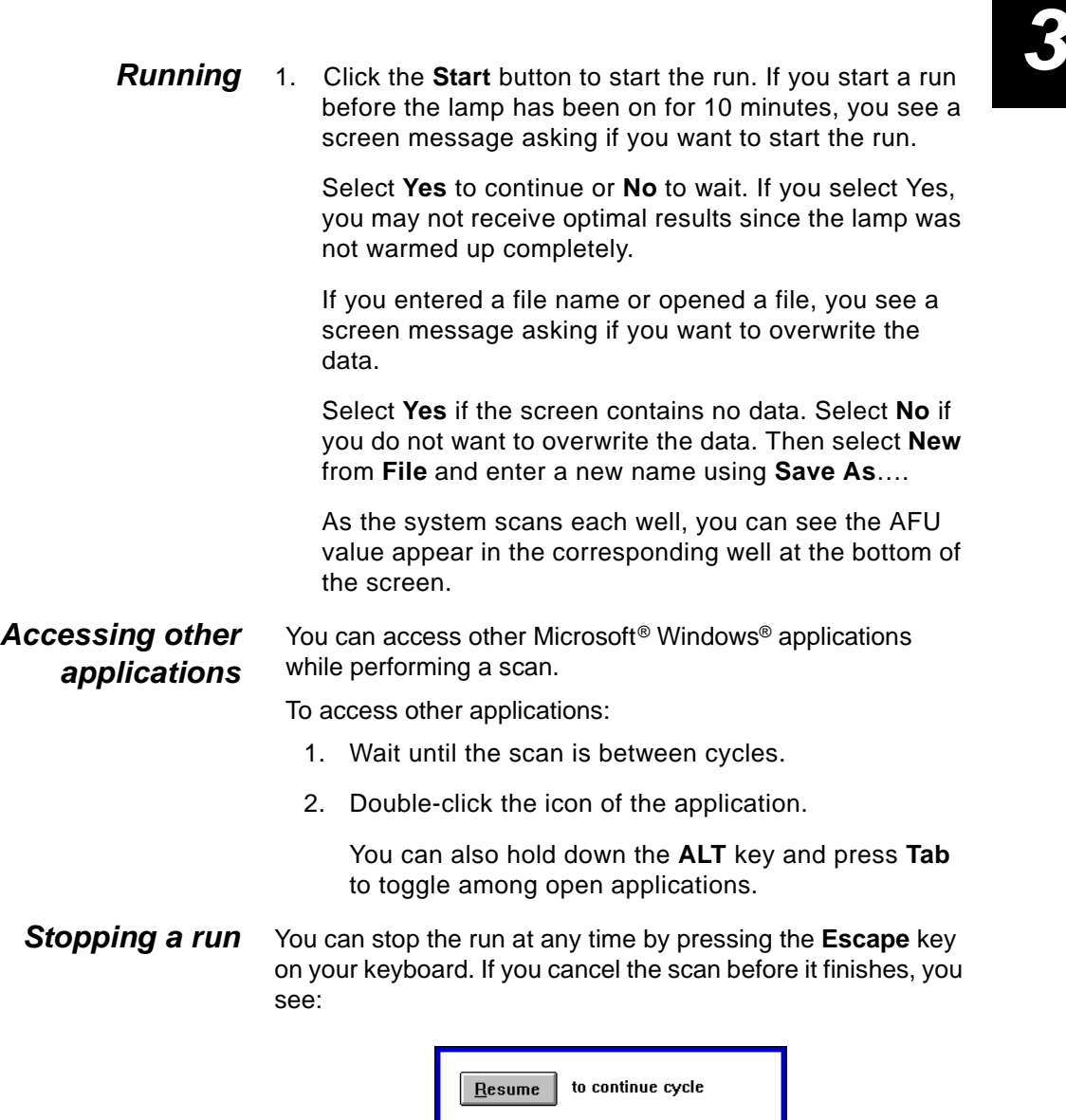

to end session,<br>saving completed cycles End to end session,<br>discarding all readings Abort to change plates and<br>restart current cycle  $Internet$ </u>

**Figure 3-9 Cancel Run**

Click a button to resume, end, abort, or interrupt the run. Once you make your selection, the system performs the selected task.

#### **Run complete** When the run is complete, the system presents the plate and displays the data on the screen. For example, you may see data like this:

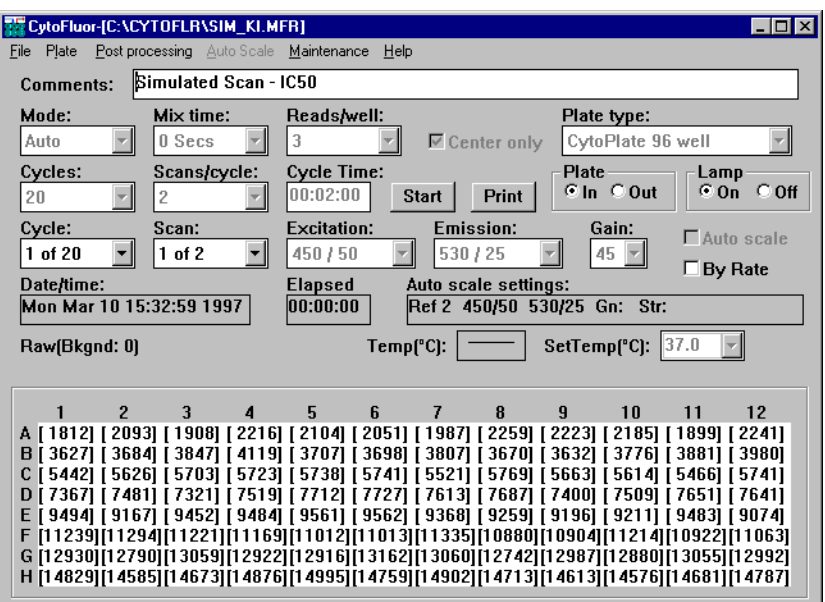

**Figure 3-10 Main Screen with Data**

**NOTE**: With Auto mode, the Total Time field switches to a countdown timer during a run to the start of the next cycle with multiple cycles. This only occurs if the Cycle Time is greater than the actual data acquisition time.

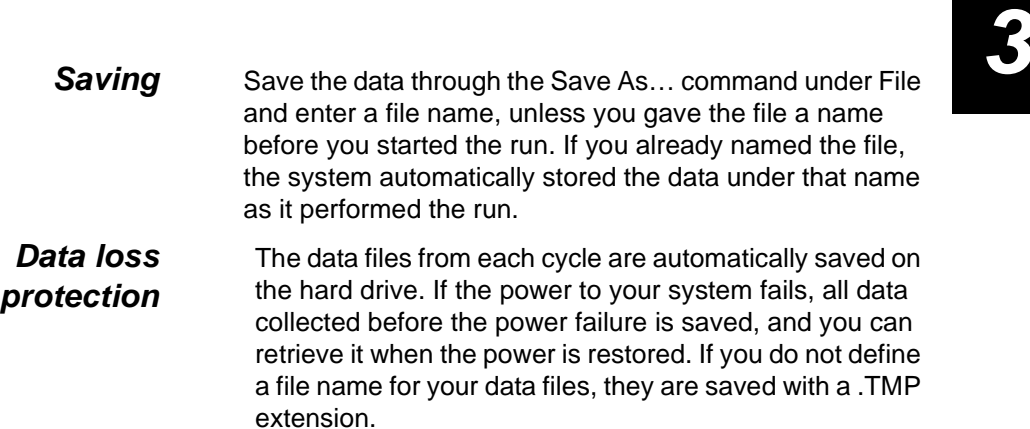

#### Chapter 3 Scanning Operations

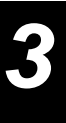

## <span id="page-76-0"></span>**Displaying, Printing, and Exporting Data**

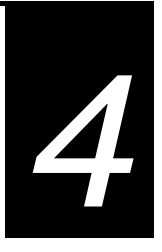

### **This chapter includes the following sections:**

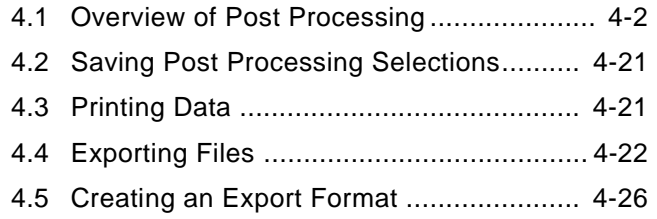

## **4.1 Overview of Post Processing**

**Introduction** CytoFluor has Post Processing features that enable you to format your data to suit your application. They include:

- **Scaling**—Allows you to use the average of assigned blank wells for background subtraction. (See [Chapter 5,](#page-108-0)  [Setting the Plate Layout or Auto Scale Parameters](#page-108-0), for details on how to make well assignments.)
- **Kinetics**—Allows you to set parameters to calculate and graph the initial rate data.

**NOTE**: Before you use Post Processing features, you should have an active file with data. See [Section 4.1.1,](#page-77-0)  [Using the Scaling Screen,](#page-77-0) for details.

### <span id="page-77-0"></span>**4.1.1 Using the Scaling Screen**

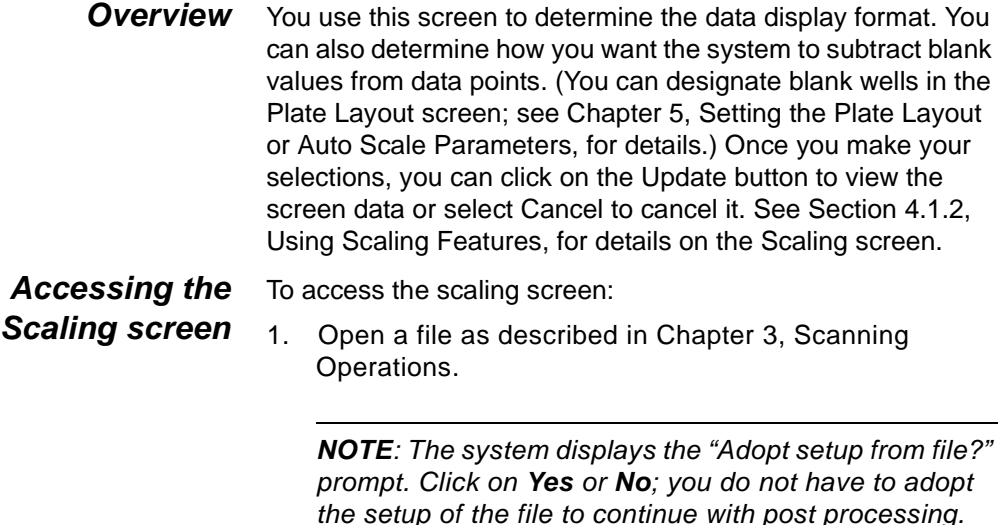

You then see the data and setup of the file you chose. The wells display the values obtained from the run. The Cycle and Scan boxes are active, and the Data format box displays the current post processing choice. The Date/time box displays the date and time the scan was started. The Elapsed box indicates the time between the start of the currently displayed scan and the start of the corresponding scan of cycle 1. If the system only acquired one cycle, the elapsed time would be 00:00:00.

- 2. Select a cycle from the **Cycle** pull-down list. The system applies the post processing parameters to the entire run.
- 3. Select **Scaling** from the Post processing menu option to display the CytoFluor Scaling screen:

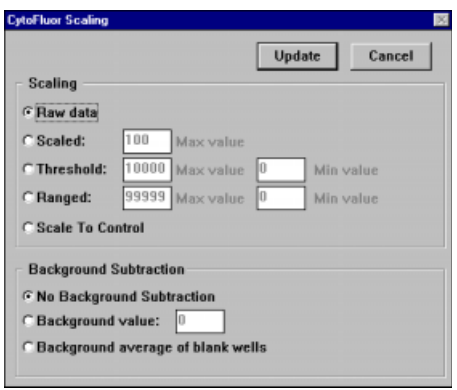

**Figure 4-1 Scaling Screen**

4. Select the options you want to apply to the entire run. (See [Section 4.1.2, Using Scaling Features](#page-79-0), for details on how to use the features in this screen.)

## <span id="page-79-0"></span>**4.1.2 Using Scaling Features**

The Scaling screen contains data display and background subtraction features. The data display features are:

- Raw data
- Scaled
- Threshold
- Ranged
- Scale To Control

The background subtract features are:

- No Background Subtraction
- Background value
- Background average of blank wells

See the following sections for details.

- **Raw Data** This feature enables you to see the raw data for each well. To display raw data:
	- 1. Click on the **Raw data** button.

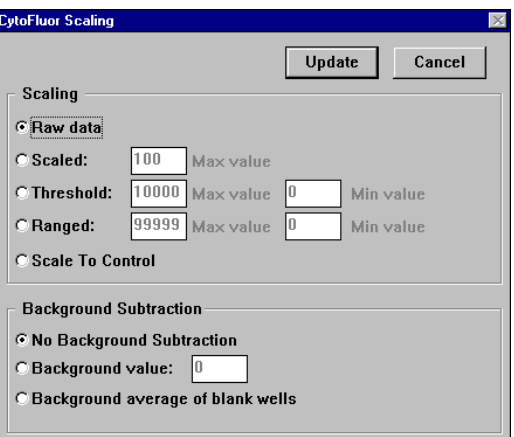

**Figure 4-2 Selecting Raw Data**

- **4**
- 2. Click **Update** to return to the main setup screen with raw data. If you had one of the background features selected, they affect what you see on the screen. You may see a screen like this:

| Raw (Bkgnd: 0)                                                                                   |             |        |     |                              |      |     |     |     |                           |     |     |
|--------------------------------------------------------------------------------------------------|-------------|--------|-----|------------------------------|------|-----|-----|-----|---------------------------|-----|-----|
|                                                                                                  | 2           |        | 4   | 5                            | ĥ    |     | 8   | 9   | 10                        | 11  | 12  |
| A [22854][22472][22388][22430][22325][22200][11727][11705][11716][11585][11738][11870]           |             |        |     |                              |      |     |     |     |                           |     |     |
| B   6040    5917    5983    5884    5900    5983    3073    2998    3021    3044    3018    3053 |             |        |     |                              |      |     |     |     |                           |     |     |
| C [1548] [1507] [1487] [1535] [1532] [1540] [ 795] [782] [792] [787] [792] [783]                 |             |        |     |                              |      |     |     |     |                           |     |     |
| DI                                                                                               | 4091   3991 | 404] [ |     | 407] [409] [406] [218] [218] |      |     |     |     | 2151   2141   2151   2141 |     |     |
| [ 121] [ 119] [<br>E                                                                             |             |        |     | 116  121  122                | 1231 | 751 | 751 | 751 | 751                       | 751 | 751 |
| 491                                                                                              | 491         | 521    | 491 | 501                          | 511  | 391 | 391 | 391 | 391                       | 391 | 391 |
| -271<br>'GI                                                                                      | 271         | 271    | 261 | 271                          | 271  | 271 | 261 | 271 | 271                       | 261 | 271 |
|                                                                                                  |             | 261    | 261 | 261                          | 271  | 271 | 261 | 261 | 271                       | 271 | 281 |

**Figure 4-3 Raw Data**

<span id="page-80-0"></span>**NOTE**: The system always retains raw data, regardless of options you choose.

- **Scaled** This feature enables you to display the data scaled to values from zero (0) to the Max (Maximum) value entered (up to 99999). The maximum data point that the system acquires is set equal to the Maximum data value you enter to determine the scaling factor. To display scaled data:
	- 1. Click on the **Scaled** button.
	- 2. Enter a value from zero to 99999. Then click **Update** to return to the CytoFluor main setup screen with a Scaled data display. For example, the raw data in [Figure 4-3](#page-80-0) is shown scaled to 100%.

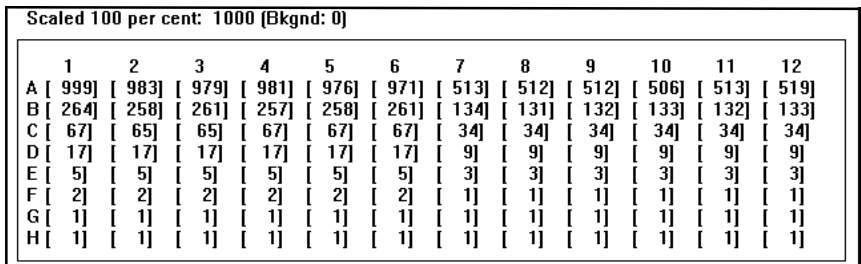

#### **Figure 4-4 Scaled Data**

(See ["Background Average of Blank Wells" on page 4-9](#page-84-0)  and ["Using the Kinetics Rate Calculation Screen" on](#page-85-0)  [page 4-10](#page-85-0) if you want the system to subtract values from the data also.)

- **Threshold** This feature enables you to display data above the maximum as plus symbols (+++), below the minimum as minus symbols (---), and between the two values as asterisk symbols (\*\*\*). To display data in the threshold format:
	- 1. Click on the **Threshold** button.
	- 2. Edit the **Max value** and **Min value** settings, if necessary, by entering a value from zero (0) to 99999. Click **Update** to enter the value and return to the main setup screen. (The Min value should be less than the Max value. Otherwise, the system makes a "beep" sound and does not accept the value.) You see a screen like this:

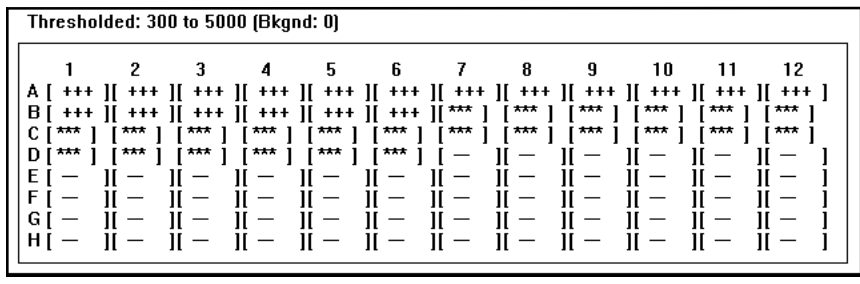

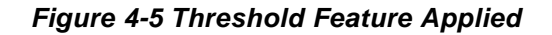

(See ["Background Average of Blank Wells" on page 4-9](#page-84-0)  and ["Using the Kinetics Rate Calculation Screen" on](#page-85-0)  [page 4-10](#page-85-0), if you want the system to subtract values from the data also.)

- **Ranged** Use this feature to display data above the maximum as plus symbols (+++), below the minimum as minus symbols (---), and between the two values as integer values from 0 to 9. To do this:
	- 1. Click on the **Ranged** button.
	- 2. Edit the **Max value** and **Min value** settings, if necessary, by entering a value from zero (0) to 99999. Click **Update** to enter the value and return to the main setup screen with an updated data display. (The Min value should be less than the Max value. Otherwise, the system makes a "beep" sound and does not accept the value.) You see a screen like this:

```
Ranged: 300 to 3000 [Bkgnd: 0]
                                    5
                                            6
                                                     7
                                                            8
                                                                    q
                                                                             10
                                                                                     1112
             2
                    3
A [ +++ ][ +++ ][ +++ ][ +++ ][ +++ ][ +++ ][ +++ ][ +++ ][ +++ ][ +++ ][ +++ ][ +++ ]
                                                                 i + 1B | +++ || +++ || +++ || +++ || +++ || +++ || +++ || 9]
                                                                                 Ħ
                                                                                    ++++++14]
C[A][4][4][4][1][1][1][1][4]1 ]
                                                                                            1]
                          ioj
                  ioj
                                  ίoj
                                          ίoj
D İ O İ
            0Ī
                                                         Ħ
                                                  I -н
                                                 \vec{H} –
                         \frac{1}{11} =
                                    \equivΕĮ
                                 П
                                         II -П
                                           \equiv\frac{11}{11} -<br>\frac{11}{11} -Fİ
                 н
                                 \mathbf{I}\mathbf{I}н
                                                                 Ш
                                                                                 н
                                                                                         И
                                            \equiv\equiv\overline{\phantom{0}}GI
                         Ш
                                 Н
                                         Ш
                                                                                         И
н\mathsf{i} —
                                         н
                 н
                         Н
                                 П
```
#### **Figure 4-6 Ranged Data**

(See ["Background Average of Blank Wells" on page 4-9](#page-84-0)  and ["Using the Kinetics Rate Calculation Screen" on](#page-85-0)  [page 4-10](#page-85-0) if you want the system to subtract values from the data before using the Ranged feature.)

**Scale to Control** Use this feature to scale the data to a percentage of an average of control wells. The control wells used in the scaling are as follows:

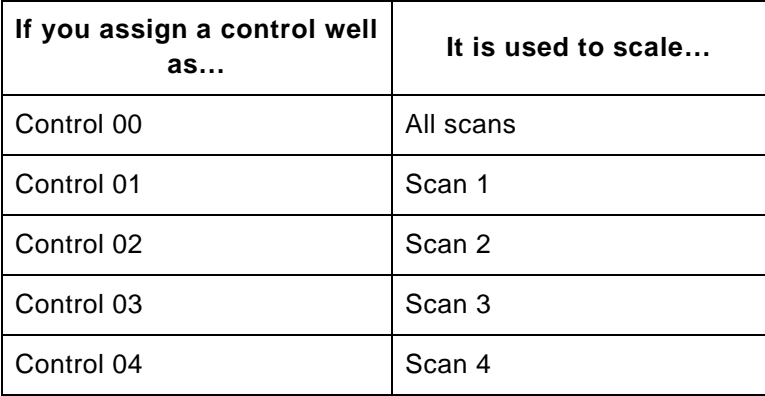

### **No Background Subtraction**

Use this feature to obtain data without any background subtraction.

**4**

**Background Value** This feature enables you to enter a value that the system will subtract from each data point. To use it:

- 1. Click on the **Background Value** box.
- 2. Edit the **Background value** setting, if necessary, by entering a value from zero (0) to 99999. Then click **Update** to return to the main setup screen with the subtracted background value. For example a background of 26 is subtracted from the raw data:

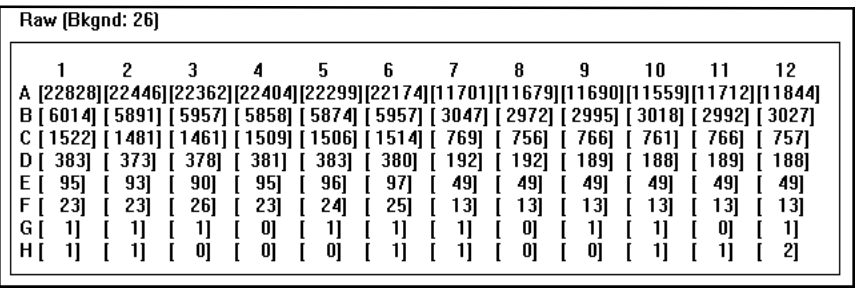

**Figure 4-7 Background Value**

**NOTE**: If the subtracted data is less than -9999, a minus sign is displayed as shown in [Figure 4-8](#page-84-1).

|        | Raw (Bkgnd: 12000) |                    |   |   |             |             |                                                                                                    |   |             |              |               |              |  |
|--------|--------------------|--------------------|---|---|-------------|-------------|----------------------------------------------------------------------------------------------------|---|-------------|--------------|---------------|--------------|--|
| А<br>в |                    | o<br>F59151 F60111 | 3 | 4 | 5           | 6           | [11243][10535][10662][10556][10493][10388][ -196] [ -218]<br>[-5961] [-6062] [-6067] [-5972] [-8922] [-8984] [-8953] [-8945] [-8962] [-8927] | 8 | 9<br>[-196] | 10<br>[-174] | 11<br>T -1851 | 12<br>[ -63] |  |
| G<br>н |                    |                    |   | – | –<br>–<br>– | –<br>—<br>- |                                                                                                    | - |             |              |               | –<br>_<br>–  |  |

**Figure 4-8 Subtracted Value Less Than -9999**

### <span id="page-84-0"></span>**Background Average of Blank Wells**

<span id="page-84-1"></span>Use this feature to automatically calculate a value to subtract from each data point. (This value is based on the number of blank wells you assign in the Plate Layout screen with a label of "bk00." See [Chapter 5, Setting the Plate Layout or Auto](#page-108-0)  [Scale Parameters](#page-108-0), for details.) To enable this feature:

1. Click on the **Background average of blank wells** box.

**NOTE**: If the plate layout has no wells designated as "bk00," the system will subtract a value of zero (0).

2. Click on **Update**. The system automatically subtracts the calculated average blank value and displays the results in the CytoFluor main setup screen. For example, a background average of 26 is subtracted from the raw data ([Figure 4-9](#page-85-1)).

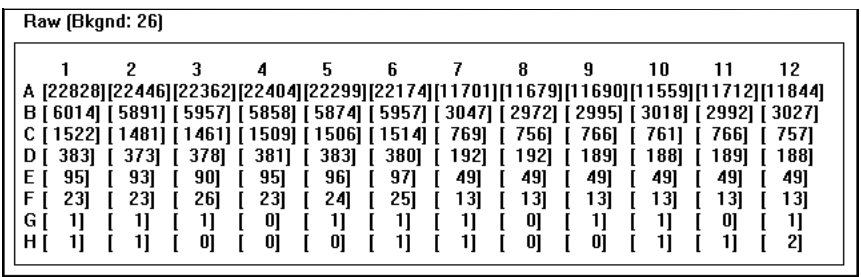

<span id="page-85-1"></span>**Figure 4-9 Background Average of Blank Wells**

### <span id="page-85-0"></span>**4.1.3 Using the Kinetics Rate Calculation Screen**

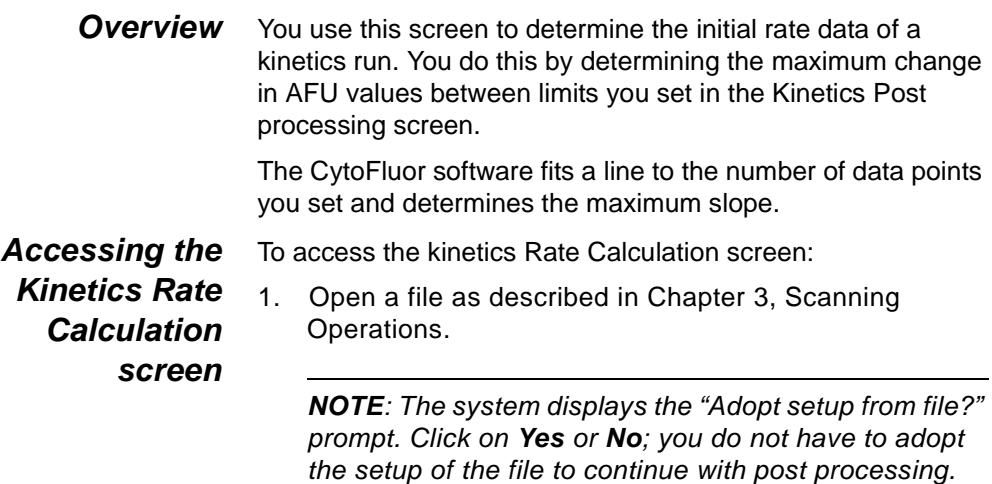

You then see the data and setup of the file you chose. The wells display the values obtained from the run. The Cycle and Scan boxes are active, and the Data format box displays the current post processing choice. The Date/time box displays the date and time the scan was started. The Elapsed box indicates the time between the start of the currently displayed scan and the start of the corresponding scan of cycle 1. If the system only acquired one cycle or if cycle 1 is selected, the elapsed time would be 00:00:00.

- 2. Click on the down arrow key in **Cycle**. Then select a cycle from the pull-down list (if you have more than one). Click on the down arrow key beside each box to change the data set display. (The system applies the post processing parameters to the entire run.)
- 3. Select **Kinetics** from the Post processing menu option to display the Kinetics Rate Calculation screen. The well representation area displays a plot of the AFU readings versus time for each well:

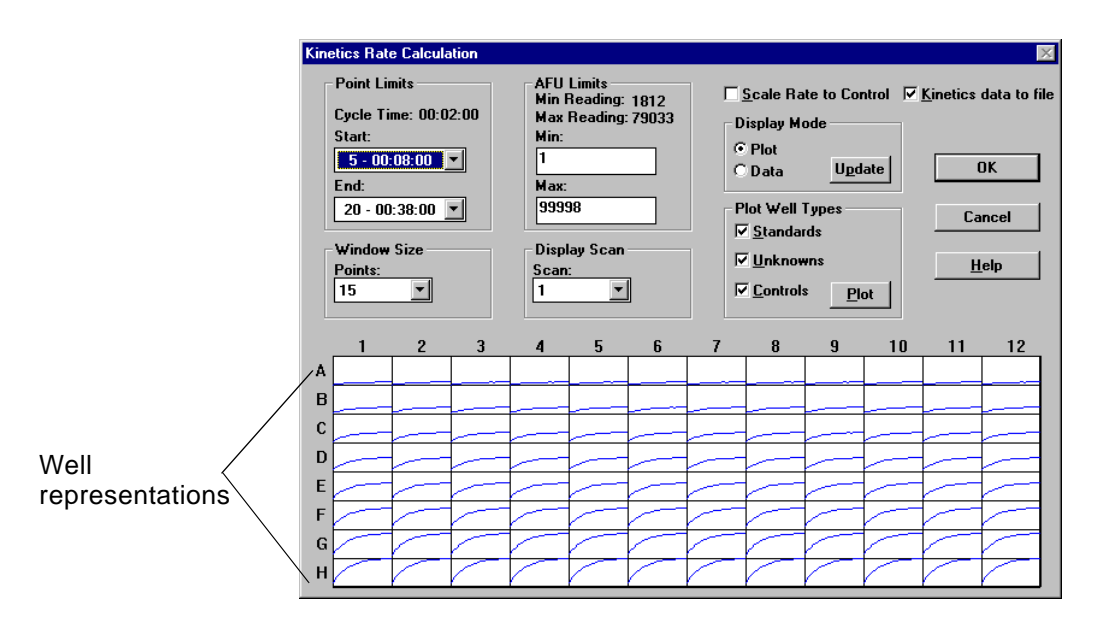

<span id="page-86-0"></span>**Figure 4-10 Kinetics Rate Calculation Screen**

- 4. Select the options you want to apply to the entire run. (See [Section 4.1.4, Using Kinetics Features](#page-87-0), for details on how to use the features in this screen.)
- 5. Click **OK** when you are finished.

### <span id="page-87-0"></span>**4.1.4 Using Kinetics Features**

This section includes:

- Setting kinetics parameters
- Plotting kinetics data

### **4.1.4.1 Setting Kinetics Parameters**

The Kinetics screen contains the parameters used to calculate the initial rate data and graphs of the scan data for each well. You can customize the graphs by setting the following parameters:

- Point Limits
- AFU Limits
- Window size
- Scan to Display
- Scale Rate to Control
- Display Mode

The kinetics parameters are described in the table below:

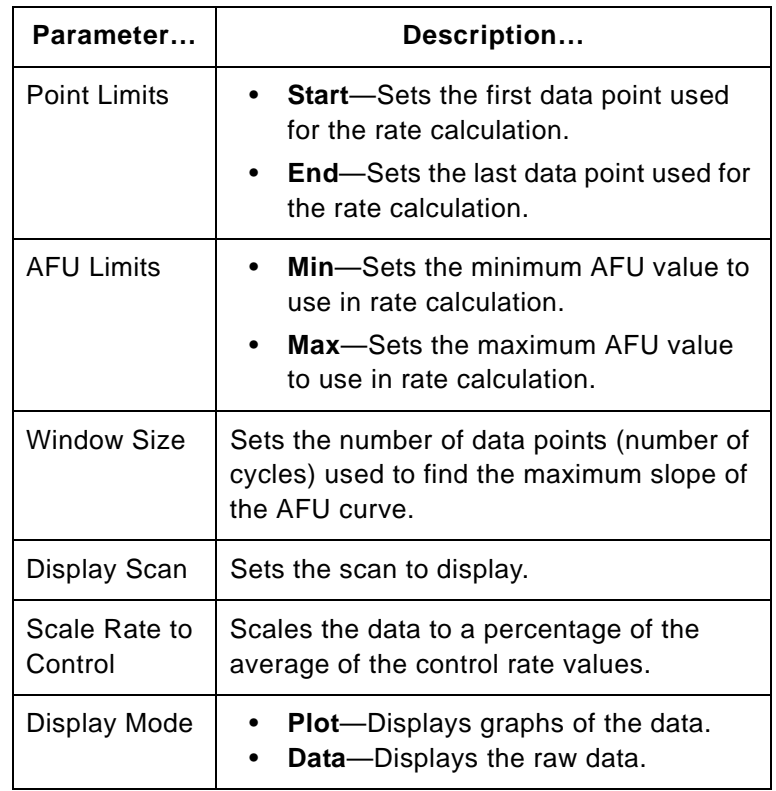

**Kinetics data to file** To save the kinetics rate data to a file for export or to use with CytoCalc, select the **Kinetics rate data to file** check box. The rate data is appended to the file.

### **4.1.4.2 Plotting Kinetics Data**

The CytoFluor software allows you to view and print plots for the well data, standards, controls, and unknowns. You can customize the plots by changing the labels, axes, plot parameters, and legend.

**Plotting well data** To view and print plots for each well:

1. Double-click the well on the Kinetics Rate Calculation screen ([Figure 4-10 on page 4-11\)](#page-86-0). The Expanded KineticsPlot screen appears with a graph of the data for the selected well.

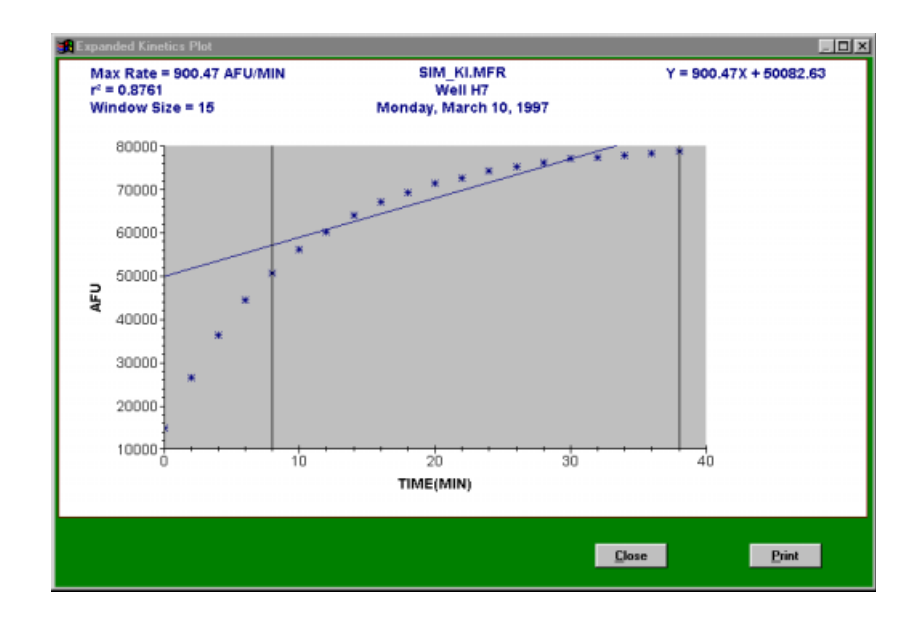

**Figure 4-11 Expanded Well Plot**

- 2. Customize the plot parameters if required. See ["Customizing the plots" on page 4-18.](#page-93-0)
- 3. Click **Print** to print the graph.
- 4. Click **Close** to return to the Kinetics Rate Calculation screen.

- **Plotting standards** To view and print plots for standards:
	- 1. On the Kinetics Rate Calculation screen [\(Figure 4-10](#page-86-0)  [on page 4-11](#page-86-0)), select **Standards** and click the **Plot**  button. The Expanded Kinetics Plot screen appears with a graph of the standards.

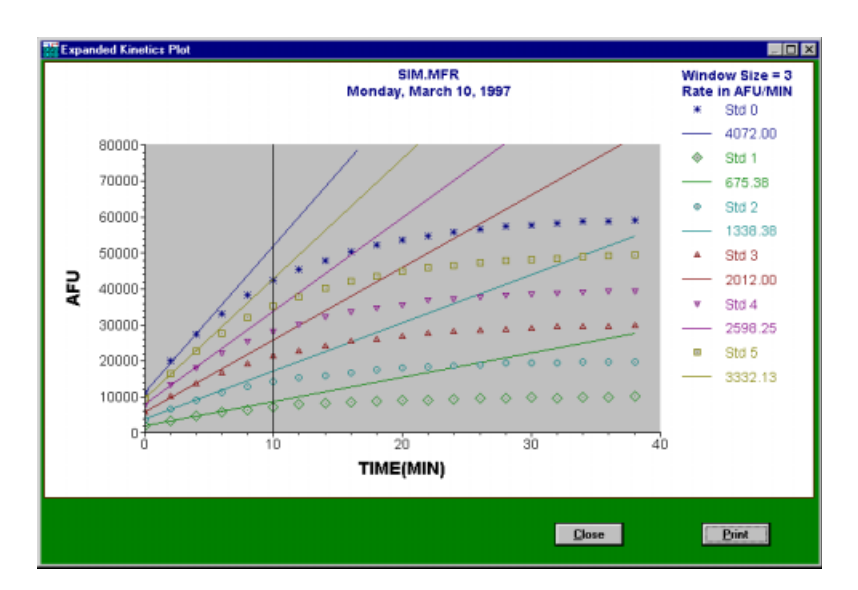

**Figure 4-12 Standards Plot** 

- 2. Customize the plot parameters if required. See ["Customizing the plots" on page 4-18](#page-93-0).
- 3. Click **Print** to print the graph.
- 4. Click **Close** to return to the Kinetics Rate Calculation screen.

**Plotting** To view and print plots of unknowns:

- **unknowns**
- 1. On the Kinetics Rate Calculation screen ([Figure 4-10](#page-86-0) 
	- [on page 4-11\)](#page-86-0), select **Unknowns** and click the **Plot**  button. The Expanded Plot screen appears with a graph of the unknown.

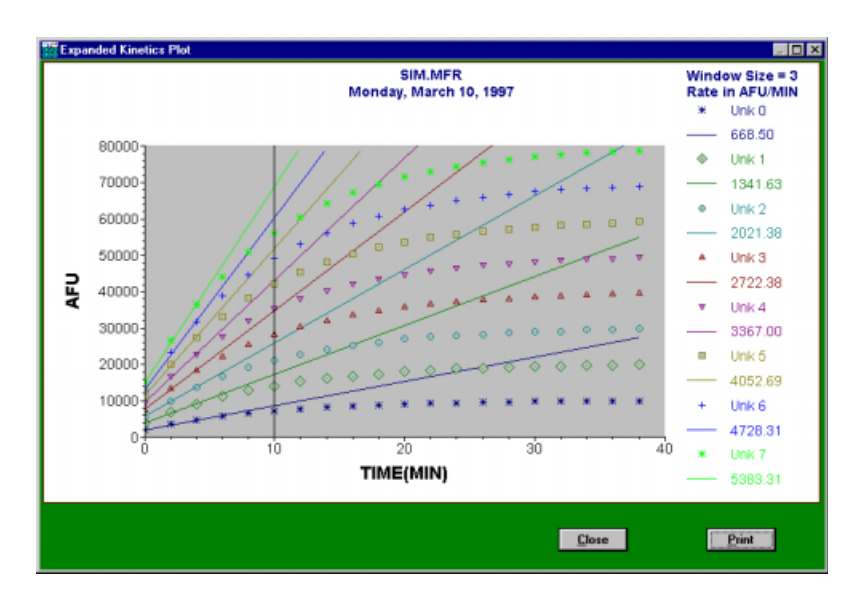

**Figure 4-13 Unknowns Plot**

- 2. Customize the plot parameters if required. See ["Customizing the plots" on page 4-18.](#page-93-0)
- 3. Click **Print** to print the graph.
- 4. Click **Close** to return to the Kinetics Rate Calculation screen.

### **Plotting controls** To view and print plots of controls:

1. On the Kinetics Rate Calculation screen [\(Figure 4-10](#page-86-0)  [on page 4-11](#page-86-0)), select **Controls** and click the **Plot**  button. The Expanded Plot screen appears with a graph of the controls.

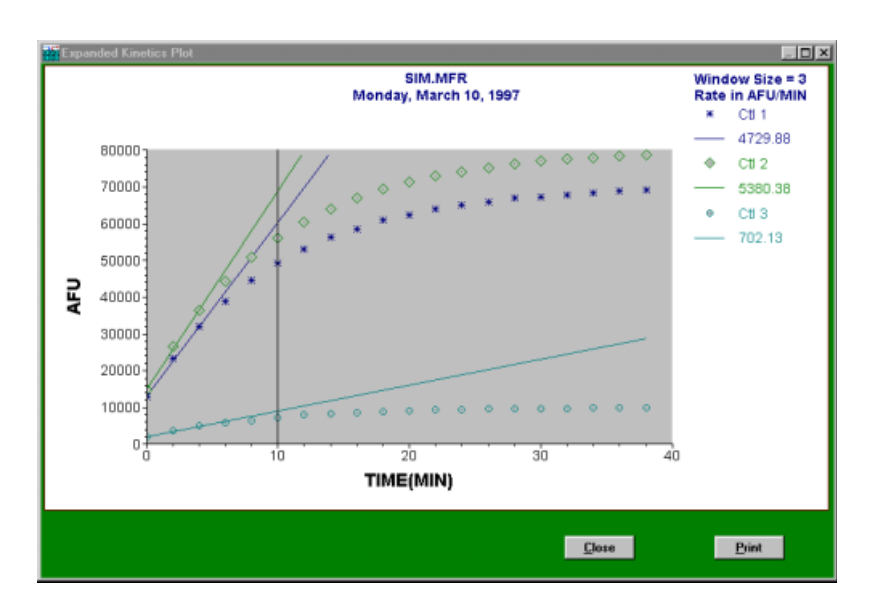

**Figure 4-14 Controls Plot**

- 2. Customize the plot parameters if required. See ["Customizing the plots" on page 4-18](#page-93-0).
- 3. Click **Print** to print the graph.
- 4. Click **Close** to return to the Kinetics Rate Calculation screen.

### <span id="page-93-0"></span>**Customizing the plots**

You can customize the plots by changing the labels, x- axis, y-axis, plot parameters, and legend.

- Labels To customize the axis labels:
	- 1. On any of the previous plots screens, double-click on the axis to change. The Axis labels dialog box appears.

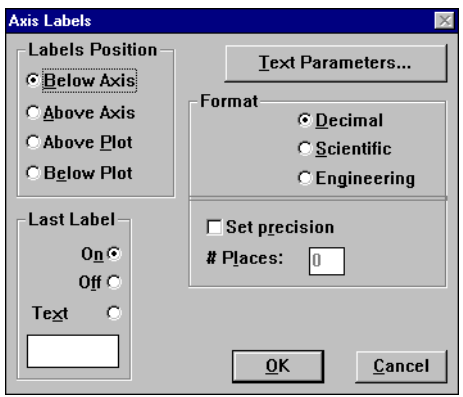

**Figure 4-15 Axis Labels Dialog Box**

- 2. Select the appropriate parameters.
- 3. To change the axis label text, click on **Text Parameters**. The Text Parameters dialog box appears.

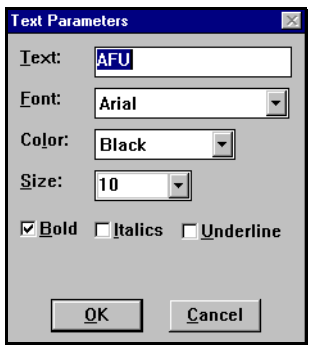

**Figure 4-16 Text Parameters Dialog Box**

- 4. Type the appropriate text and change the parameters as desired.
- 5. Click **OK** to save the changes and return to the Axis labels dialog box.
- 6. Click **OK**.
- Axes To customize the axes:
	- 1. On any of the previous plots screens, double-click on the axis to change. The Axis dialog box appears.

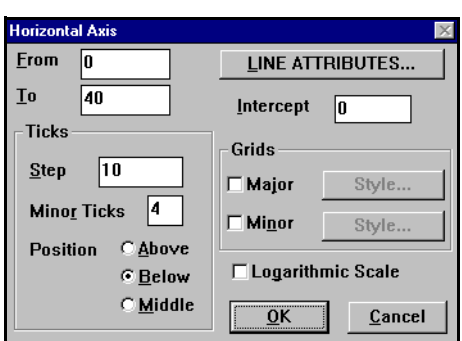

**Figure 4-17 Axis Dialog Box**

- 2. Change the parameters as desired.
- 3. Click **OK** to save the changes.

Plot parameters To customize the plot parameters:

1. On any of the previous plots screens, double-click on the plot to change. The Plot Parameters dialog box appears.

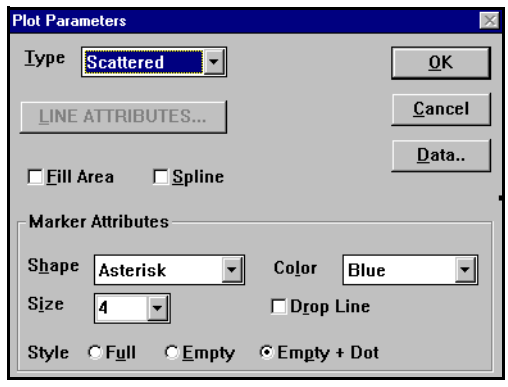

**Figure 4-18 Plot Parameters Dialog Box**

- 2. Change the parameters as desired.
- 3. Click **OK** to save the changes.
- Legend To customize the legend:
	- 1. On any of the previous plots screens, double-click on the legend. The Legend Parameters dialog box appears.

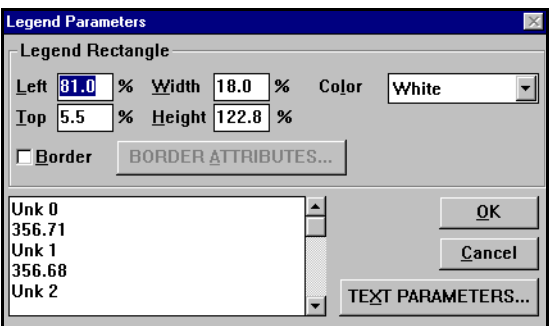

**Figure 4-19 Legend Parameters**

- 2. Type the appropriate text and change the parameters as desired.
- 3. Click **OK** to save the changes.

## **4.2 Saving Post Processing Selections**

To save the post processing selections under the same file name:

Select **Save** under the File menu (ALT, F, S).

To save the selections under a different name:

Select **Save As…** under the File menu (ALT, F, A).

## **4.3 Printing Data**

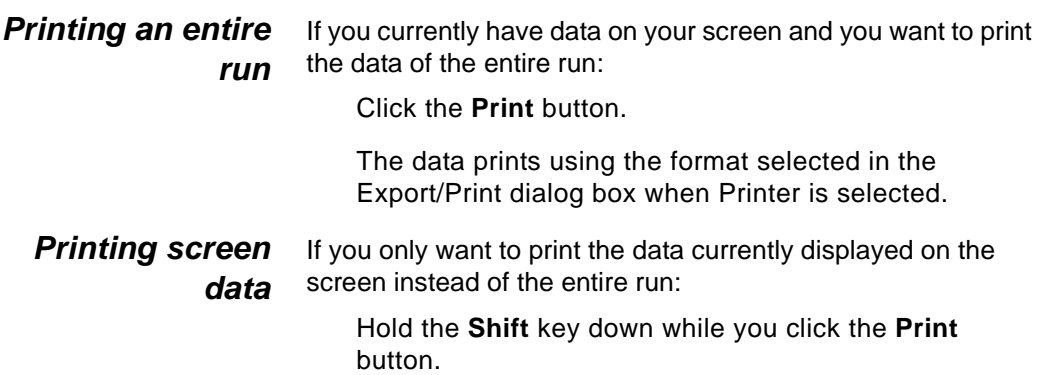

# **4.4 Exporting Files**

CytoFluor includes an export feature that lets you export your data files to various software packages for further analysis. You can use the export formats provided or create you own.

To export files:

1. Select **Export/Print** from the File menu (ALT, F, E). You see a screen like this:

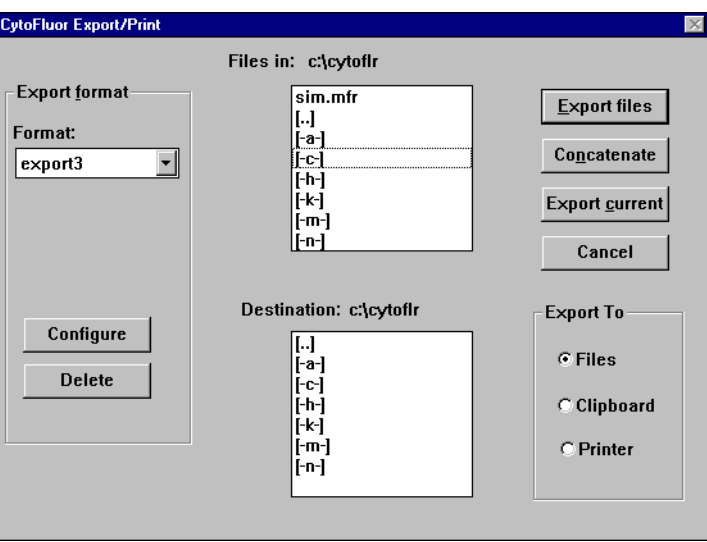

**Figure 4-20 Export/Print Dialog Box**

2. Select the format you want to export the file in by clicking one of the formats listed under **Export format**.

The system will export the data with the post processing options active. For example, if you selected a background subtraction value through the Post Processing menu, all data points in the exported file will have the value subtracted.

Some software packages have special requirements as described here:

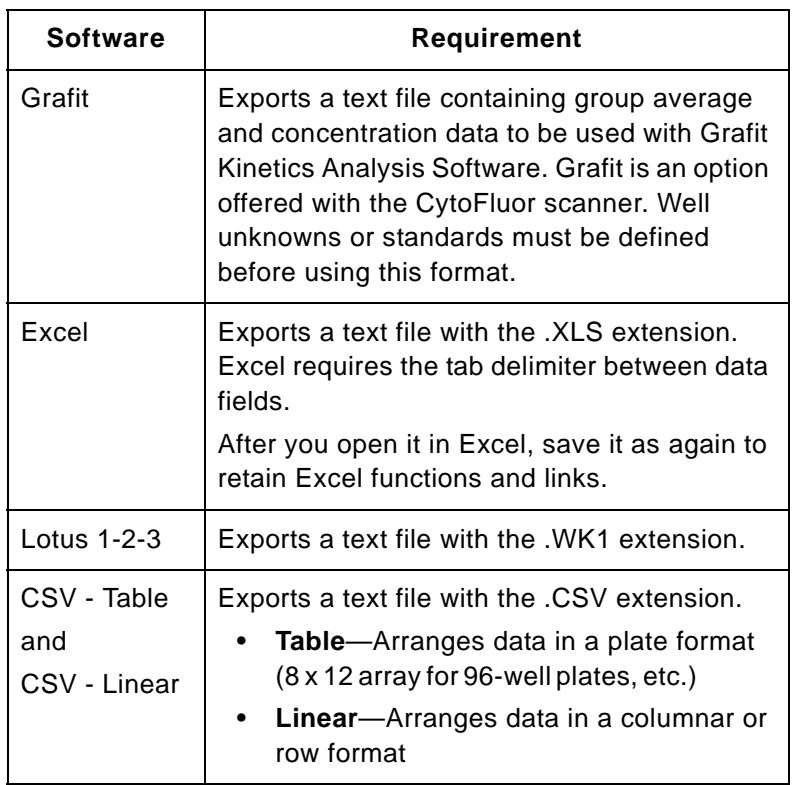

3. Change the **Files in** (input) and **Destination** (output) directories, if necessary. The input directory is where the system takes the input files from. The name of the input directory is located to the right of the Files in field. The output directory is where the system places the converted files. The output directory name is located to the right of the Destination field.

To change either directory, scroll through the directory list boxes under Files In or Destination. Double-click on a directory name in the box to see a list of subdirectories. Or, double-click on the two dots (••) to move upward in the directory. The system displays different drives by enclosing them in brackets. For example [-a-] usually designates the floppy drive a.

4. Select the file(s) you want to export from the list box under Files in. (You can only export data files.) When you click a name, the system highlights it. If you are exporting the currently opened file, select the file name or click on the Export current button.

**NOTE**: You can export multiple files individually or in a group. To export a group of files, select additional file names with the mouse.

You can also group separate data files into one export file by clicking on the Concatenate button after you select the files to be grouped.

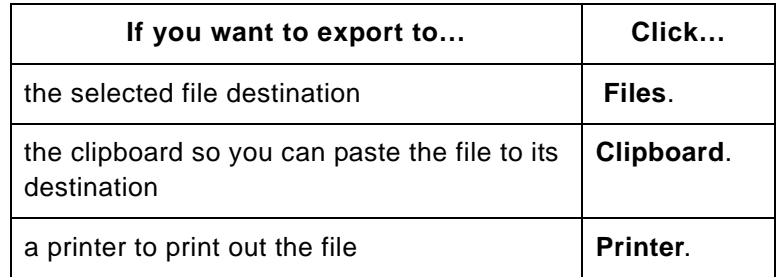

5. Select the appropriate **Export To** option:

6. Click the **Export** button to export the file. Or click **Cancel** to close the box without converting files. The system saves files in the export format you chose. The .MFR file remains unchanged. The exported file name consists of up to eight characters of the .MFR file name, with a new appended extension. For example, the export file containing the data from cycle 1 and scan 4 of file TEST.MFR would have the name TEST.014.

**Concatenate** To combine several files into one for export:

1. Select the files to combine from the Files in list.

### 2. Click **Concatenate**.

The selected files are exported into one file. The new file has the same name as the first file selected to export.

**Export Current** To export the file displayed on the main setup screen, click **Export Current**.

## **4.5 Creating an Export Format**

You can create up to 20 custom export formats. To create an export format:

- 1. Select **Export** from the File menu. The Export/Print dialog box appears.
- 2. Click **Configure**. The Export Setup dialog box appears.

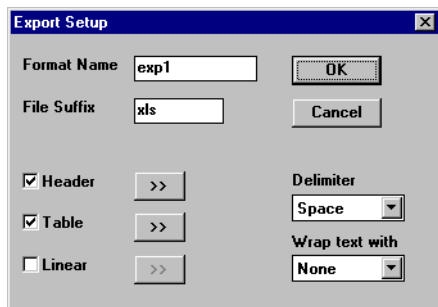

**Figure 4-21 Export Setup Dialog Box**

- 3. Type the name of the format to create in the Format Name text box. You can use any characters except commas.
- 4. Type the file extension in the File Suffix text box.
- 5. Select Tab or Comma to separate the data with in the Delimiter pull-down list.
- 6. If you want to enclose text with a symbol, select the symbol in the Wrap text with pull-down list.
- 7. To include header information or export the data in linear or table format, use the procedure in the following sections.
- 8. Click on **OK** to save the setup.

## **4.5.1 Including Header Information**

To include header information with your custom exported data:

1. In the Export Setup dialog box, click the button to the right of **Header**. The Header dialog box appears ([Figure 4-22](#page-102-0)).

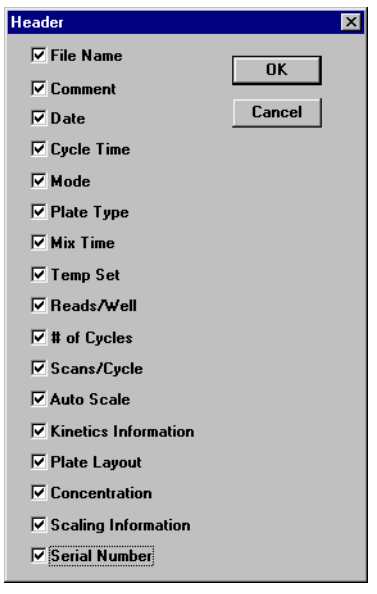

**Figure 4-22 Header Dialog Box**

<span id="page-102-0"></span>2. Select the parameters to appear in the header. An example of a header with all parameters selected is shown in [Figure 4-22](#page-102-0).

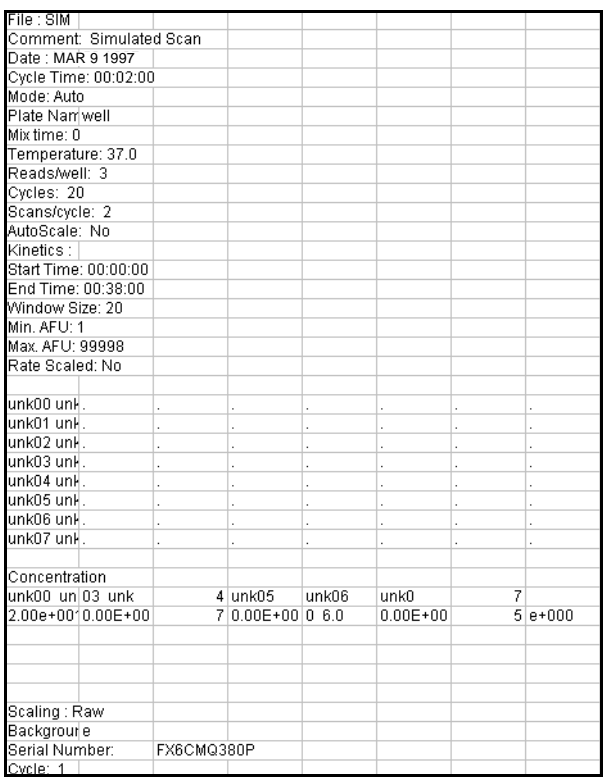

**Figure 4-23 Header Parameters**

3. Click **OK** to save your changes.

## **4.5.2 Including Data in a Table Format**

To include data formatted in a table that corresponds to the plate layout:

1. In the Export Setup dialog box, click **Table**. The Table Setup dialog box appears [\(Figure 4-24](#page-104-0)).

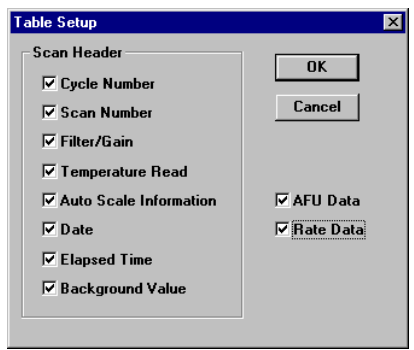

**Figure 4-24 Table Setup Dialog Box**

<span id="page-104-0"></span>2. Select the parameters to include in the header.

An example of data in table format with all parameters selected is shown in [\(Figure 4-25\)](#page-104-1).

| Cycle:              |         |                          |       |       |       |       |       |       |       |
|---------------------|---------|--------------------------|-------|-------|-------|-------|-------|-------|-------|
|                     |         |                          |       |       |       |       |       |       |       |
| Scan:               |         |                          |       |       |       |       |       |       |       |
| Ex:                 | 450/50  |                          |       |       |       |       |       |       |       |
| Em:                 | 530/25  |                          |       |       |       |       |       |       |       |
| Gain:               | 45      |                          |       |       |       |       |       |       |       |
| Temperati OFF       |         |                          |       |       |       |       |       |       |       |
| Auto Scall Not used |         |                          |       |       |       |       |       |       |       |
| Date :              |         | Mon Mar 10 15:32:59 1997 |       |       |       |       |       |       |       |
| Elapsed til         | 0:00:00 |                          |       |       |       |       |       |       |       |
| Raw(Bkgnd: 0)       |         |                          |       |       |       |       |       |       |       |
| 1812                | 2093    | 1908                     | 2216  | 2104  | 2051  | 1987  | 2259  | 2223  | 2185  |
| 3627                | 3684    | 3847                     | 4119  | 3707  | 3698  | 3807  | 3670  | 3632  | 3776  |
| 5442                | 5626    | 5703                     | 5723  | 5738  | 5741  | 5521  | 5769  | 5663  | 5614  |
| 7367                | 7481    | 7321                     | 7519  | 7712  | 7727  | 7613  | 7687  | 7400  | 7509  |
| 9494                | 9167    | 9452                     | 9484  | 9561  | 9562  | 9368  | 9259  | 9196  | 9211  |
| 11239               | 11294   | 11221                    | 11169 | 11012 | 11013 | 11335 | 10880 | 10904 | 11214 |
| 12930               | 12790   | 13059                    | 12922 | 12916 | 13162 | 13060 | 12742 | 12987 | 12880 |
| 14829               | 14585   | 14673                    | 14876 | 14995 | 14759 | 14902 | 14713 | 14613 | 14576 |

<span id="page-104-1"></span>**Figure 4-25 Table Data Parameters**

- 3. Select the AFU Data check box to include raw data.
- 4. Select the Rate Data check box to include kinetics rate data.
- 5. Click **OK** to save your changes.

### **4.5.3 Including Data in a Linear Format**

To export data in a linear format:

1. In the Export Setup dialog box, click the button to the right of **Linear**. The Linear Setup dialog box appears ([Figure 4-26](#page-105-0)).

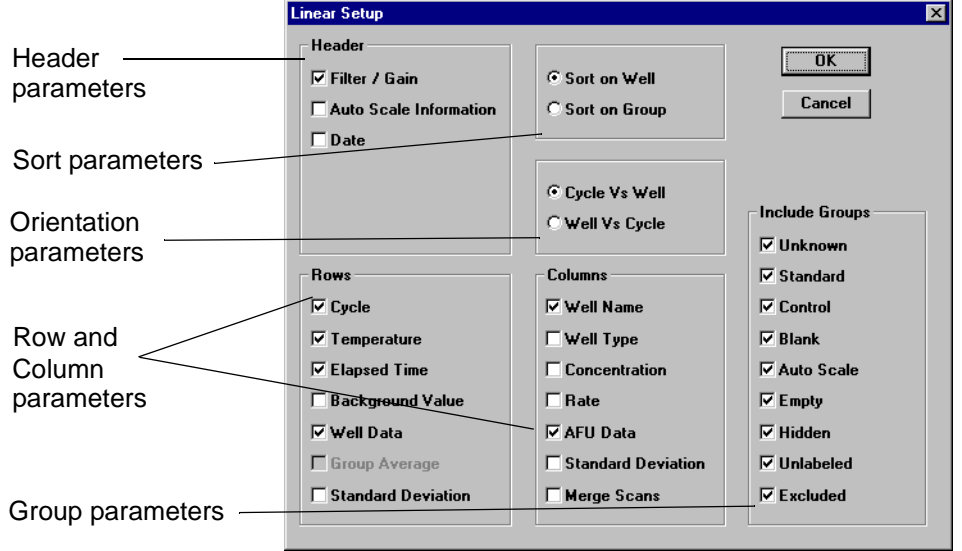

**Figure 4-26 Linear Setup Dialog Box**

<span id="page-105-0"></span>2. Select the parameters to include in the header.

**4**

3. Select the sort parameters:

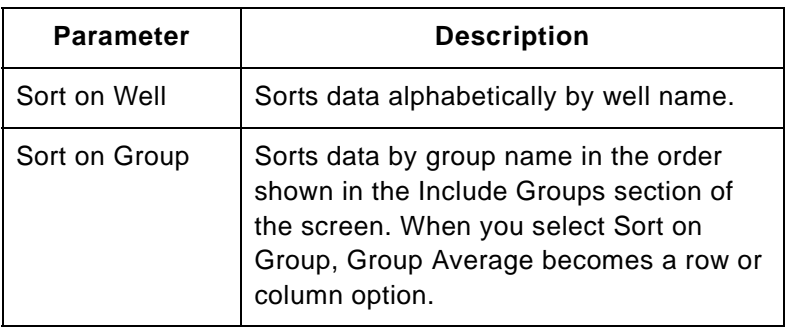

4. Select the orientation parameters:

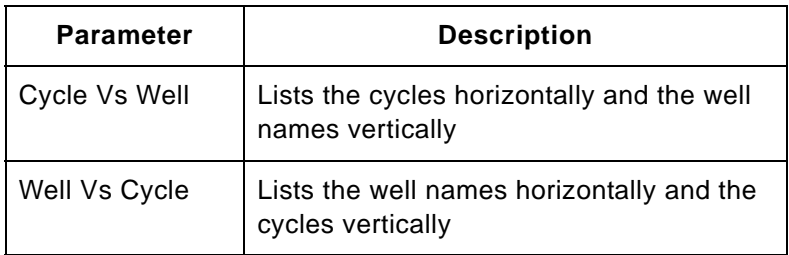

- 5. Select the parameters to appear in the rows from the Rows options.
- 6. Select the parameters to appear in the columns from the Columns options.
- 7. Select the groups to include from the Include Groups options.
- 8. Click **OK** to save your changes.

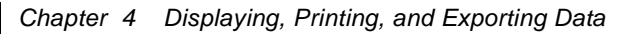
## <span id="page-108-1"></span><span id="page-108-0"></span>**Setting the Plate Layout or Auto Scale Parameters**

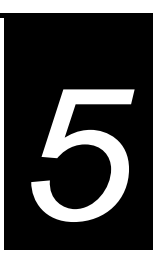

### **This chapter includes the following sections:**

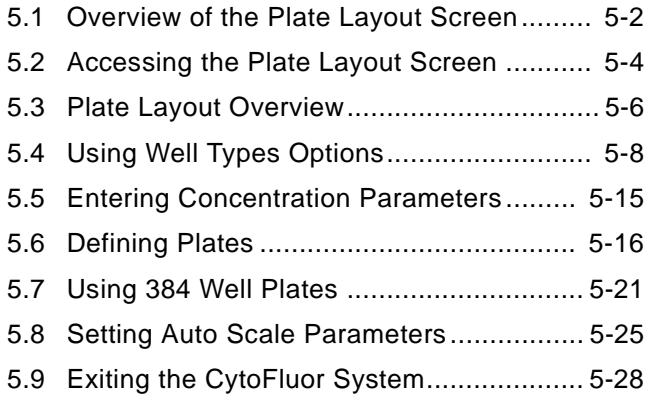

# **5**

### **5.1 Overview of the Plate Layout Screen**

The Plate Layout screen enables you to identify individual wells or groups of wells on the plate as blanks, unknowns, standards, controls, empty, hidden or excluded wells, as required by your assay.

**NOTE**: If your plate is not listed in the main setup screen's Plate type options, you can define its parameters in the Define Plate screen.

Current plate Basic editing **Concentration** description options parameters**CytoFluor Plate Layout** Current Plate Description **Clear Plate** nDo  $0K$ Cancel  $\overline{8}$ Rows  $12$  Cols Well types Concentration **C** Unknown 315 ×1 2483 C Empty  $00$  $x<sub>2</sub>$ Value: Well types C Standard  $C$  Exclude 1800 Y2 420 lΥ1 D.factor: Options and C Control C Hidden Index Selection Unit: C Blank **C** Clear well Box  $\Box$  Verify C Auto Scale CytoPlate 96 well 1  $\mathbf{2}$ 3 10 11 12 4 Plate B<sub>I</sub> l  $c_{l}$ 1 representation  $D$  [ 1 E [ ı  $\overline{1}$  $\overline{1}$ 1 F [  $\mathbf{I}$  $\mathbf{I}$  $\mathbf{I}$  $\mathbf{l}$ G [ L  $\mathbf{I}$  $\mathbf{I}$  $\overline{1}$   $\overline{1}$  $\overline{1}$   $\overline{1}$ 1 I  $\vert \vert$  $\mathbf{I}$ 1 I ı  $H$ [ 11 11 1 I  $\overline{1}$   $\overline{1}$ I 1  $\blacksquare$ 

The Plate Layout screen looks like this:

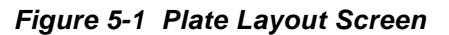

The Plate Layout screen includes the following features:

• **Well Types Options and Index Selection box**— Enable you to specify characteristics of particular wells and define replicates. The system may use the data of specific wells to perform calculations, for example, background subtraction. See [Section 5.4, Using Well](#page-115-0)  [Types Options,](#page-115-0) for details.

The index selection box (located to the right of the Well types) enables you to select an index value for replicate wells (00-99) of the same type. The index value enables you to identify replicates of the same material on the plate. (You do not need to enter an index value for wells defined as Empty, Hidden, or Excluded.)

- **Concentration parameters**—Enable you to enter concentration and dilution factors for each group of wells.
- **Current Plate Description**—Allows you to view the size and coordinates of the plate you are using.
- **Basic editing options**—Enable you to cancel your entries or confirm them. See ["Basic Editing Guidelines"](#page-113-0)  [on page 5-6](#page-113-0), for details.
- **Plate Representation** (rows A to H columns 1 to 12 and well blocks)—Allows you to select the wells you want to read. You can also view the results of your selections as you make them.

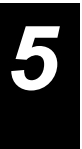

### **5.2 Accessing the Plate Layout Screen**

You can access the Plate Layout screen to determine the layout of your plate before or after you scan it. But if you scan the plate first and then access the screen, you will not be able to access all the features. For example, you will not be able to access the Exclude well type button. (See [Chapter 3,](#page-48-0)  [Scanning Operations,](#page-48-0) for details on how to scan a plate.)

To access the CytoFluor Plate Layout screen:

1. Activate **Windows**. Then double-click the **CytoFluor**  icon. The CytoFluor main setup screen appears:

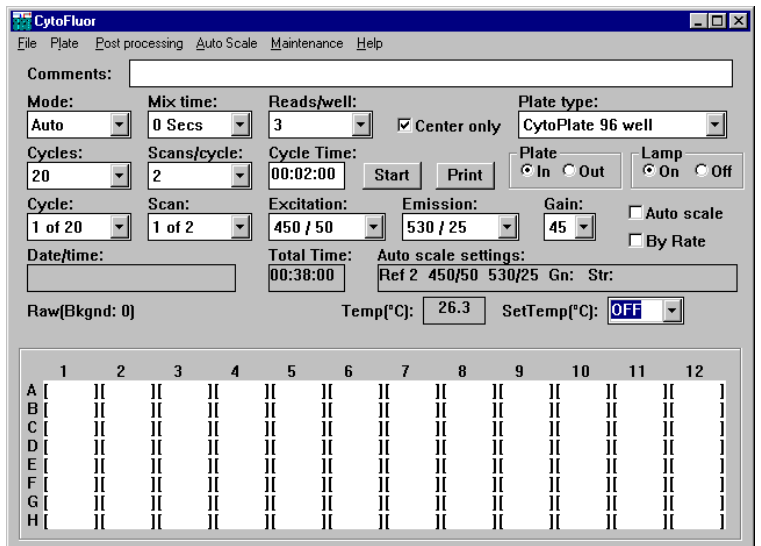

#### **Figure 5-2 CytoFluor Main Setup Screen**

**NOTE**: If you want to open a particular file to review or change the plate layout, see [step 2.](#page-112-0) Otherwise skip to [step 3](#page-112-1).

- **5**
- <span id="page-112-0"></span>2. Choose **Open** from the **File** menu (ALT, F, O). Then select the file you want to open from the pull-down menu and click on **Open**. The data of the file you selected appears in the CytoFluor main setup screen.
- <span id="page-112-1"></span>3. Click on the **Plate layout** menu option to display the CytoFluor Plate Layout screen:

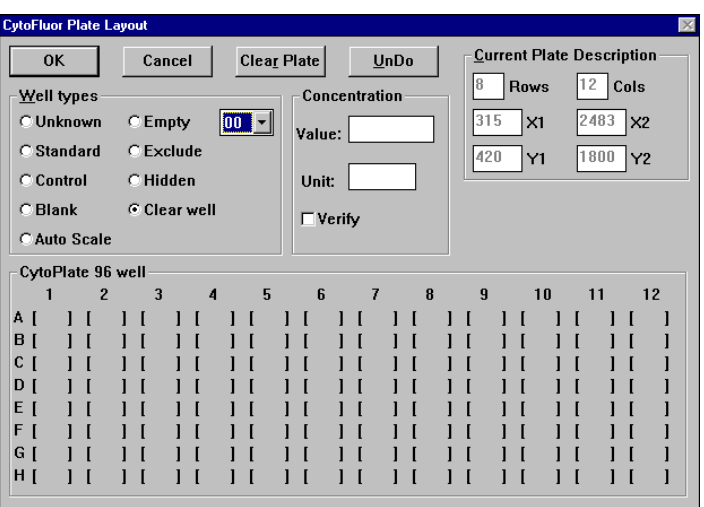

**Figure 5-3 CytoFluor Plate Layout Screen**

The first time you access this screen, you see the default plate layout. This layout has all unnamed wells. You can make changes to any plate layout, including the default layout or one of an already-saved file. If you accessed the plate layout of a pre-defined file, you see the last-saved layout of the plate.

4. Review the plate layout. To make layout changes, see the following sections. To exit the layout without saving changes, click the Cancel button.

# **5.3 Plate Layout Overview**

Once you access the Plate Layout screen, you can make plate layout changes. This section defines the editing guidelines. It also contains basic steps to select wells and make assignments or changes. It does not contain details on the Well types or Define plate options. See [Section 5.4, Using](#page-115-0)  [Well Types Options](#page-115-0) and [Section 5.6, Defining Plates](#page-123-0), for more information.

#### <span id="page-113-0"></span>**Basic Editing Guidelines** Before you begin making changes to the plate layout, you need to understand the basic editing options. The options consist of four buttons located across the top of the CytoFluor Plate Layout screen. See this chart for details:

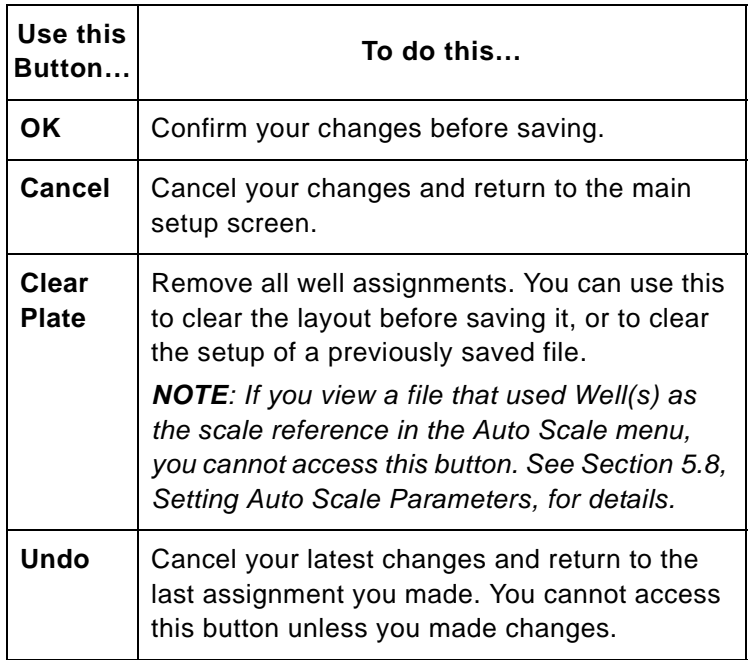

**NOTE**: To change the assignment value of any well, select the new Well types button first, then select the well.

Follow the steps in this section for general well assignment steps:

- 1. Click the Well type button that corresponds to the sample type on the plate. (See [Section 5.4, Using Well](#page-115-0)  [Types Options](#page-115-0), if you need more information.)
- 2. Select the index value (00 to 99) from the index selection box (located to the right of the Well types box). The index value enables you to differentiate between different samples of the same type (standard, unknown, etc.) on the plate.

**NOTE**: You do not need to enter an index value for wells defined as Empty, Hidden, or Excluded.

- 3. Select the well(s) that you want to assign to sample replicates. Click a single well to select it. For a group of wells, start with the pointer at the leftmost corner well and drag it until you highlight all the wells of the group. (Replicate wells do not have to be contiguous.)
- 4. Continue making as many changes as necessary. For details on the changes you can make, see the following sections.
- 5. Save your changes.

# <span id="page-115-0"></span>**5.4 Using Well Types Options**

The Well types options enable you to assign a specific sample type to a single well or groups of wells. The options are:

- Unknown
- Standard
- Control
- Blank
- Exclude
- Empty
- Hidden
- Clear well
- Auto Scale

**NOTE**: The CytoFluor software cannot generate a standard curve or calculate unknown concentrations. You must export the data to another application (for example, CytoCalc Data Analysis Software) for these calculations. See [Chapter 4, Displaying, Printing, and Exporting Data,](#page-76-0) for details.

<span id="page-115-2"></span><span id="page-115-1"></span>The following sections describe the options in the order listed.

- **Unknown** To define a well or group of wells as unknowns:
	- 1. Click on the **Unknown** button in the Plate Layout screen.
	- 2. Select an index value from the pull-down menu (00 to 99).
	- 3. Select the well(s) on your assay plate that corresponds to replicates for this unknown. (Click with your mouse, or click and drag to select a group of wells.) The system enters the abbreviation "un" and the index value into the wells you select.

For example:

|                                                                                                    | <b>CytoFluor Plate Layout</b> |              |                      |             |                                             |   |      |   |     |      |            |                                  |                       | $\vert \times \vert$ |
|----------------------------------------------------------------------------------------------------|-------------------------------|--------------|----------------------|-------------|---------------------------------------------|---|------|---|-----|------|------------|----------------------------------|-----------------------|----------------------|
| <b>OK</b>                                                                                                    |                               | Cancel       |                      | Clear Plate |                                             |   | UnDo |   |     |      |            | <b>Current Plate Description</b> |                       |                      |
| Well types                                                                                                    |                               |              |                      |             | Concentration                               |   |      |   |     | Rows |            | 12                               | Cols                  |                      |
| <b>C</b> Unknown                                                                                                    |                               | $C$ Empty    | 07                   |             | Value: 20.0000                              |   |      |   | 315 |      | $\times 1$ | 2483                             | $\mathsf{1} \times 2$ |                      |
| C Standard                                                                                                    |                               | $C$ Exclude  | 07                   |             |                                             |   |      |   | 420 |      | Y1         | 1800                             | Y <sub>2</sub>        |                      |
| C Control                                                                                                    |                               | $C$ Hidden   | 08<br>09             |             | Unit:                                       |   |      |   |     |      |            |                                  |                       |                      |
| C Blank                                                                                                    |                               | C Clear well | 10                   |             |                                             |   |      |   |     |      |            |                                  |                       |                      |
|                                                                                                    |                               |              |                      |             | $\Gamma$ Verify                             |   |      |   |     |      |            |                                  |                       |                      |
|                                                                                                    |                               |              |                      |             |                                             |   |      |   |     |      |            |                                  |                       |                      |
| <b>CAuto Scale</b>                                                                                                    |                               |              |                      |             |                                             |   |      |   |     |      |            |                                  |                       |                      |
| CytoPlate 96 well                                                                                                    |                               |              |                      |             |                                             |   |      |   |     |      |            |                                  |                       |                      |
|                                                                                                    | $\overline{2}$                | 3            | $\blacktriangleleft$ | 5           | £                                           | 7 |      | 8 | 9   |      | 10         | 11                               |                       | 12                   |
|                                                                                                    |                               |              |                      |             |                                             |   |      |   |     |      |            |                                  |                       |                      |
|                                                                                                    |                               |              |                      |             |                                             |   |      |   |     |      |            |                                  |                       |                      |
|                                                                                                    |                               |              |                      |             |                                             |   |      |   |     |      |            |                                  |                       |                      |
|                                                                                                    |                               |              |                      |             | [un03] [un03] [un03] [un03] [un03] [un03] [ |   |      |   |     |      |            |                                  |                       |                      |
|                                                                                                    |                               |              |                      |             |                                             |   |      |   |     |      |            |                                  |                       |                      |
|                                                                                                    |                               |              |                      |             |                                             |   |      |   |     |      |            |                                  |                       |                      |
|                                                                                                    |                               |              |                      |             |                                             |   |      |   |     |      |            |                                  |                       |                      |
| A [un00] [un00] [un00] [un00] [un00] [un00] [<br>B [un01] [un01] [un01] [un01] [un01] [un01] [<br>C [un02] [un02] [un02] [un02] [un02] [un02] [<br>D.<br>E (un04) [un04] [un04] [un04] [un04] [un04] [<br>F [un05] [un05] [un05] [un05] [un05] [un05] [<br>G [un06] [un06] [un06] [un06] [un06] [un06] [<br>H [un07] [un07] [un07] [un07] [un07] [un07] [ |                               |              |                      |             |                                             |   |      |   |     |      |            |                                  |                       |                      |

**Figure 5-4 Defining Unknowns**

**NOTE**: If you have more than one group of unknowns on a single plate, repeat [step 2](#page-115-1) and [step 3,](#page-115-2) changing the index value as necessary. You may assign as many different unknown groups as your experiments require.

- 4. Make additional changes to the plate layout as described in this chapter. Or click on **OK** to save your changes.
- **Standard** You can use wells assigned as standards to obtain values for plotting standards curves in data analysis applications.

**NOTE**: If you use CytoCalc™ software for data analysis, you need a minimum of three points to plot a curve and should have at least two replicate wells for each point. The CytoCalc software accommodates up to three standard curves on a plate.

To define wells as standards:

- <span id="page-117-0"></span>1. Click on the **Standard** button in the Plate Layout screen.
- 2. Select an index value from the pull-down menu (00 to 99).
- <span id="page-117-1"></span>3. Select the well(s) on your assay plate that corresponds to the location of your standard. (Click with your mouse, or click and drag to select a group of wells.) The system enters the abbreviation "sd" and the index value into the wells you select.
- 4. Repeat [step 1](#page-117-0) through [step 3](#page-117-1) and define the next group of wells for this standard curve. Continue to repeat the steps until you assign all the wells you need.

**NOTE**: If you have more than one standard curve on a single plate, repeat the steps in this section for each curve you want to add. Assign a different index value for each group of replicates. For example, "sd00," "sd01," and "sd02" may represent points for one standard curve, and "sd10," "sd11," "sd12," and "sd13" may represent points for another.

- 5. Make additional changes to the plate layout as described in this chapter. Or click on **OK** to save your changes.
- **Control** A group of control wells provides you with a value you can compare against unknowns to identify samples that are out of the expected range, or to serve the auto scale features of CytoFluor.

**NOTE**: You should have three wells in a control group. You can have more than one control group on a plate.

To define wells as controls:

- <span id="page-117-2"></span>1. Click on the **Control** button in the Plate Layout screen.
- 2. Select an index value from the pull-down menu (00 to 99).

<span id="page-118-0"></span>3. Select the wells on your assay plate you want as a control group. (Click with your mouse, or click and drag to select a group of wells.) You do not have to place controls in contiguous wells.

The system enters the abbreviation "cl" and the index value into the wells you select.

**NOTE**: If you want more than one control group on a single plate, repeat [step 1](#page-117-2) through [step 3,](#page-118-0) changing the index value as required. You may assign as many different control groups as your experiment requires.

- 4. Make additional changes to the plate layout as described in this chapter. Or click on **OK** to save your change.
- **Blank** The system uses wells defined as blanks (bk00) to calculate the background subtraction value. (See ["Background Average](#page-84-0)  [of Blank Wells" on page 4-9](#page-84-0), for more information on background subtraction.)

To define wells as blank:

- 1. Click on the **Blank** button in the Plate Layout screen.
- <span id="page-118-1"></span>2. Select an index value from the pull-down menu (00 to 99).
- <span id="page-118-2"></span>3. Select the well(s) on your assay plate you want as blanks. (Click with your mouse, or click and drag to select a group of wells.) The system enters the abbreviation "bk" and the index value into the wells you select.

**NOTE**: If you have more than one group of blanks on a single plate, you need to repeat [step 2](#page-118-1) and [step 3](#page-118-2), changing the index value as necessary. The system only uses wells defined as "bk00" for background subtraction in the scaling screen. See [Section 4.1.2,](#page-79-0)  [Using Scaling Features,](#page-79-0) for more information.

4. Make additional changes to the plate layout as described in this chapter. Or click **OK** to save your changes.

**Exclude** You can only access this option if you have not collected data (scanned the plate) yet. This option enables you to omit wells from the scanning operation. For example, if you only want to load samples in the last ten columns, you can assign the Exclude type to the wells in the remaining columns. When you perform a scan, the system will not scan the first two columns, increasing the system throughput by decreasing the reading time.

To exclude wells:

- <span id="page-119-0"></span>1. Click on the **Exclude** button in the Plate Layout screen.
- <span id="page-119-1"></span>2. Select the well(s) on your assay plate you want to exclude. (Click with your mouse, or click and drag to select a group of wells.) The system does not enter an "Exclude" abbreviation in the excluded wells. Instead, they appear as grayed (dimmed) wells. For example, columns 1 and 2 in the figure below are grayed:

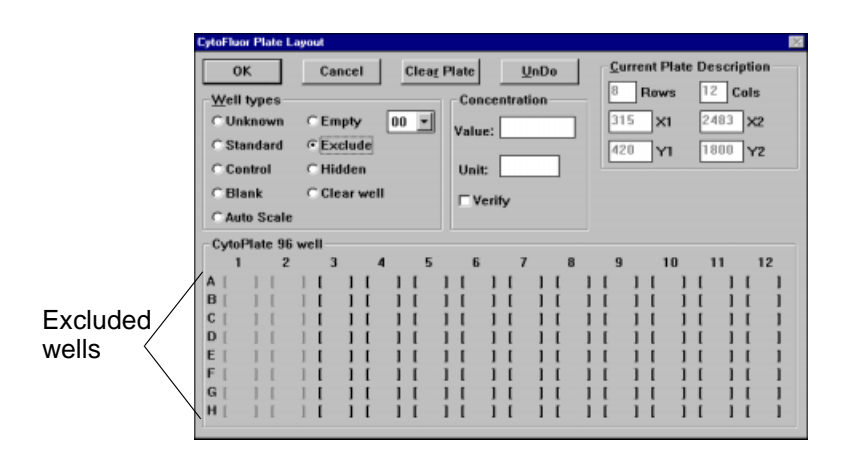

#### **Figure 5-5 Excluded Wells**

**NOTE**: If you have more than one group to exclude on a single plate, repeat [step 1](#page-119-0) and [step 2](#page-119-1).

3. Make additional changes to the plate layout as described in this chapter. Or click on **OK** to save your changes.

**Empty** Use this option to define any wells on your assay plate that have been left unfilled or ones you do not want considered in the assay.

> **NOTE:** The system does not treat Empty wells the same way it treats Blank wells. It uses Blank wells to calculate a background value to subtract from all wells. The system collects scanned data of Empty wells, but does not use their values in calculations.

To define wells as Empty:

- 1. Click on the **Empty** button in the Plate Layout screen.
- 2. Select the well(s) on your assay plate you want as empty. (Click with your mouse, or click and drag to select a group of wells.) The system enters the abbreviation "emp" into the wells you select.
- 3. Make additional changes to the plate layout as described in this chapter. Or click on **OK** to save your changes.
- **Hidden** This well option enables you to omit outlying data from calculations. The data is not lost, but omitted from any calculations. For example, values that exceed the system limits (where +++) appears as the maximum value).

To define wells as Hidden:

- 1. Click on the **Hidden** button in the Plate Layout screen.
- 2. Select the well(s) on your assay plate you want as hidden. (Click with your mouse, or click and drag to select a group of wells.) The system enters the word "hide" in the wells you select.
- 3. Make additional changes to the plate layout as described in this chapter. Or click on **OK** to save your changes.
- **Clear Well** Use the Clear Well option to change a named well to unnamed. To clear the well type:
	- 1. Click on the **Clear Well** button in the Plate Layout screen.
	- 2. Select the well(s) on your assay plate you want to clear. (Click with your mouse, or click and drag to select a group of wells.)
	- 3. Make additional changes to the plate layout as described in this chapter. Or click on **OK** to save your changes.
- <span id="page-121-0"></span>Auto Scale Use the Auto Scale option to select the wells to use for autoscaling in Defined mode. See ["Defined mode" on](#page-134-0)  [page 5-27](#page-134-0) for more details.

**NOTE**: If you want to select Well(s) as your auto scale reference in the Auto Scale screen, you must define one to three wells as controls. There is no limitation as to where you place the Control wells. But, you can minimize cycle time if define them in the same row, near the top of the plate (for example, 1A).

- 1. Click on the **Auto Scale** button in the Plate Layout screen.
- 2. Select the well(s) to be used for autoscaling. Well assignments for autoscaling are used as follows:

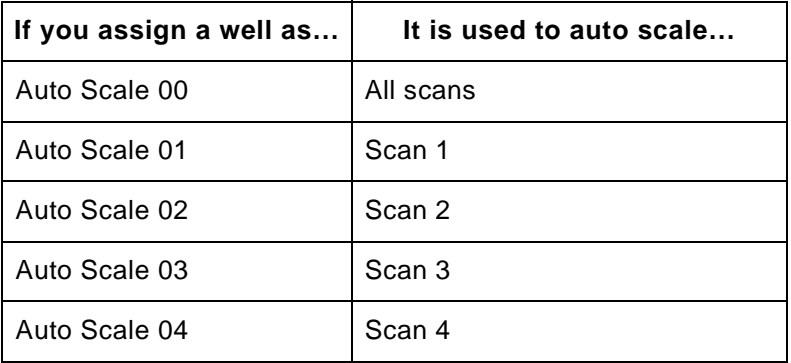

### **5.5 Entering Concentration Parameters**

After you assign well types, you can use the Concentration section of the Plate Layout screen to enter concentration values and units for standards.

To enter concentration parameters:

- 1. Select a well in a group to which you want to assign concentration parameters.
- 2. For standards and controls, enter the concentration value in the Value text box and the units in the Unit text box ([Figure 5-6](#page-122-0)).

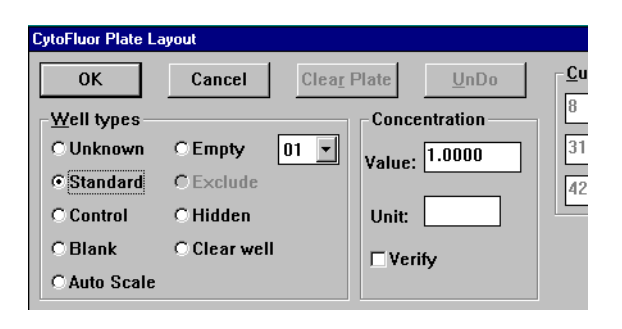

**Figure 5-6 Concentration Parameters**

- <span id="page-122-0"></span>3. Select **Verify** to display the parameters for selected wells in the concentration parameters text boxes.
- 4. Make additional changes to the plate layout as described in this chapter. Or click on **OK** to save your changes.

# **5**

# <span id="page-123-0"></span>**5.6 Defining Plates**

**Overview** The CytoFluor software allows you to define a plate and add it to the Plate type menu by entering the coordinates of your plate in the Defined Plates screen.

This section describes:

- Preparing the scanner
- Defining a plate
- Deleting a plate

### **5.6.1 Preparing the Scanner**

**NOTE:** The probe must be in the bottom-read position when you define plates.

To insert the plate in the scanner:

- 1. Click **Plate Out**.
- 2. Place the plate to define in the plate carrier.
- 3. Click **Plate In**.
- 4. Set the gain to zero on the main setup screen to disable the photomultiplier tube and prevent damage.
- 5. Open the scanner by turning the thumbwheel clockwise and lifting up the cover.

### <span id="page-124-1"></span>**5.6.2 Defining a Plate**

To define a plate type:

- 1. Click **Lamp On**, if necessary.
- 2. Set the Gain to zero to turn off the photomultiplier tube.
- 3. Select **Define Plate** from the Plate menu.

The Defined Plates screen appears [\(Figure 5-7\)](#page-124-0). The name and coordinates of the plate type used during the last scan are displayed.

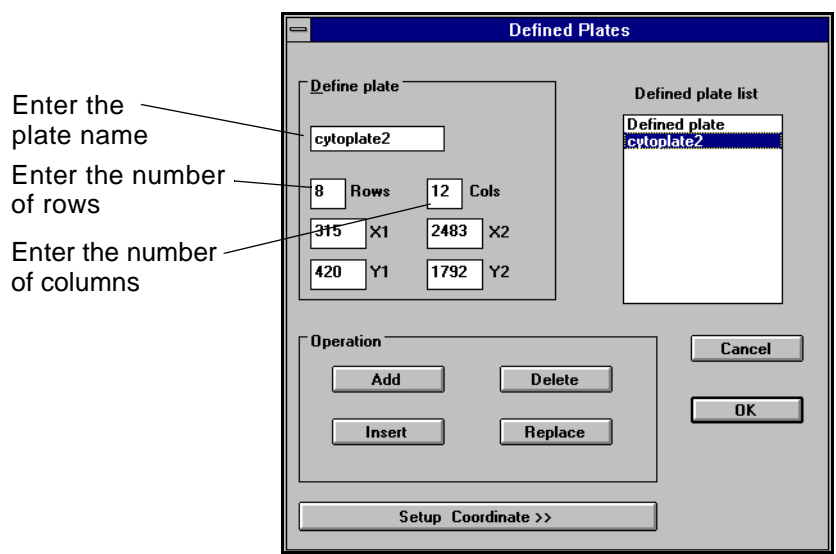

**Figure 5-7 Defined Plates Screen**

<span id="page-124-0"></span>**NOTE:** You can double-click on a plate name in the Defined Plate list to display the coordinates of that plate.

4. Enter the plate name.

**NOTE:** The software allows you to enter and save up to 80 characters, but only the number of letters that fit in the text box are displayed.

- 5. Enter the number of rows on the plate in the **Rows** box.
- 6. Enter the number of columns on the plate in the **Cols** box.
- 7. Click **Setup Coordinates**.

The Coordinate Setup screen appears [\(Figure 5-8\)](#page-125-0).

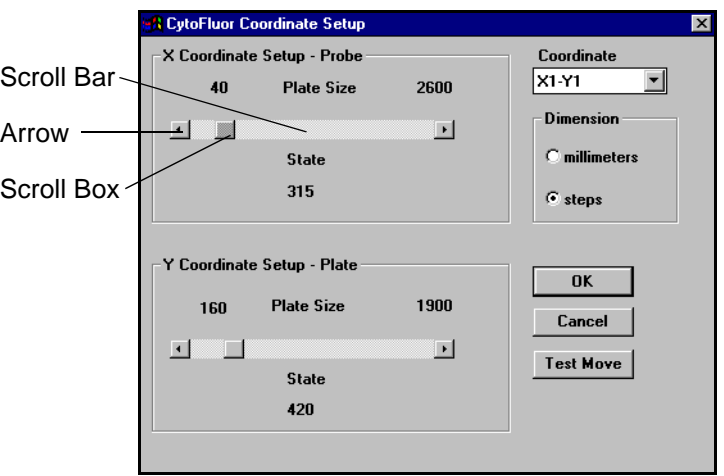

**Figure 5-8 Coordinate Setup Screen**

<span id="page-125-0"></span>8. Select **X1-Y1** from the Coordinate list.

The first well in the plate is positioned over the probe.

<span id="page-126-0"></span>9. Verify that the well is centered over the probe.

**NOTE:** If your scanner has a temperature control chamber, gently lift up the edges of the slit in the insulation on the temperature control chamber to see the well.

If the well is not centered, center it by using the scroll bar:

- Drag the scroll box to move the plate in the direction you drag the scroll box.
- Click the bar to move the plate in increments of 20 units in the direction of the arrow.
- Click the arrow to move the plate in increments of one unit in the direction of the arrow.
- 10. Select **X2-Y2**.

The last well in the plate is positioned over the probe.

11. Verify that the well is centered over the probe.

If the well is not centered, center it by using the scroll bar as described in [step 9](#page-126-0).

- 12. Click **Test Move**. The probe resets to the home position and returns to the previous position.
- 13. Click **OK**.

Click **Cancel** if you do not want to save the coordinates.

14. Click the appropriate button.

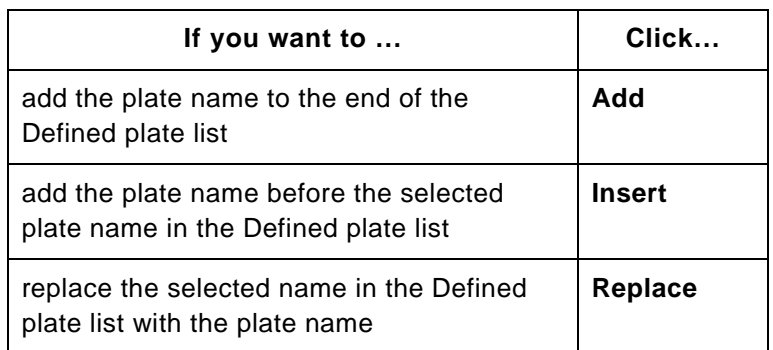

- 15. Click **OK**.
- 16. Make sure the fiber-optic cables are inside the unit. Close the scanner cover and seat it properly on the gasket. Turn the thumbwheel counterclockwise until finger-tight. Turn on the scanner.

#### **CAUTION**

Do not under-tighten or over-tighten the cover thumbwheel or the plate carrier cannot exit the scanner. To make sure you closed the cover correctly, click Plate Out. If the plate carrier does not move out, turn off the scanner and turn the thumbwheel further to tighten it.

### **5.6.3 Deleting a Plate**

To delete a plate from the Defined plate list:

- 1. Select **Define Plate** from the Plate menu.
- 2. Select the plate to delete.
- 3. Click **Delete**.
- 4. Click **OK**.

## **5.7 Using 384 Well Plates**

**Overview NOTE:** CytoFluor systems manufactured before April 1997 with serial numbers with the last three digits lower than 593 require a hardware modification to read an entire 384 well plate. Contact Applied Biosystems Technical Support for details.

To use 384 well plates you must:

- Define the 384 well plate
- Select the read pattern option

You can set the scanning pattern of 384 well plates by using the 384 Scan Pattern options on the Plate Layout screen.

### **5.7.1 Defining the 384 Well Plate**

Before you scan a 384 well plate, you must define it using the Define Plates screen. See [Section 5.6.2, Defining a Plate,](#page-124-1) for detailed instructions. See [Table 5-1](#page-128-0) for the coordinates of standard 384 well plates.

<span id="page-128-0"></span>

| <b>Plate</b> | <b>Coordinates</b> |                     |                |                |     |           |  |  |  |  |
|--------------|--------------------|---------------------|----------------|----------------|-----|-----------|--|--|--|--|
|              |                    | <b>Rows Columns</b> | X <sub>1</sub> | X <sub>2</sub> | Υ1  | <b>Y2</b> |  |  |  |  |
| Nunc         | 16                 | 24                  | 265            | 2534           | 366 | 1843      |  |  |  |  |
| Costar       | 16                 | 24                  | 269            | 2532           | 364 | 1839      |  |  |  |  |

**Table 5-1 384 Well Plate Coordinates**

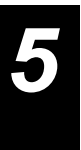

### **5.7.2 Selecting the Read Pattern Option**

**Overview** The CytoFluor scanner reads up to 96 wells per cycle. When you use 384 well plates, the scanner reads the plate in four quadrants of 96 wells as shown in [Figure 5-9.](#page-129-0) It reads one quadrant per scan according to the 384 Read Pattern option you select.

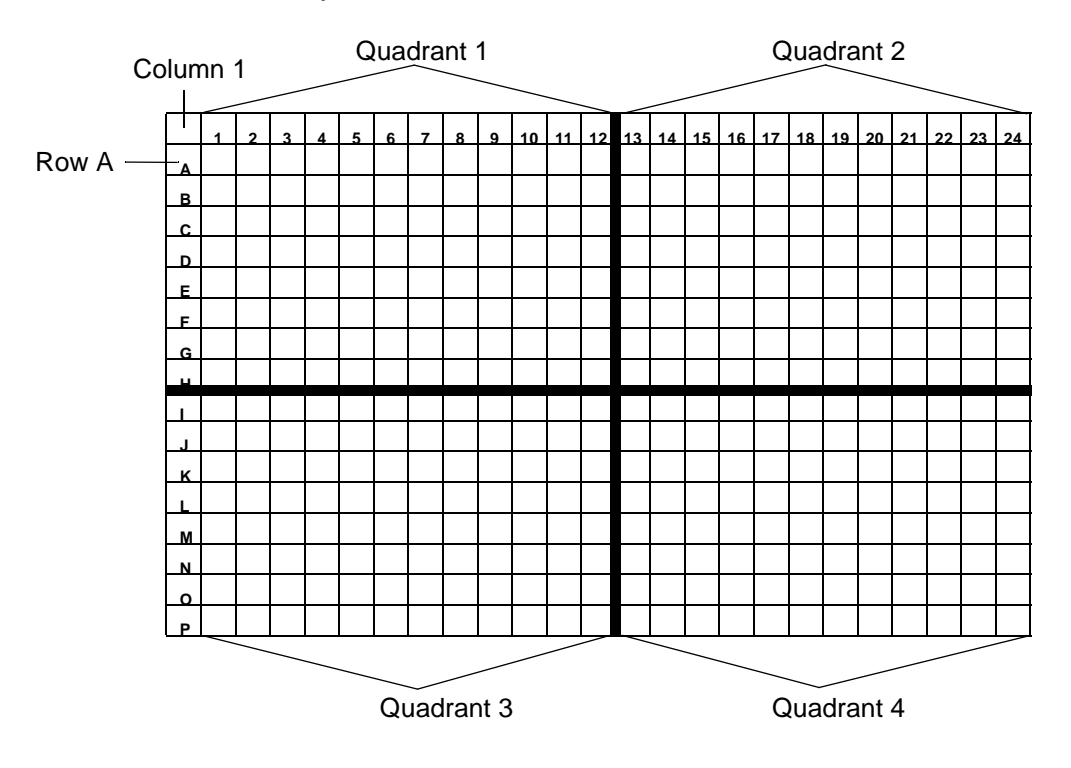

<span id="page-129-0"></span>**Figure 5-9 384 Well Plate**

When you select a 384 Read Pattern option the CytoFluor software scans the plate according to the pattern described in [Table 5-2](#page-130-0).

<span id="page-130-0"></span>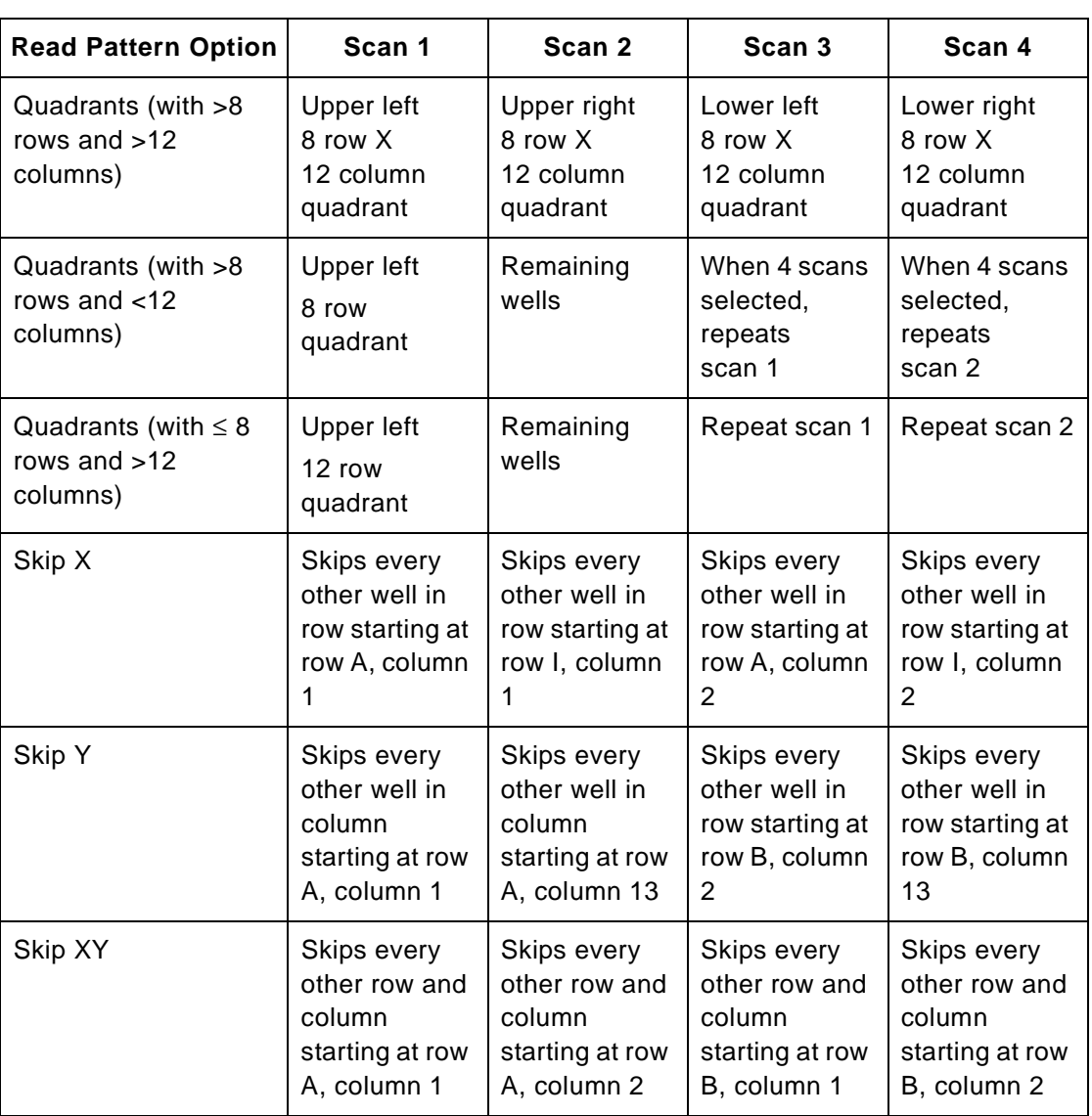

#### **Table 5-2 Read Patterns**

To select the scanning pattern for a 384 well plate:

- 1. On the main setup screen, select the 384 well plate you are using from the Plate type pull-down menu.
- 2. Select **Layout** from the Plate menu on the main setup screen. The CytoFluor Plate Layout screen appears with the 384 Read Pattern options available ([Figure 5-10\)](#page-131-0).

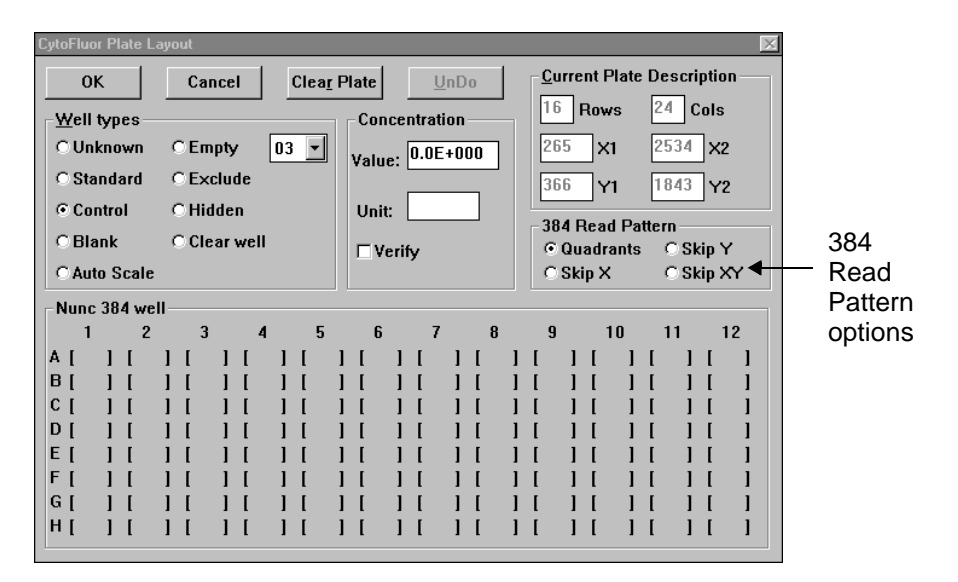

#### **Figure 5-10 384 Read Pattern Options**

<span id="page-131-0"></span>3. Select the appropriate Read Pattern option described in [Table 5-2 on page 5-23.](#page-130-0)

**NOTE:** The 384 Read Pattern options appear only if a 384 well plate is selected on the main setup screen.

4. Click **OK**.

**NOTE:** You can save the scanning pattern as a template to use for future scans. See ["Saving as a](#page-68-0)  [template" on page 3-21](#page-68-0) for details.

# <span id="page-132-0"></span>**5.8 Setting Auto Scale Parameters**

**Overview** The CytoFluor Auto Scale screen allows you to select how you normalize your data using the following modes:

- **Default mode**—Scales data according to the filter pair you set and the internal reference and gain the scanner automatically sets.
- **Defined mode**—Scales data according to the filter pair settings, reference, and gain you set. The defined mode allows you to set up to four different combinations of Auto Scale parameters for each one of four scans.
- **Auto Scale off**—Collects data without auto scaling. AutoScale off is the default setting.

**NOTE:** For the system to apply the settings, you must select the Auto Scale field in the CytoFluor main setup screen before you start a run. See ["Auto Scale" on](#page-60-0)  [page 3-13](#page-60-0).

**Accessing the Auto Scale screen**

To access the Auto Scale screen:

1. Select **Auto scale** from the main setup screen.

The CytoFluor Auto Scale screen appears ([Figure 5-11](#page-133-0)).

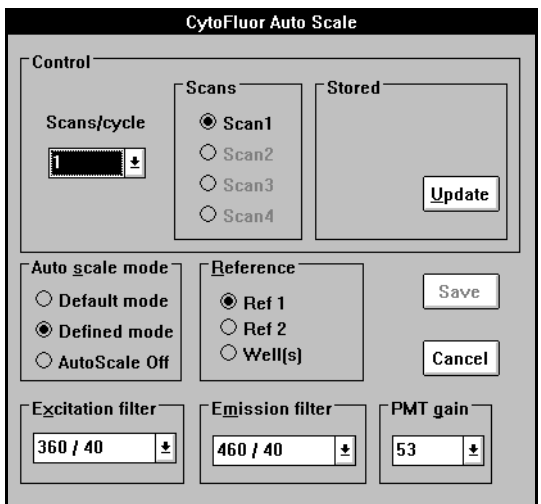

<span id="page-133-0"></span>**Figure 5-11 CytoFluor Auto Scale Screen**

**Default mode** To scan using the default mode:

- 1. Select the number of scans from the **Scans/cycle** pull-down menu.
- 2. Click the appropriate scan number button.
- 3. Click **Default Mode**.
- 4. Click **Update**.

The reference value is collected and stored.

5. Click **Save** to save your Auto Scale information and return to the main setup screen.

<span id="page-134-0"></span>**Defined mode** If you are using replicate wells as references, you must define them as Auto Scale wells on the Plate Layout screen before setting the Auto Scale parameters. See ["Auto Scale" on](#page-121-0)  [page 5-14](#page-121-0) for more details.

To scan using the Defined mode:

- <span id="page-134-1"></span>1. Select the number of scans from the **Scans/cycle** pull-down menu.
- 2. Click the appropriate scan number button.
- 3. Click **Defined Mode**.
- 4. Click the reference to use.
- 5. Select the filter pair settings.

#### **NOTE:** You must select a different setting for each filter.

- 6. Select the PMT gain.
- <span id="page-134-2"></span>7. Click **Update**.

The reference value is collected and stored.

- 8. Repeat [step 1](#page-134-1) through [step 7](#page-134-2) for each scan.
- 9. Click **Save** to save your Auto Scale information and return to the main setup screen.

#### **AutoScale Off mode** If you select Auto Scale on the main setup screen, all scans are auto scaled.

To turn off Auto Scale for specific scans:

- 1. Click **AutoScale Off**.
- 2. Select the number of scans from the **Scans/cycle** pull-down menu.
- 3. Click the appropriate scan number button.
- 4. Click **Save** to save your Auto Scale information and return to the main setup screen.

# **5.9 Exiting the CytoFluor System**

To exit the CytoFluor system software:

If you already saved a file or did not make any changes, you can return to the Windows desktop by:

Selecting **Exit** from the File menu (ALT, F, E).

If you made changes to a file or acquired data without saving it, the software asks if you want to save.

Click the appropriate button to save changes and exit, ignore them and exit, or cancel the exit process.

# <span id="page-136-0"></span>**Customizing the CytoFluor System**

[6](#page-136-0)

### **This chapter includes the following sections:**

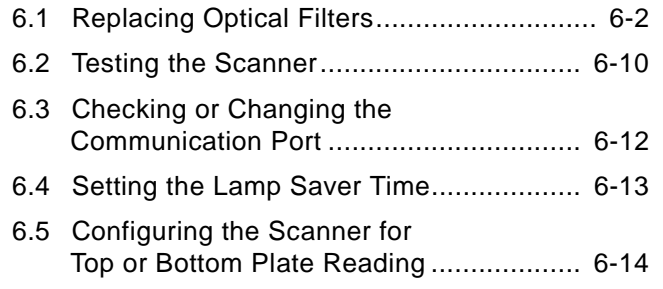

**NOTE**: You can define a new plate type if the plate type you are using is not in the CytoFluor plate library. See [Chapter 5, Setting the Plate Layout or Auto Scale](#page-108-1)  [Parameters,](#page-108-1) if you need information on defining plate coordinates.

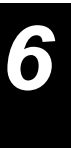

# **6.1 Replacing Optical Filters**

If you want to add new filters or replace existing ones with filters of different wavelengths, you need to:

- Change the excitation or emission filters (or both) in the filter wheels inside the CytoFluor scanner.
- Change the filter settings in the Maintenance screen.

This section describes how to perform these tasks.

#### **CAUTION**

If you do not correctly install the filters in the filter wheels and change the corresponding settings in the software, you could permanently damage the CytoFluor system and void your warranty. Each filter position must contain a filter or a blocking plug.

### **6.1.1 Changing the Excitation and Emission Filters**

This procedure describes how to change the excitation and emission filters. The diagrams show the excitation filter assembly. Follow the same steps when changing either type of filter. [Figure 6-1](#page-138-0) shows the position of the excitation and emission filter assemblies inside the scanner.

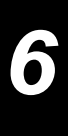

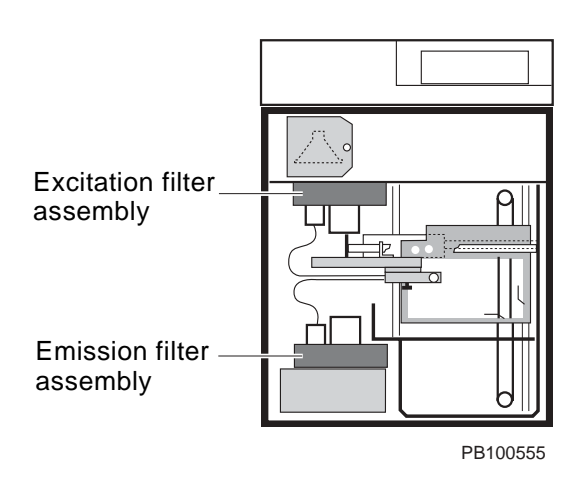

**Figure 6-1 Filter Assemblies**

- <span id="page-138-0"></span>1. Make sure the plate transport carrier is inside the scanner. If it is not inside, click on the **Plate In** button.
- 2. On the main setup screen, set the Gain to 0 and turn the lamp off by clicking the **Lamp Off** button. (Leave the power on so you can use the Maintenance options.)
- 3. Open the cover by turning the thumbwheel counterclockwise and lifting up the cover.

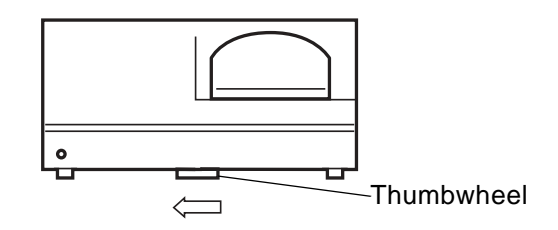

**Figure 6-2 Opening the Scanner**

4. Remove the two screws that secure the top cover of the filter wheel assembly. Then remove the cover.

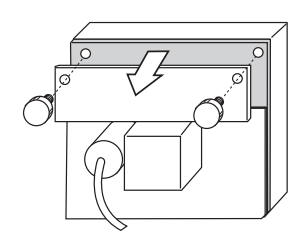

**Figure 6-3 Removing Filter Wheel Assembly Cover**

5. Select the filter position you want to load from the Maintenance screen. Click on the down arrow next to the **Excitation Filter** box to display a pull-down menu when changing the excitation filter. Then highlight the position number for loading. Click on the **Position** button to the left of the **Excitation Filter** field. For the emission filter, click **Position** button.

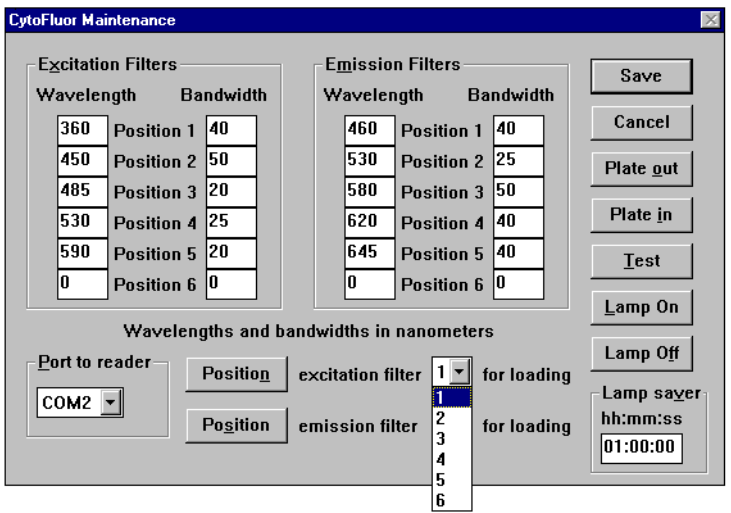

**Figure 6-4 Selecting the Filter**

The scanner filter wheel finds the home position, then presents the selected location at the top of the filter assembly.

6. Fold down the gasket in the filter assembly to gain access to the filter [\(Figure 6-5](#page-140-0)). Then locate the filter installation tool provided with the Accessories kit.

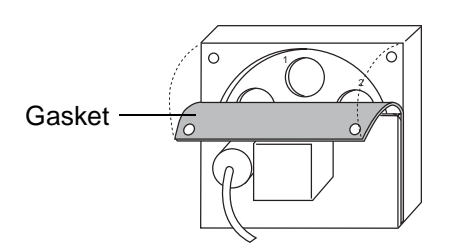

**Figure 6-5 Accessing the Filter**

<span id="page-140-0"></span>7. Place the prongs of the tool into the holes on the top of the filter wheel or blank you need to change. Turn the tool to the left until you can lift the filter from the wheel.

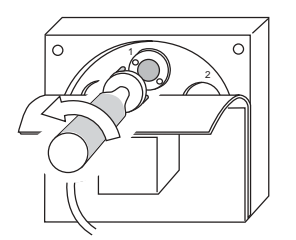

**Figure 6-6 Removing the Filter**

#### **CAUTION**

Do not apply excessive pressure while turning the filter; you could damage the filter wheel. And do not touch the glass surfaces of any filter or the instrument's optical components, or you could damage them.

8. Pick up the new filter with the tool and insert it into the wheel. Gently turn it to the right with the tool and your fingertips, without touching the filter surface. Continue doing this until the filter is firmly set in place.

**NOTE***:* Do not leave space between the flange of the filter and the face of the filter wheel. The filters have fine threads; do not cross-thread during installation. (If necessary, remove and reseat the filter.)

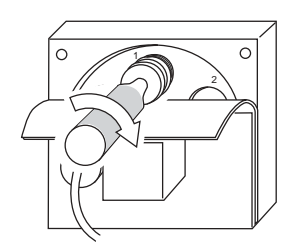

**Figure 6-7 Replacing Filters**

9. Make a note of the filter position (1, 2, 3, and so on) marked on the filter wheel. Also note the center wavelength and bandwidth. (This information is printed on the outside of each filter.) For example, if the filter is marked 485/20X, 485 is the center wavelength and 20 is the bandwidth at one-half maximum transmission (BWHM) of the excitation (X) filter. (An "M" instead of an "X" denotes an emission filter.)

#### **CAUTION**

Make sure the filter is installed in the position you selected in the Maintenance screen. An overlap of filters could damage the CytoFluor system and void your warranty.

#### Replacing Optical Filters

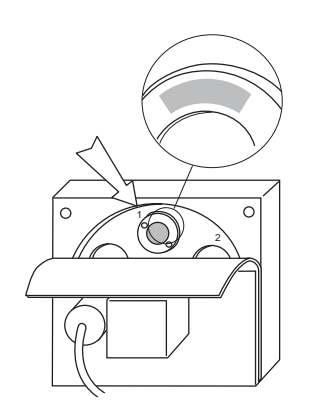

**Figure 6-8 Checking Filter Position**

10. Replace the cover on the filter wheels and tighten the screws. Do not overtighten.

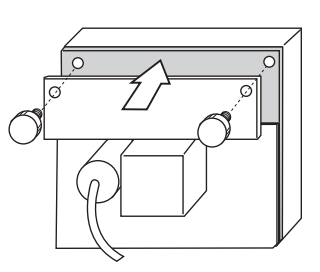

**Figure 6-9 Replacing the Filter Wheel Assembly Cover**

11. Close the scanner cover, push it all the way down to seat it, and turn the thumbwheel clockwise until finger-tight. Then turn on the scanner.

#### **CAUTION**

If you do not seat the cover, the plate carrier cannot exit the scanner. To make sure you shut the cover correctly, click on the **Plate Out** button from the Maintenance screen.

Update the filter setting in the Maintenance screen as described in the next section.

**Storing filters** Store unused filters in a cool, dry location in sealed plastic bags.

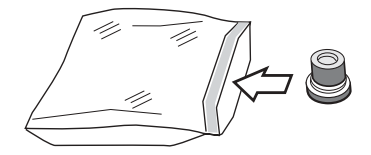

**Figure 6-10 Storing Unused Filters**

### **6.1.2 Changing the Filter Settings in the Maintenance Screen**

This section describes how to change the excitation and emission filter settings stored in the CytoFluor software system.

#### **CAUTION**

After you install new filters in the scanner, you must change the filter settings in the Maintenance screen so they match the values of the installed filters. If you do not set the values correctly, your data will be invalid. You could also damage the system, voiding your warranty.
To change the filter settings through the software:

1. In the Maintenance screen, drag the cursor across the appropriate **Position 1** through **Position 6** box under **Excitation Filters** or **Emission Filters** to select them.

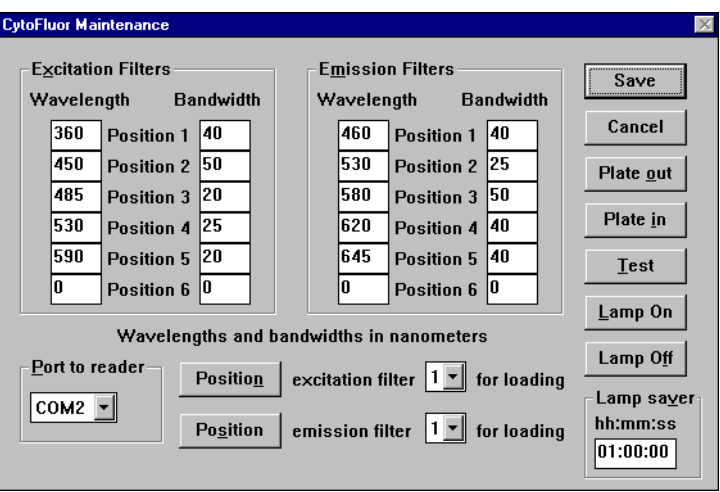

**Figure 6-11 Maintenance Screen**

- 2. Type in the **Wavelength** and **Bandwidth** values that correspond to the values of the excitation and emission filters you just installed.
- 3. Click the **Save** button once you enter the correct new values. The system returns to the main setup screen.

**NOTE***:* Click on the Cancel button for the system to disregard your changes and return to the previous settings.

# **6.2 Testing the Scanner**

When the scanner is not acquiring data, you can check system settings and test proper system operation using the Maintenance screen options.

To test the scanner:

1. Select Maintenance from the CytoFluor main setup screen. You see a screen like this:

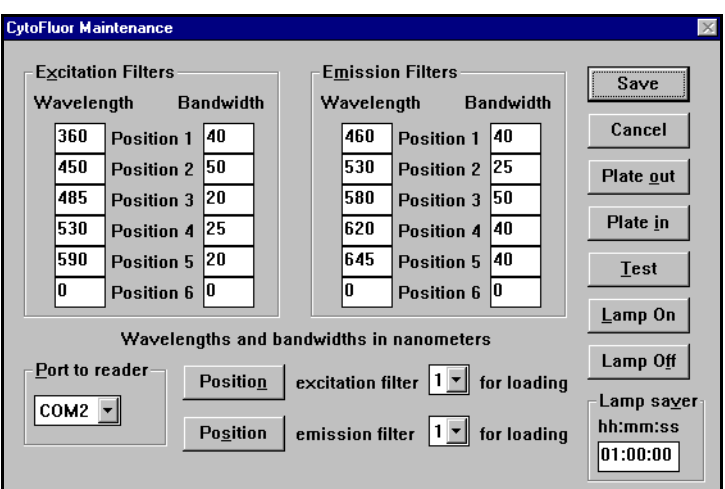

**Figure 6-12 Maintenance Screen**

2. Click the **Test** button on the right side of the Maintenance screen. The CytoFluor software then automatically checks the scanner drives and lamp. The test takes several seconds.

When complete, the Unit Test dialog box appears.

| <b>Unit Test</b>                                                                                                    |                                                                                                    |
|----------------------------------------------------------------------------------------------------|----------------------------------------------------------------------------------------------------|
| Date and Time:<br>Software Version:<br>Test Vector:<br>General Status:<br>Ex(Lamp) Filter:<br>Em(PMT) Filter:<br>Probe Movement:<br>Plate Movement:<br>Lamp Status:<br>Serial Number:<br>Model Number: | $04 - 24 - 97$ $11:21:27$<br>V4.02f<br>Nx∪U<br>Pass<br>Pass<br>Pass<br>Pass<br>Pass<br>Pass<br>FX6CMQ380<br>MIFSOC2TC |
| $\overline{\mathbf{r}}$                                                                                                    | Print                                                                                                    |

**Figure 6-13 Unit Test Dialog Box**

If all systems pass, the scanner is ready for use. If the Lamp Status fails, then replace the lamp. See [Section 7.4, Replacing the Lamp](#page-166-0), for detailed instructions. If any other system fails, contact Applied Biosystems Technical Support. See [Appendix E,](#page-194-0)  [Technical Support and Training](#page-194-0), for the phone and fax numbers.

- 3. Click **Print** to print a CytoFluor Fluorescence Unit Test Report.
- 4. Click **OK** to close the box.

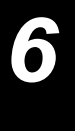

## **6.3 Checking or Changing the Communication Port**

To check or change the computer communication port:

1. Display the Maintenance screen.

The default port setting of the scanner connection is Com1. If your system is connected to a different port, you see the port name in the Port to reader box. Continue to [step 2](#page-147-0) to change the port setting. Otherwise, select the Cancel button to return to the main setup screen without saving any changes.

- <span id="page-147-0"></span>2. Click on the down arrow in the Port to reader box to reveal the pull-down menu. Then highlight the port connection you want to select it.
- 3. Click on the **Save** button to save any changes. If you select an invalid Port to reader setting, you see:

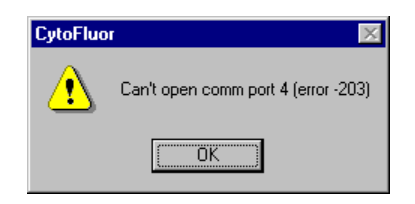

**Figure 6-14 Invalid Port Setting**

4. Click **OK**, then repeat [step 2](#page-147-0) to make another selection. Once you save the new setting, the system activates it.

# **6.4 Setting the Lamp Saver Time**

The lamp saver feature enables you to extend the life of the lamp. For example, you can set the lamp to turn off when there is no scanner activity.

The default setting is 60 minutes. If a new run is not started within 60 minutes after the completion of a run, the system turns the lamp off and sets the photomultiplier tube gain to zero (0). Otherwise, the lamp stays on with the photomultiplier tube gain at 30 (approximately 300 volts).

**NOTE**: You can extend the life of the lamp by leaving it on for extended periods of time (for example, three to four hours) instead of turning it on and off throughout the day.

To set the lamp saver time:

1. Display the Maintenance screen. The default setting or last-entered setting for the lamp saver appear in the Lamp saver box.

To change the setting, continue to [step 2](#page-148-0). Otherwise, click on the Cancel button to return to the main setup screen without making changes.

<span id="page-148-0"></span>2. Enter the hour, minutes, or seconds in the **Lamp saver** fields. (Use two digits for each value, separated by a colon [:].) You can select all three fields simultaneously.

**NOTE**: Click the Lamp On or Lamp Off buttons for immediate lamp access.

3. Click on the **Save** button to save the changes and return to the main setup screen. (To cancel your selection, click on **Cancel**.)

**NOTE**: The CytoFluor software must be running for the Lamp Saver to operate.

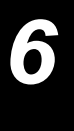

## **6.5 Configuring the Scanner for Top or Bottom Plate Reading**

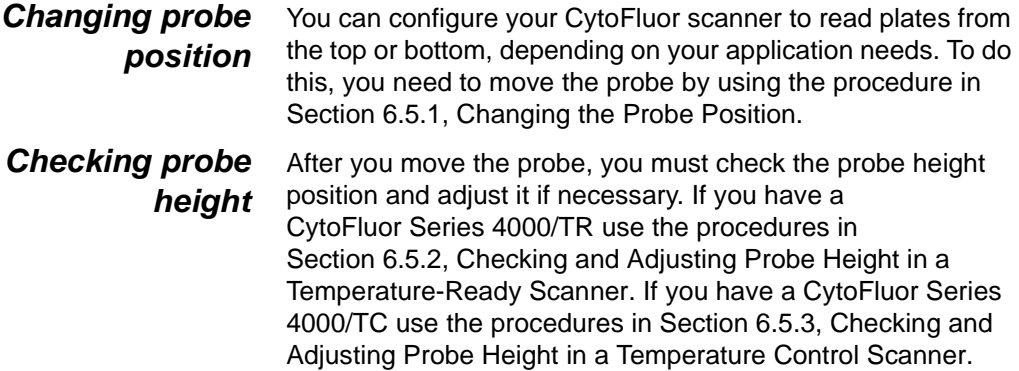

## <span id="page-149-0"></span>**6.5.1 Changing the Probe Position**

The default configuration for the system is the bottom-read position. The illustrations in the following procedure show changing the probe from the top-read position to the bottom-read position.

#### **Configuring** To change the probe position:

- 1. Make sure the plate transport carrier is inside the scanner. If it is not inside, select the **Maintenance** menu. Then click on the **Plate In** button.
- 2. Turn off the scanner. Open the scanner cover by turning the thumb wheel clockwise and lifting up the cover.
- 3. Slide the probe arm gently to an area where you can access the probe. When the probe is in the top-read position, the upper fiber-optic cable goes to the emission module and the lower fiber-optic cable goes to the excitation module.

**NOTE:** In scanners with a temperature control chamber, place the probe in the slit on top of the temperature control chamber.

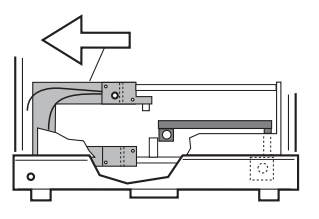

**Figure 6-15 Moving the Probe Arm (Probe in Top-Read Position)**

4. Remove the knurled screw holding the probe to the mounting block.

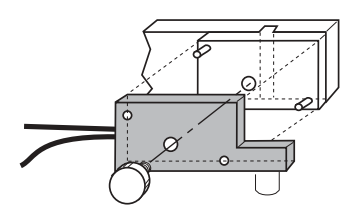

**Figure 6-16 Removing the Probe Screw**

#### **CAUTION**

Pull the probe away from the mounting block to clear the mounting pins.

#### **CAUTION**

Do not touch the probe tip or severely twist the fiberoptic cables going to the excitation or emission filter modules. If you do, you could damage the probe or filter connection.

- 5. Turn the probe head 180 degrees and slide it over the mounting pins on the opposite mounting block. Replace the knurled screw. Do not over-tighten.
- 6. Check and adjust probe height as needed. Refer to the appropriate section:

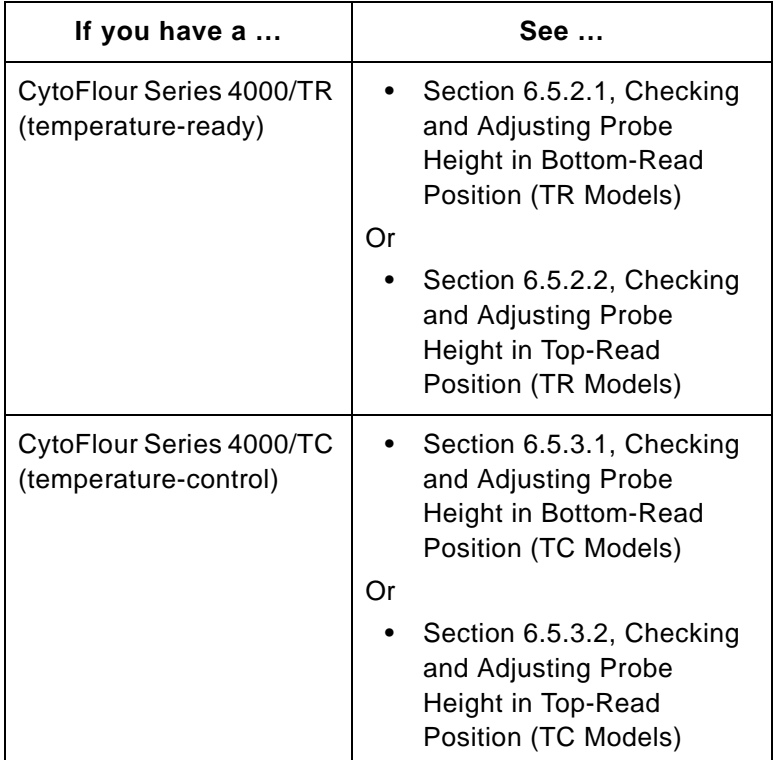

## <span id="page-152-0"></span>**6.5.2 Checking and Adjusting Probe Height in a Temperature-Ready Scanner**

Use the following procedures to check and adjust probe height in scanners without a temperature control chamber.

## <span id="page-152-1"></span>**6.5.2.1 Checking and Adjusting Probe Height in Bottom-Read Position (TR Models)**

**Checking probe height in bottomread**

In the bottom-read position, the probe tip should be located 0.015 inch below the plate carrier. You should rarely have to reset the bottom-read probe height, because the depth of different plates does not vary widely.

#### **CAUTION**

The probe must be set at the correct height. If you set the probe too high, the plate carrier can jam against it. If you set it too low, you lower the signal.

1. Slide the plate carrier back to the A1 position, until the probe is underneath the edge of the plate carrier.

If the probe hits the plate carrier, skip the remaining steps and proceed to ["Adjusting probe height in bottom](#page-153-0)[read"](#page-153-0) below.

- 2. Hold the probe height adjustment spacer marked 0.015-inch across the bottom corner of the plate carrier.
- 3. Gently slide the spacer between the probe and the bottom of the plate carrier.

The probe tip should just clear the height adjustment spacer. If the probe hits the spacer, lower the probe. If the probe tip is not almost touching the spacer, raise the probe. See ["Adjusting probe height in bottom-read"](#page-153-0) below.

When properly adjusted, the probe tip is 0.4 mm (the thickness of the 0.015-inch height adjustment spacer) away from the probe.

#### <span id="page-153-0"></span> **Adjusting probe height in bottomread**

- 1. Loosen the two screws on the rear of the probe mounting block. Do not remove them. Leave the probe connected to the mounting bracket.
- 2. Slide the probe all the way down.
- 3. Slide the 0.015-inch spacer against the bottom of the plate carrier and move the carrier over the probe head.
- 4. Bring the probe head up to just touch the 0.015-inch spacer. Do not place excess force on the plate carrier, or you could damage it.
- 5. Tighten the two screws on the rear of the probe mounting block. Gently remove the 0.015-inch spacer.
- 6. Slide the plate carrier to the back of the instrument.
- 7. Make sure the fiber-optic cables are inside the unit.

#### **CAUTION**

The fiber-optic cables can be damaged if they are caught between the cover and the base of the scanner.

8. Close the scanner cover and seat it properly on the gasket. Turn the thumbwheel counterclockwise until finger tight. Turn on the scanner.

#### **CAUTION**

Do not over-tighten or under-tighten the cover thumbwheel or the plate carrier cannot exit the scanner. To make sure you closed the cover correctly, click Plate Out. If the plate carrier does not move out, turn off the scanner and turn the thumbwheel further to tighten it.

## <span id="page-154-0"></span>**6.5.2.2 Checking and Adjusting Probe Height in Top-Read Position (TR Models)**

**Checking probe height in top-read** In the top-read position, the probe tip should be located 0.5 mm above the plate to maximize the signal. You can adjust the probe height for the top-read position to accommodate different plate heights.

#### **CAUTION**

The probe must be set at the correct height. If you set the probe too low, the plate can jam against it. If you set it too high, you lower the signal.

- 1. Insert an empty plate into the carrier.
- 2. Place the probe height adjustment spacer marked 0.020-inch on top of the plate. Make sure the spacer is on the highest point of the plate, usually across the corner of the plate.
- 3. Slide the probe arm gently over the plate and check the probe height.

The probe tip should just clear the height adjustment spacer. If the probe hits the spacer, raise the probe. If the probe tip is not almost touching the spacer, lower the probe.

When properly adjusted, the probe tip is 0.5 mm (the thickness of the 0.020-inch height adjustment spacer) away from the probe.

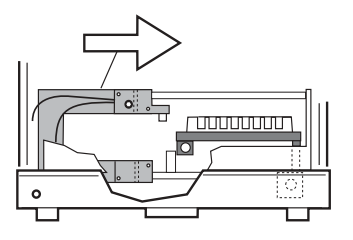

**Figure 6-17 Checking Probe Height**

#### **Adjusting probe height in top-read**

- 1. Loosen the two screws on the rear of the probe mounting block. Do not remove them. Leave the probe connected to the mounting bracket.
- 2. Slide the probe up or down to the correct height.

#### **CAUTION**

Bring the probe head down to just touch the 0.020-inch spacer. Do not place excess force on the plate carrier, or you could damage it.

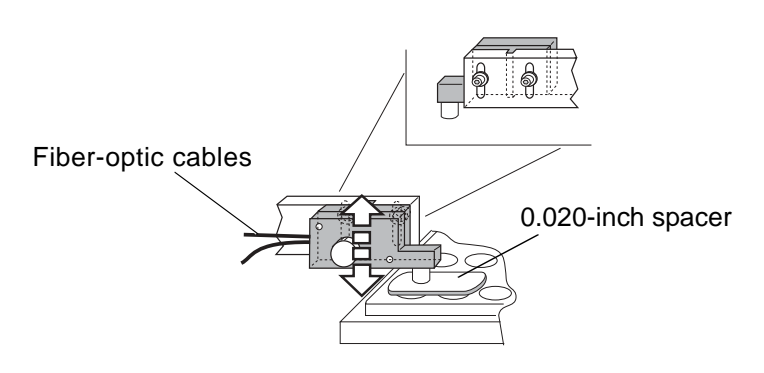

**Figure 6-18 Adjusting Probe Height**

- 3. Tighten the two screws on the rear of the probe mounting block. Gently remove the 0.020-inch spacer.
- 4. Slide the plate carrier to the back of the scanner.
- 5. Make sure the fiber-optic cables are inside the scanner.

#### **CAUTION**

The fiber-optic cables can be damaged if they are caught between the cover and the base of the scanner.

6. Close the scanner cover and seat it properly on the gasket. Turn the thumbwheel counterclockwise until finger tight. Turn on the scanner.

#### **CAUTION**

If you under-tighten or over-tighten the cover thumbwheel, the plate carrier cannot exit the scanner. To make sure you shut the cover correctly, click on the **Plate Out** button from the Maintenance screen.

## <span id="page-156-0"></span>**6.5.3 Checking and Adjusting Probe Height in a Temperature Control Scanner**

Use the following procedures to configure a scanner with a temperature control chamber.

## <span id="page-156-1"></span>**6.5.3.1 Checking and Adjusting Probe Height in Bottom-Read Position (TC Models)**

**Checking probe height in bottomread**

In the bottom-read position, the probe tip should be located 0.4 mm (the thickness of the 0.015-inch height adjustment spacer) below the plate carrier. You should rarely have to reset the bottom-read probe height, because the depth of different plates does not vary widely. If you need to adjust the probe height, call Applied Biosystems Technical Support for assistance.

#### **CAUTION**

The probe must be set at the correct height. If you set the probe too high, the plate carrier can jam against it. If you set it too low, you lower the signal.

1. Turn off the scanner. Open the scanner cover by turning the thumbwheel clockwise and lifting up the cover.

- 2. Insert an empty plate into the carrier and push the carrier into the temperature control chamber.
- 3. Slide the probe until it is underneath the edge of the plate carrier. If the probe hits the plate carrier, skip the remaining steps and call Applied Biosystems Technical Support.
- 4. Push the temperature control chamber door open and insert the 12-inch long probe height adjustment spacer marked 0.015-inch through the oven door and hold it across the bottom corner of the plate carrier.

The probe tip should just clear the height adjustment spacer. If the probe hits the spacer, or is not almost touching the spacer, call Applied Biosystems Technical Support.

When properly adjusted, the probe tip is 0.4 mm (the thickness of the 0.015-inch height adjustment spacer) away from the probe.

5. Make sure the fiber-optic cables are inside the unit. Close the scanner cover and seat it properly on the gasket. Turn the thumbwheel counterclockwise until finger-tight. Turn on the scanner.

#### **CAUTION**

Do not over-tighten or under-tighten the cover thumbwheel or the plate carrier cannot exit the scanner. To make sure you closed the cover correctly, click Plate Out. If the plate carrier does not move out, turn off the scanner and turn the thumbwheel further to tighten it.

## <span id="page-158-0"></span>**6.5.3.2 Checking and Adjusting Probe Height in Top-Read Position (TC Models)**

#### **Checking probe height in top-read**

In the top-read position, the probe tip should be located 0.5 mm (the thickness of the 0.020-inch height adjustment spacer) above the plate to maximize the signal. You can adjust the probe height for the top-read position to accommodate different plate heights.

#### **CAUTION**

The probe must be set at the correct height. If you set the probe too low, the plate can jam against it. If you set it too high, you lower the signal.

- 1. Turn off the scanner. Open the scanner cover by turning the thumbwheel clockwise and lifting up the cover.
- 2. Insert an empty plate into the carrier and push the plate into the temperature control chamber.
- 3. Push the temperature control chamber door open. Insert the 12-inch long probe height adjustment spacer marked 0.020-inch into the chamber and place it on top of the plate. Make sure the spacer is on the highest point of the plate, usually across the corner of the plate.
- 4. Slide the probe arm gently over the plate and check the probe height by looking through the door to view the plate.

The probe tip should just clear the height adjustment spacer. If the probe hits the spacer, raise the probe. If the probe tip is not almost touching the spacer, lower the probe.

When properly adjusted, the probe tip is 0.5 mm (0.020-inch) away from the probe.

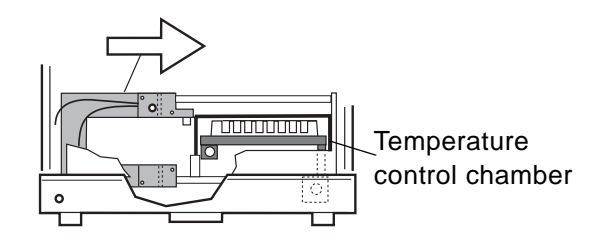

**Figure 6-19 Checking Probe Height, Cutaway View**

**Adjusting probe height in top-read**

To adjust the probe height in the top-read position:

- 1. Loosen the two screws on the rear of the probe mounting block. Do not remove them. Leave the probe connected to the mounting bracket.
- 2. Slide the probe up or down to the correct height.

#### **CAUTION**

Bring the probe head down to just touch the 0.020-inch spacer. Do not place excess force on the plate carrier, or you could damage it.

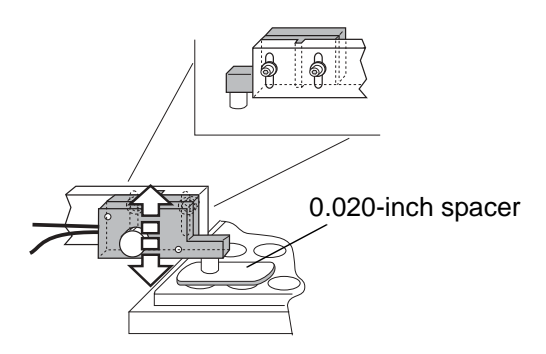

**Figure 6-20 Adjusting Probe Height**

3. Tighten the two screws on the rear of the probe mounting block. Gently remove the 0.020-inch spacer.

4. Make sure the fiber-optic cables are inside the unit. Close the scanner cover and seat it properly on the gasket. Turn the thumbwheel counterclockwise until finger-tight. Turn on the scanner.

#### **CAUTION**

Do not over-tighten or under-tighten the cover thumbwheel or the plate carrier cannot exit the scanner. To make sure you closed the cover correctly, click Plate Out. If the plate carrier does not move out, turn off the scanner and turn the thumbwheel further to tighten it.

#### Chapter 6 Customizing the CytoFluor System

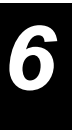

## <span id="page-162-0"></span>**Maintaining the CytoFluor System**

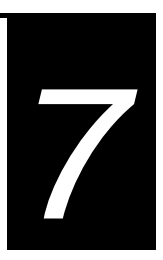

## **This chapter includes the following sections:**

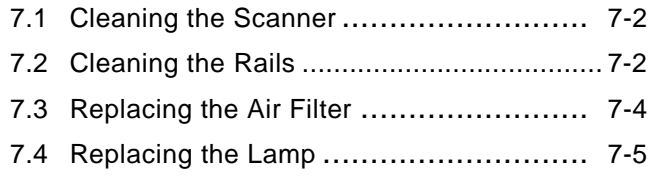

**7**

# **7.1 Cleaning the Scanner**

To keep your CytoFluor system clean:

Inspect the outside of the scanner after every use and wipe any spills with a damp (not wet) cloth and a mild detergent.

## **7.2 Cleaning the Rails**

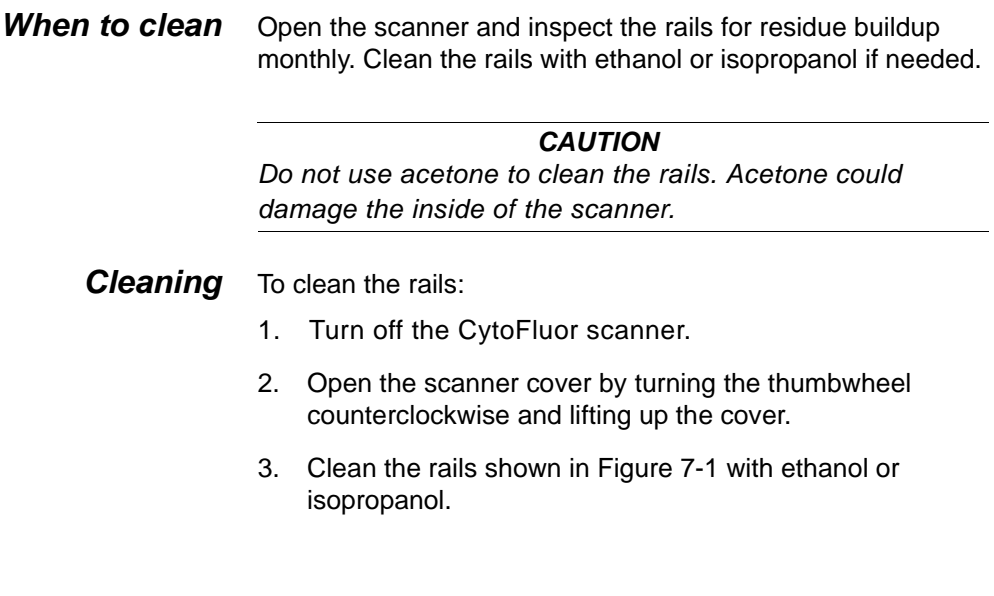

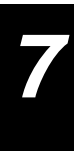

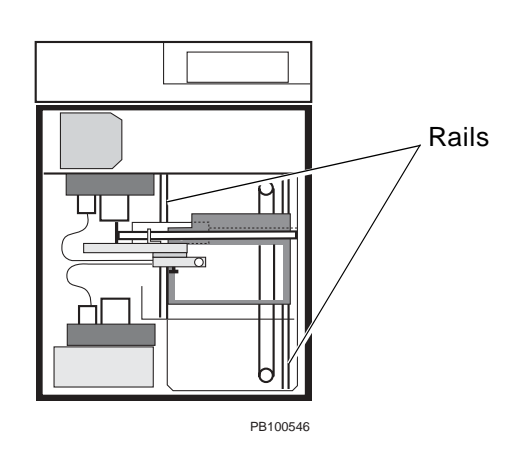

**Figure 7-1 Rails**

<span id="page-164-0"></span>4. Close the scanner cover and seat it properly on the gasket. Turn the thumbwheel counterclockwise until finger tight. Turn on the scanner.

#### **CAUTION**

Do not over-tighten or under-tighten the cover thumbwheel or the plate carrier cannot exit the scanner. To make sure you closed the cover correctly, click Plate Out. If the plate carrier does not move out, turn off the scanner and turn the thumbwheel further to tighten it.

**7**

## **7.3 Replacing the Air Filter**

- **When to replace** Replace the air filter at least every six months. If your installation site is dusty, you may need to change this filter more frequently.
	- **Replacing** 1. Turn off the CytoFluor scanner. Then remove the three screws that secure the air filter protector on the rear panel. Use the Allen (hex) wrench provided with the Accessories kit.

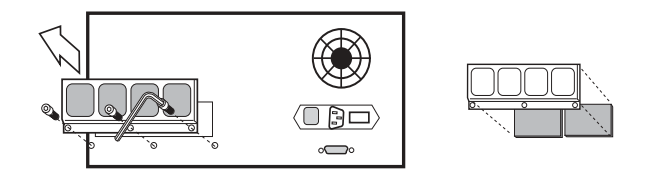

```
PB100543
```
**Figure 7-2 Removing the Air Filter**

- 2. Remove and discard the used filter.
- 3. Locate the replacement filter included with the kit. The filter is in two 31 mm x 82 mm pieces; or one 31 mm x 164 mm piece. Insert the new filter and replace the air filter protector. Tighten the screws with the Allen (hex) wrench, but do not overtighten.

#### **CAUTION**

Do not operate the scanner without an air filter or you may reduce the performance quality.

# <span id="page-166-0"></span>**7.4 Replacing the Lamp**

This section describes how to replace a faulty lamp with a new one. (See [Chapter 8, Accessing Technical Information](#page-170-0), if you need to order one.)

- 1. Make sure the plate carrier is inside the scanner. Press the **Plate In** button from the Maintenance screen, if necessary.
- 2. Turn off the CytoFluor scanner and disconnect the power cord. Open the scanner cover by turning the thumbwheel counterclockwise, then lifting up the cover.
- 3. Locate the lamp cover. Remove the retaining screw with a Phillips-head screwdriver (not included). Then lift off the cover.

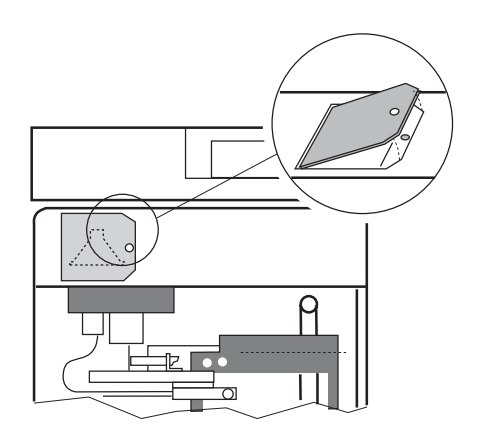

**Figure 7-3 Removing the Lamp Cover**

**7**

4. Remove the lamp by pulling straight up on the lever to the left of the lamp until it is free. Discard the faulty lamp.

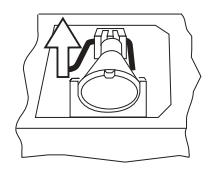

#### **Figure 7-4 Removing the Lamp**

5. Remove the new lamp from the box by grasping the outside rim of the reflector.

#### **CAUTION**

Do not touch other areas of the new lamp or the interior of the reflector. They must be free of fingerprints or other material that can interfere with illumination and collect dust. (You may want to wear lab gloves.)

Locate the tab on the lamp rim. Insert the new lamp into the socket so that the it faces the excitation filter wheel with the tab facing up. Press lightly on the rear of the lamp to seat and align it.

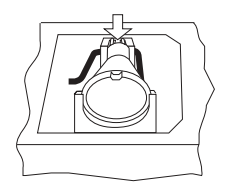

**Figure 7-5 Replacing the Lamp**

6. Place the cover over the lamp compartment. Then insert and tighten the screw.

7. Close the scanner cover, reconnect the power cable, and turn on the power. Then make sure the plate transport carrier moves smoothly into position using the Plate In and Plate Out buttons from the Maintenance screen. (If necessary, close the scanner cover again.)

**NOTE**: Click the **Lamp On** and **Lamp Off** buttons if you want to test the new lamp.

#### Chapter 7 Maintaining the CytoFluor System

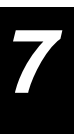

## <span id="page-170-1"></span><span id="page-170-0"></span>**Accessing Technical Information 8**

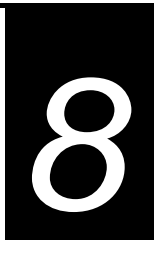

### **This chapter includes the following sections:**

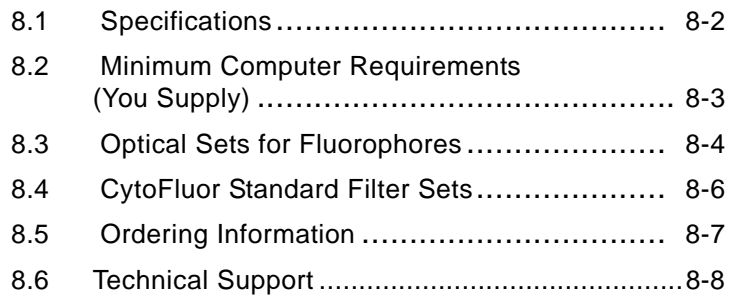

# **8.1 Specifications**

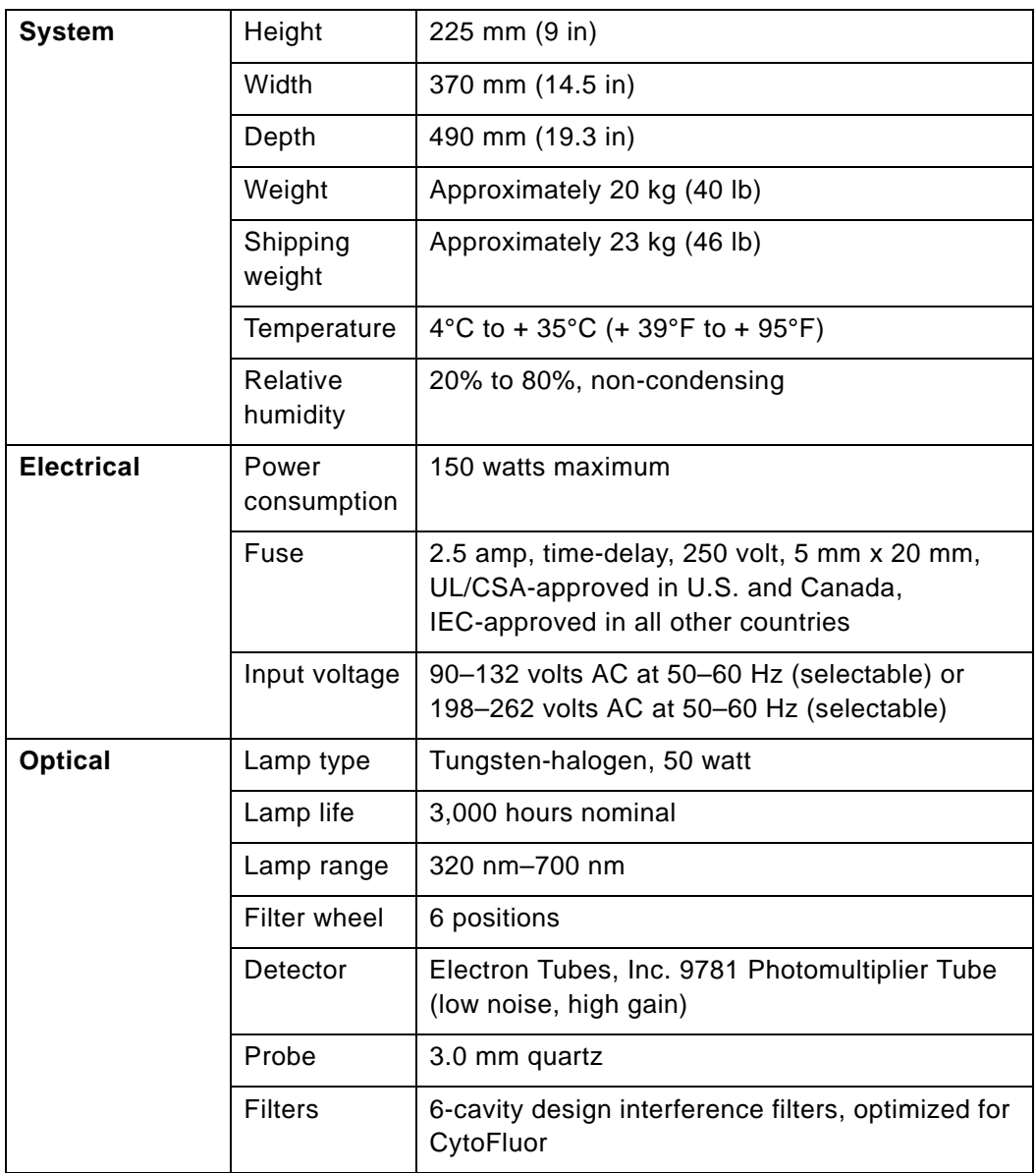

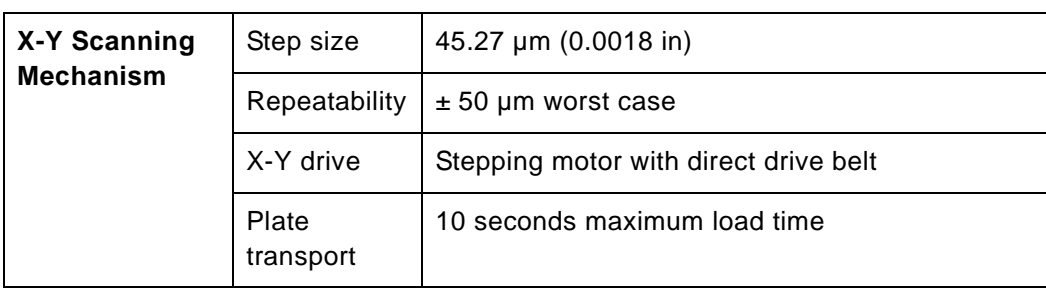

## **8.2 Minimum Computer Requirements (You Supply)**

**Note**: The recommended requirements are: 4 MB of RAM, 250 MB hard drive, and a 100 percent compatible base unit that is powerful enough to run Windows efficiently.)

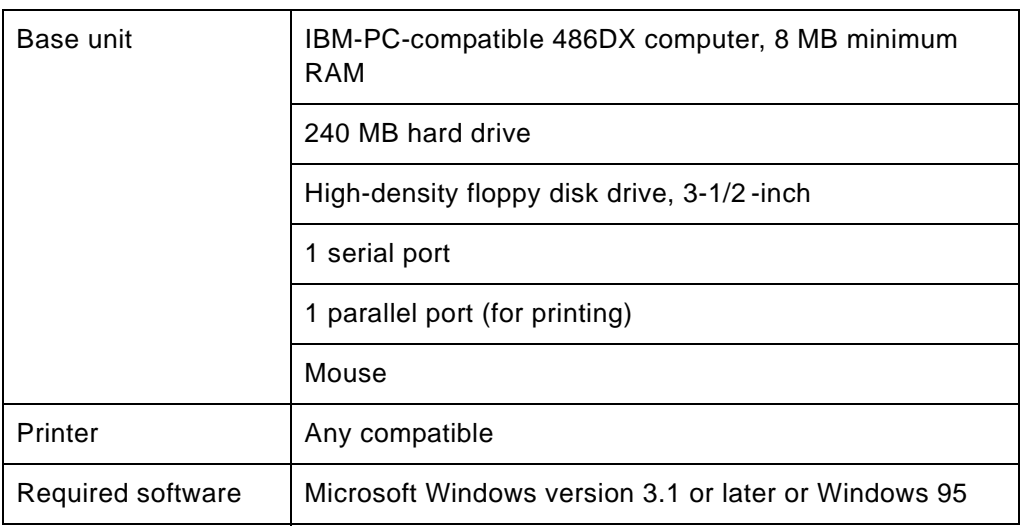

# **8.3 Optical Sets for Fluorophores**

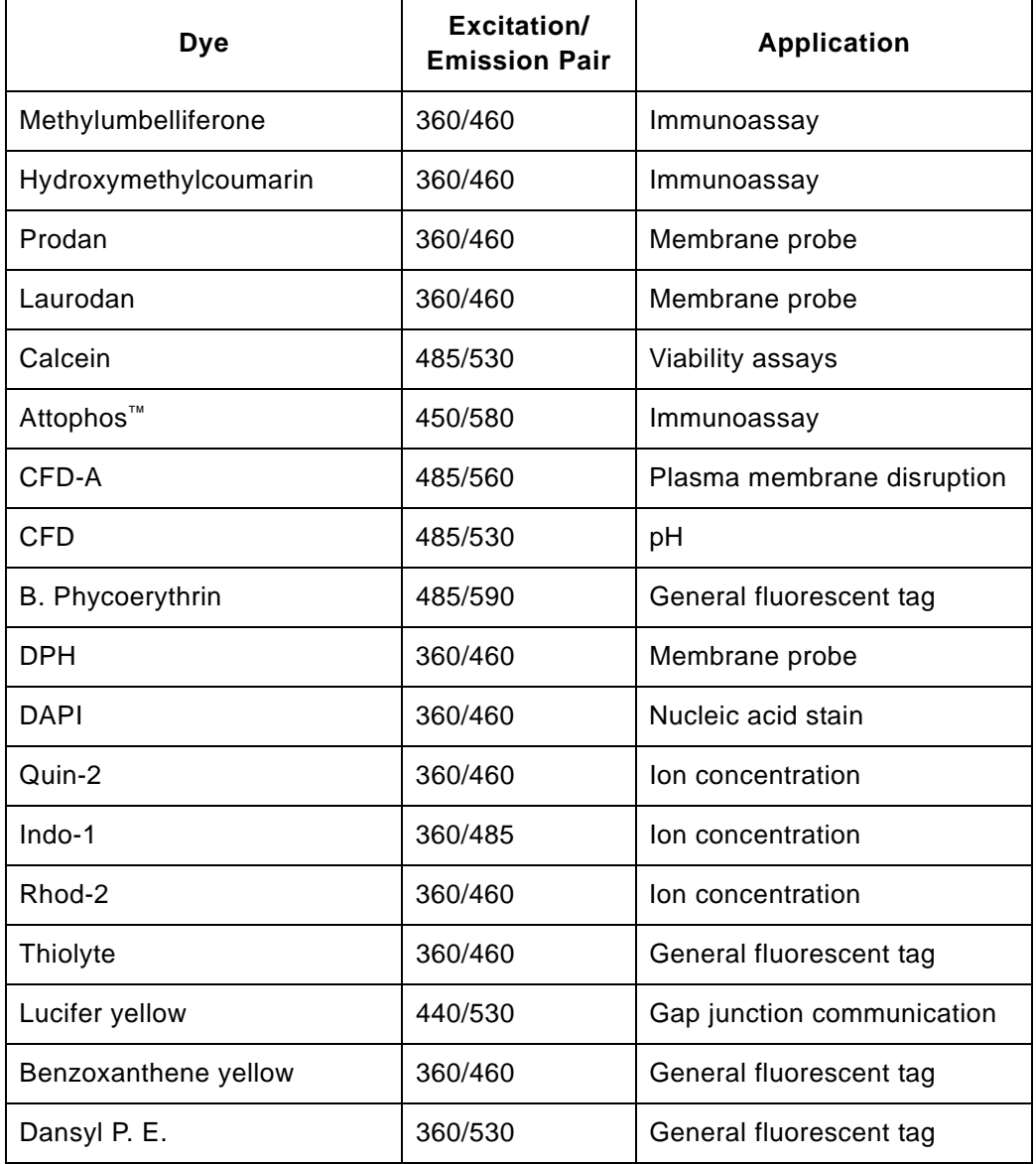

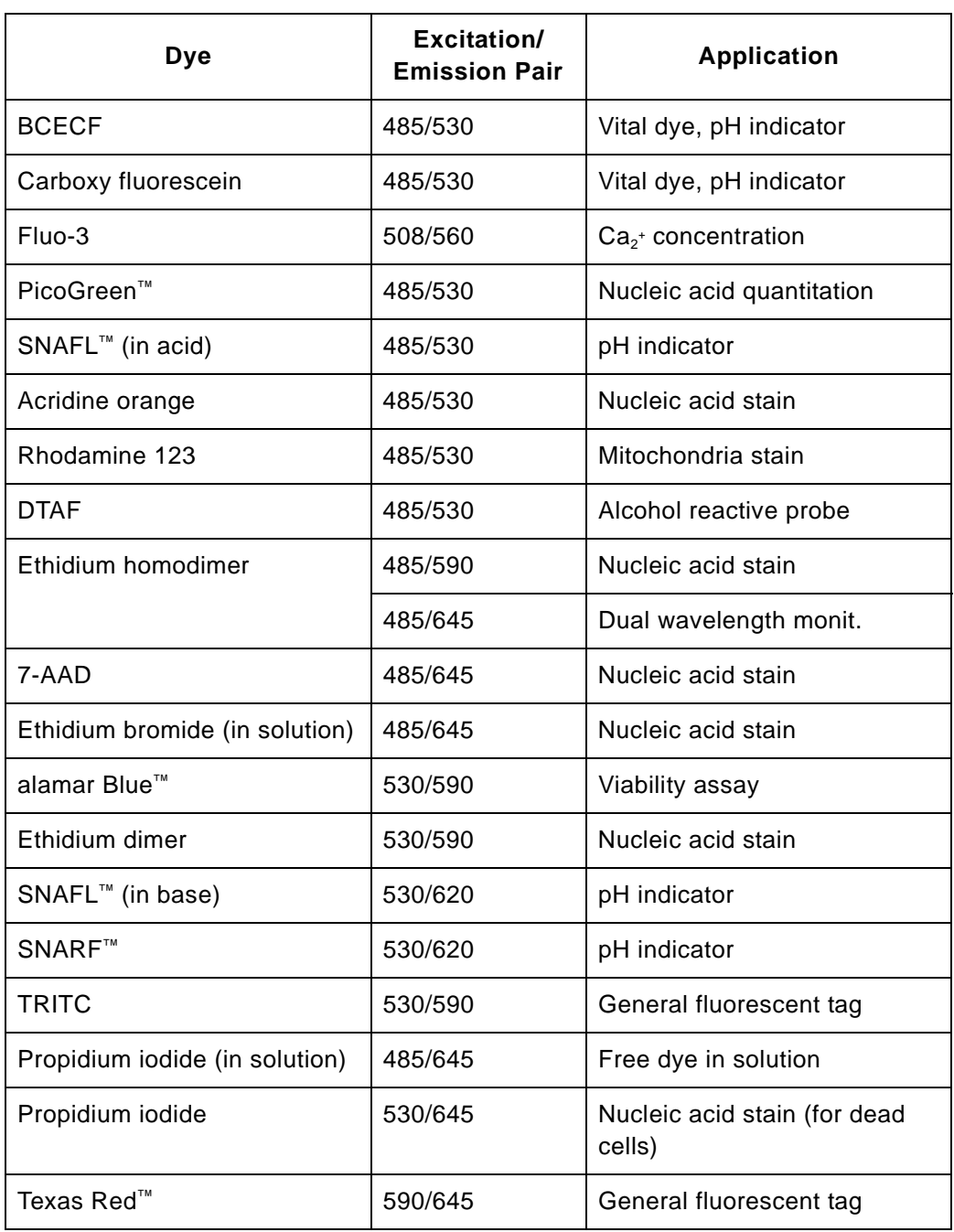

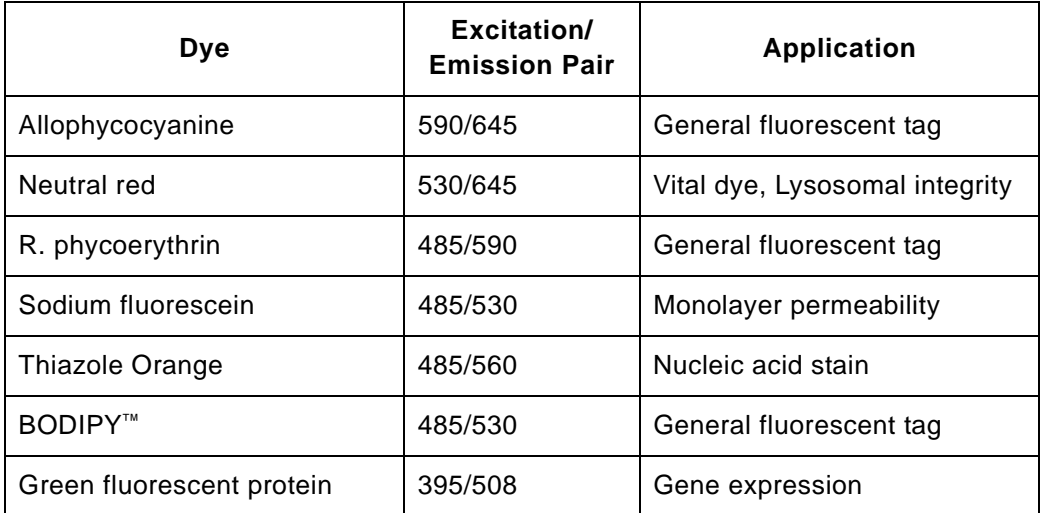

## **8.4 CytoFluor Standard Filter Sets**

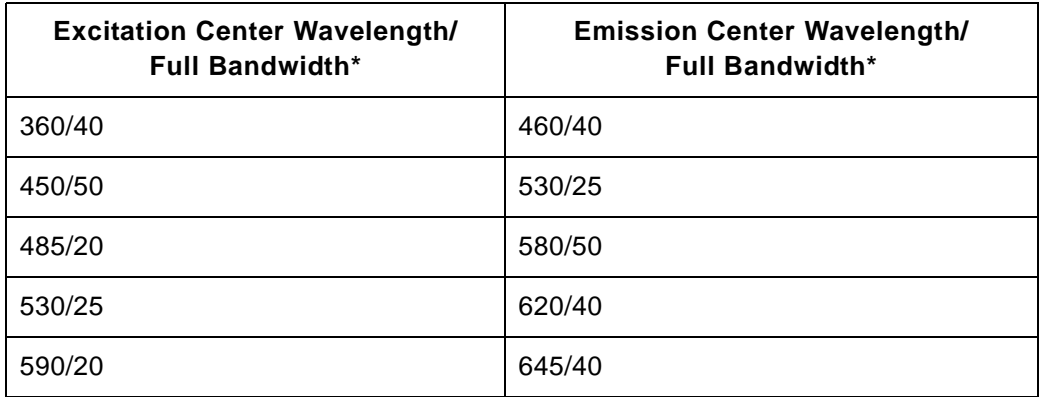

\*Wavelengths measured in nanometers

# **8 8.5 Ordering Information**

[Table 8-1](#page-176-0) lists the part numbers of the CytoFluor System kit [Table 8-2](#page-177-0) lists the part numbers of the Accessories kit. .

<span id="page-176-0"></span>

| <b>Description</b>                                                                                                    | <b>Part Number</b>                                                                    |
|----------------------------------------------------------------------------------------------------|---------------------------------------------------------------------------------------|
| CytoFluor System kit-<br>Includes:<br>Fluorescence Reader<br>Accessories kit<br>110 V and 220 V power<br>cables<br>RS-232 cable<br>CytoFluor software<br><b>CytoFluor Fluorescence</b><br>Multi-Well Plate Reader<br>User's Guide | MIFS0C2TC-(with<br>temperature control)<br>MIFS0C3TR-(without<br>temperature control) |
| RS-232 cable                                                                                                    | P40636                                                                                |
| Power cable, U.S.                                                                                                    | P30539                                                                                |
| Power cable, Europe                                                                                                    | P30540                                                                                |
| CytoFluor 4000 Fluorescence<br>Multi-Well Plate Reader<br>User's Guide                                                                                                    | 601380                                                                                |

**Table 8-1 CytoFluor System Kit Part Numbers**

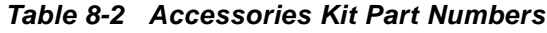

<span id="page-177-0"></span>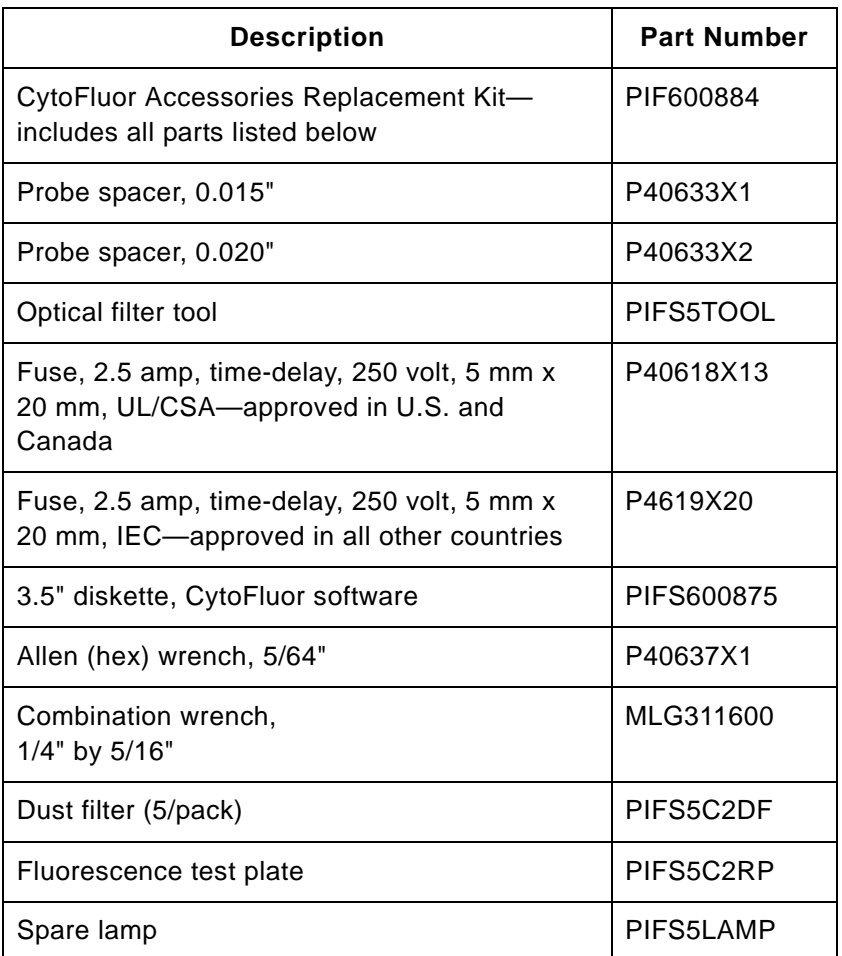

**Technical Support** To get additional product information or technical assistance, please see [Appendix E, Technical Support and Training.](#page-194-0) When you contact Technical Support, be prepared to provide your CytoFluor model number, serial number, and software version.

# [A](#page-178-0)

# <span id="page-178-0"></span>**Introduction to Windows**

This appendix provides basic information on how to use Microsoft® Windows®. For example, it provides details on using the following:

- Mouse and on-screen pointer
- Windows
- Screen buttons
- Pull-down menus and scroll bars

If you need further information, see the manuals provided with the Microsoft Windows software.

## **A.1 The Mouse and On-Screen Pointer**

In Microsoft Windows, almost all software operations use a device called the mouse to control an on-screen pointer. The only time you need to use the keyboard is to enter characters or numbers.

If you look at the underside of the mouse, you see a ball inside a circular housing. When you slide the mouse across a surface, the ball rolls underneath it. This movement sends signals to the computer that cause the pointer to move around the screen. Moving the mouse to the left or right causes the pointer to move accordingly.

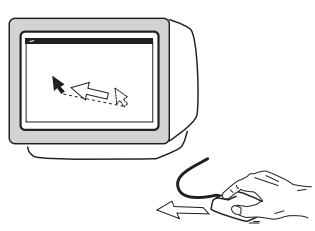

**Figure 1-1 Mouse Pointer**

The mouse has two buttons on its top. If you press down on the left mouse button and then release it, this signals the computer to initiate an operation. This action is called clicking. Usually you must position the pointer on something on the screen before you click, such as a menu title or a text field.

To select a section of text, you move the pointer to the left end of the text and press and hold down the mouse button. Then move the mouse so that the pointer moves across the text. As the pointer moves, the text becomes highlighted so you can see what you are selecting. When you get to the end point, release the mouse button. This action is called *dragging*. You can drag to select text or other contiguous objects on the screen; for example, groups of wells on the CytoFluor plate layout.
A window is a rectangular area on the screen in which you do work in a program. The window can be manipulated—opened and closed, moved and resized, and shuffled—just like a sheet of paper on top of a desk.

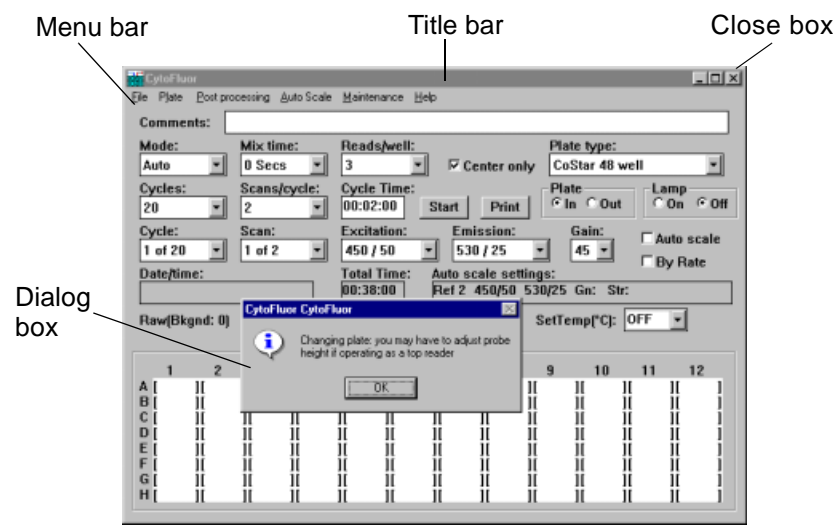

**Figure 1-2 Windows**

At the top of most windows is a long rectangular box, the *title* bar. In the title bar you find the name of the file or application in which you're working. In the upper right corner of the title bar are two arrows, one pointing down and the other up. The down arrow makes Microsoft Windows inactive (minimizes it); the up arrow increases the size of the window on the screen. The close box is also found in the title bar, in the upper left corner. When you position the pointer on the close box and press a mouse button, the window closes and is removed from the screen.

Just below the title bar you see the menu bar where all menu titles are found. By placing the pointer over one of the menu titles and clicking a mouse button, a menu (list of choices) displays. Some of the options are in faint characters; that is, they're dimmed. Dimmed options aren't available at the moment. For example, in some programs, you cannot print a file before you open it. Therefore, if a file has not been opened, the Print command would be dimmed.

Some windows don't have title bars or menu bars; these windows are used to advise you of something or to ask you for more information. These windows are known as alert boxes and dialog boxes. As you choose menu options and commands, you often open up dialog boxes. In dialog boxes, you find buttons, scroll bars, and check boxes that you can click on to select.

# **A.3 Screen Buttons**

You use screen buttons to make choices and send messages to the software; for example, you might confirm a command by clicking a button labeled OK, or change your mind by clicking a button labeled Cancel.

Another kind of button, called an option button, looks like a push-button; you click this button to indicate one out of several options where only one option can be active at a time.

A check box is a type of button used where several choices can be made active at the same time, independent of each other. Clicking the box puts an X in it, which means the option is selected. Clicking the box again removes the X and deselects the option.

CytoFluor User's Guide A-5

# **A.4 Menus and Scroll Bars**

You use scroll bars to move through long lists or window areas where part of the contents are hidden. A scroll bar looks like a long rectangle with arrows at the top and bottom. By positioning the pointer over one of the arrows and clicking it, you make visible more options on a list. In the gray part of the scroll bar, there is a small square called a thumb. The thumb's position in the gray area is proportional to the viewing position in the list. If the thumb is at the bottom of the scroll bar, you are looking at the bottom of the list.

# **A**

Appendix A Introduction to Windows

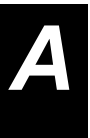

# [B](#page-184-0)

# <span id="page-184-0"></span>**Error Messages**

<span id="page-184-1"></span>This appendix lists error messages you may see while using the CytoFluor software. The CytoFluor software displays a system error in a message box and makes a beep sound to draw your attention to it. Many error messages display a negative error code (number). This chart lists the possible error codes or messages you may see and defines their meaning:

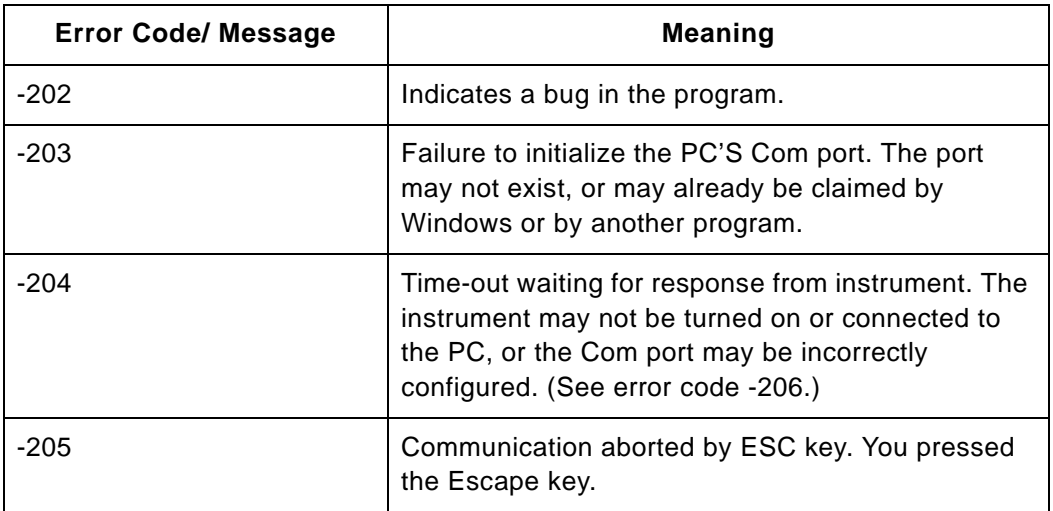

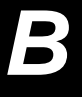

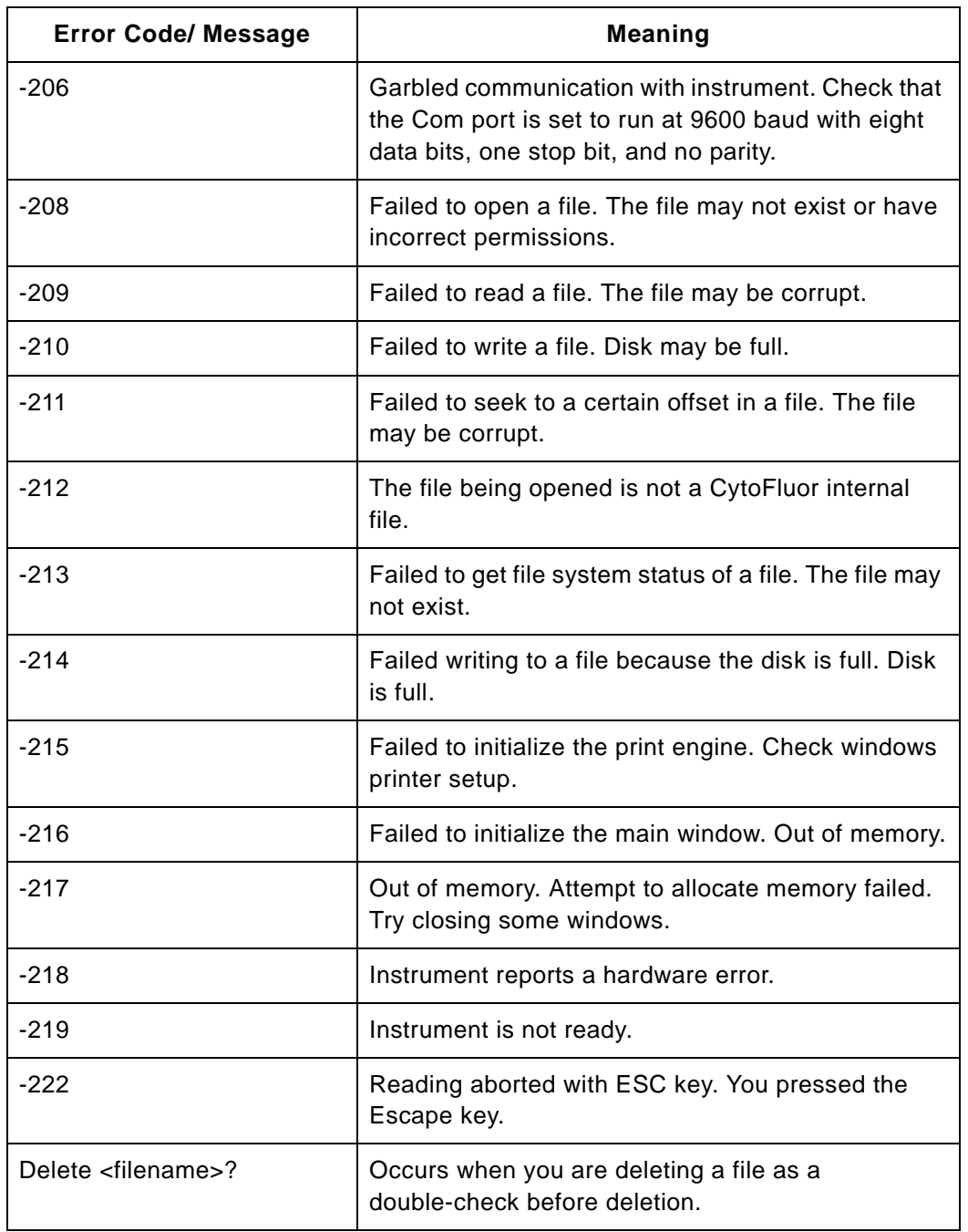

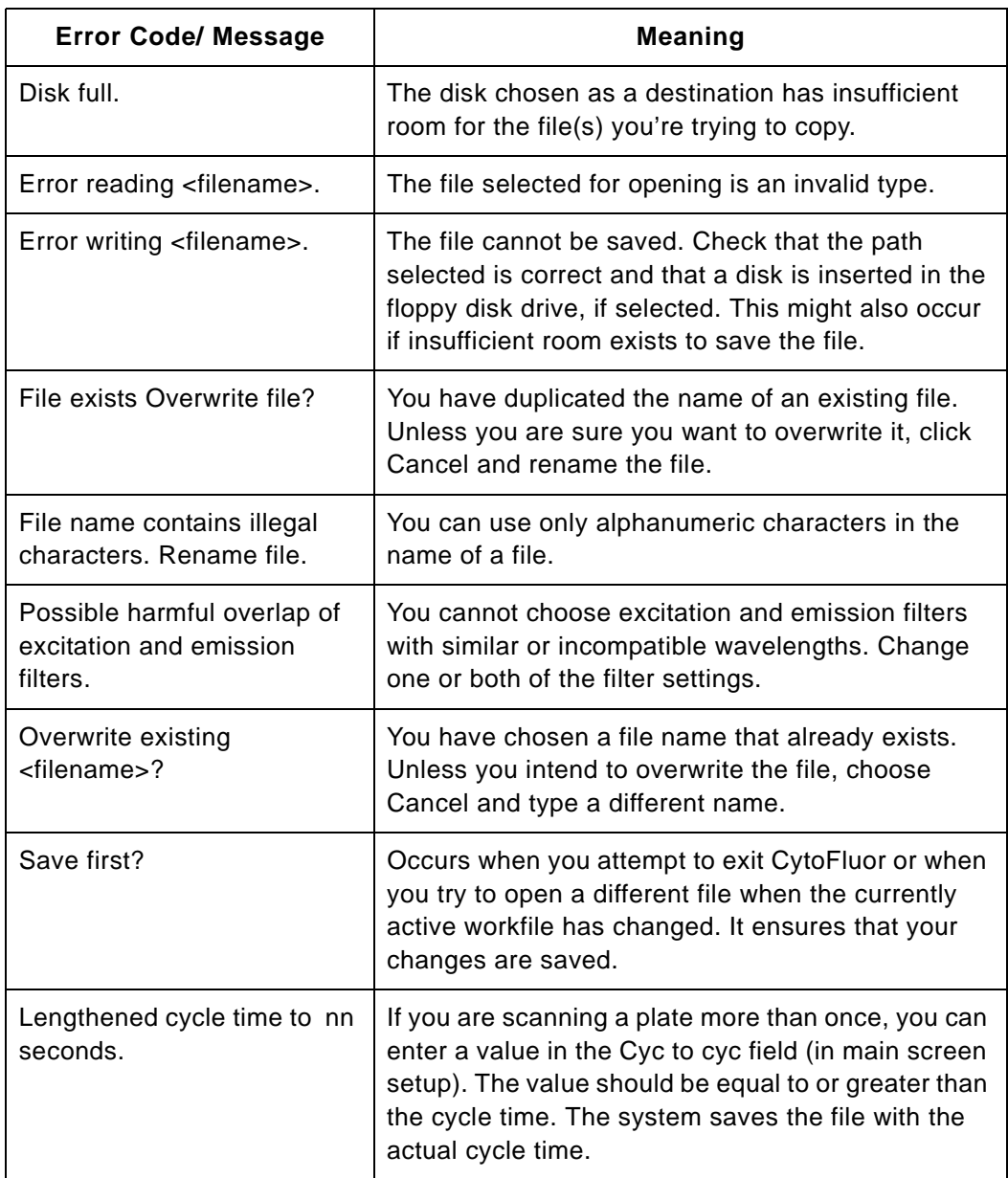

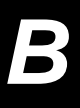

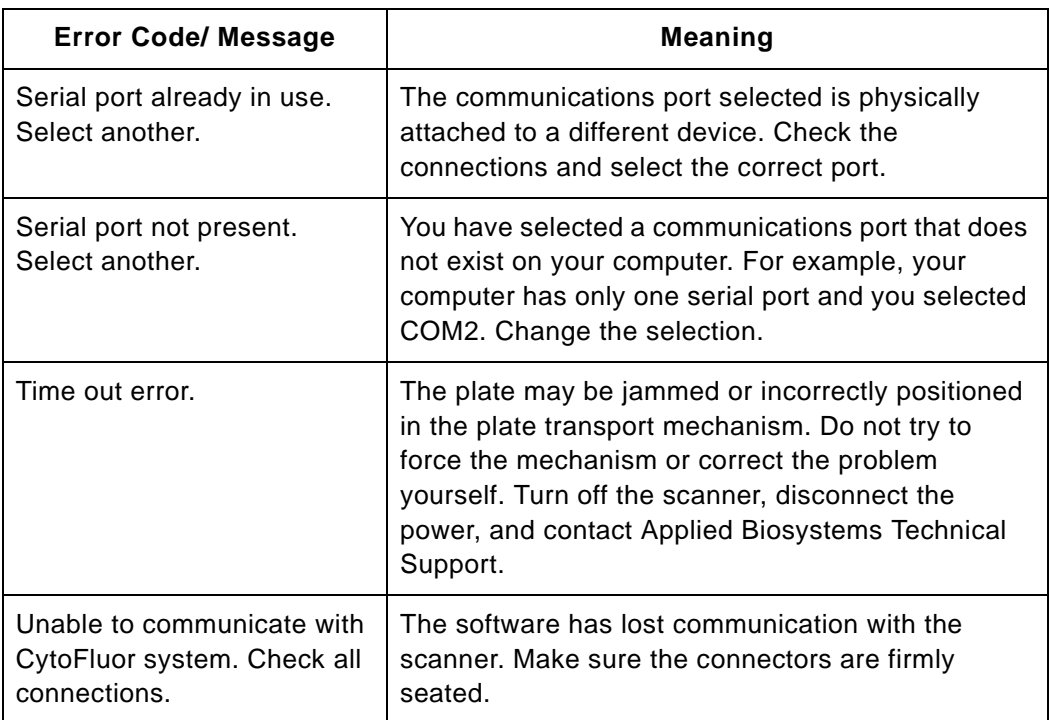

# <span id="page-188-0"></span>**Warranty/Service Information**

<span id="page-188-2"></span>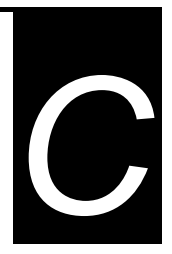

<span id="page-188-1"></span>Applied Biosystems supplies or recommends certain configurations of computer hardware, software, and peripherals for use with its instrumentation. Applied Biosystems reserves the right to decline support for or impose charges for supporting nonstandard computer configurations or components that have not been supplied or recommended by Applied Biosystems. Applied Biosystems also reserves the right to require that computer hardware and software be restored to the standard configuration prior to providing service or technical support. For systems that have built-in computers, installing unauthorized hardware or software may void the Warranty or Service Plan.

# **C.1 Limited Product Warranty**

**Limited warranty** Applied Biosystems warrants that all standard components of the **Cytofluor Series 4000 Flourescence Multiwell Plate Reader** will be free of defects in materials and workmanship for a period of ninety (90) days. Applied Biosystems will repair or replace, at its discretion, all defective components during this warranty period. After this warranty period, repairs and replacement components may be purchased from Applied Biosystems at its published rates. Applied Biosystems also provides service agreements for post-warranty coverage.

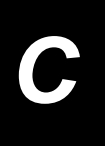

**C** Applied Biosystems reserves the right to use new, repaired, or refurbished instruments or components for warranty and post-warranty service agreement replacements. Repair or replacement of products or components under warranty does not extend the original warranty period.

Applied Biosystems warrants that all optional accessories supplied with its **Cytofluor Series 4000 Flourescence Multiwell Plate Reader,** such as peripherals, printers, and special monitors, will be free of defects in materials and workmanship for a period of ninety (90) days. Applied Biosystems will repair or replace, at its discretion, defective accessories during this warranty period. After this warranty period, Applied Biosystems will pass on to the buyer, to the extent that it is permitted to do so, the warranty of the original manufacturer for such accessories.

With the exception of consumable and maintenance items, replaceable products or components used on the instrument are themselves warranted to be free of defects in materials and workmanship for ninety (90) days.

Applied Biosystems warrants that chemicals and other consumable products will be free of defects in materials and workmanship when received by the buyer, but not thereafter, unless otherwise specified in documentation accompanying the product.

Applied Biosystems warrants that for a period of ninety (90) days from the date of installation, the software designated for use with the product will perform substantially in accordance with the function and features described in its accompanying documentation when properly installed on the product. Applied Biosystems does not warrant that the operation of the instrument or software will be uninterrupted or error free. Applied Biosystems will provide any software corrections or "bug-fixes" if and when they become available, for a period of ninety (90) days after installation.

**Warranty period effective date** Any applicable warranty period under these sections will begin on the date of installation for hardware and software installed by Applied Biosystems personnel, unless that date has been delayed at the buyer's request. In that case, and for all hardware and software installed by the buyer, and for all other products, the applicable warranty period begins the date the component is received by the buyer.

**Warranty exceptions** The above warranties shall not apply to defects resulting from misuse, neglect, or accident, including without limitation: operation with incompatible solvents or samples in the system; operation outside of the environmental or use specification instructions for the product or accessories; performance of improper or inadequate maintenance by the user; installation of software or interfacing not supplied by Applied Biosystems; and modification or repair of the product or the software not authorized by Applied Biosystems.

> The foregoing provisions set forth Applied Biosystems' sole and exclusive representations, warranties, and obligations with respect to its products, and Applied Biosystems makes no other warranty of any kind whatsoever, expressed or implied, including without limitation, warranties of merchantability and fitness for a particular purpose, whether arising from a statute or otherwise in law or from a course of dealing or usage of trade, all of which are expressly disclaimed. Such limited warranty is given only to buyer or any third party in the event of use of products furnished hereunder by any third party.

**Warranty limitations** The remedies provided herein are the buyer's sole and exclusive remedies. Without limiting the generality of the foregoing, in no event shall Applied Biosystems be liable, whether in contract, in tort, warranty, or under any statute (including without limitation, any trade practice, unfair competition, or other statute of similar import) or on any other basis, for direct, indirect, punitive, incidental, multiple, consequential, or special damages sustained by the buyer or any other person, whether or not foreseeable and whether or not Applied Biosystems is advised of the possibility of such damage, including without limitation, damage arising from or

**C** related to loss of use, loss of data, failure or interruption in the operation of any equipment or software, delay in repair or replacement, or for loss of revenue or profits, loss of good will, loss of business or other financial loss or personal injury or property damage.

No agent, employee, or representative of Applied Biosystems has any authority to bind Applied Biosystems to any affirmation, representation, or warranty concerning the product that is not contained in this Limited Warranty Statement. Any such affirmation, representation, or warranty made by any agent, employee, or representative of Applied Biosystems will not be binding on Applied Biosystems.

<span id="page-191-0"></span>This warranty is limited to the buyer of the product from Applied Biosystems and is not transferable.

# **C.1 Damages, Claims, Returns**

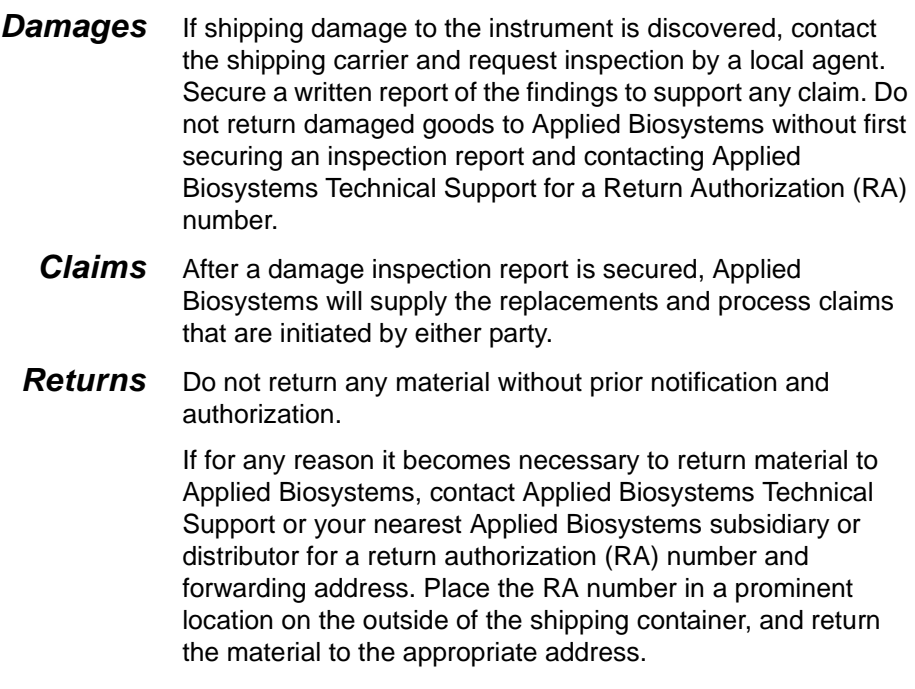

# [D](#page-192-0)

# <span id="page-192-1"></span><span id="page-192-0"></span>**Plate Scan Patterns**

This appendix shows the scan patterns the system uses when averaging points taken in a well. It includes graphic examples on plates of this size:

- Six-well
- 12-well
- 24-well
- 48-well

**NOTE**: The graphics represent wells as circles. The outside circle represents the well wall. The dotted circle represents the outside travel diameter for the larger wells. The probe travels in a square bound by the dotted circle.

Each dotted circle contains smaller circles that represent the spot pattern of the probe. The wells are drawn to a relative scale. See the following examples for details.

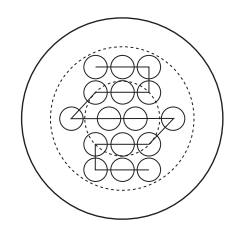

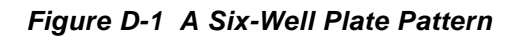

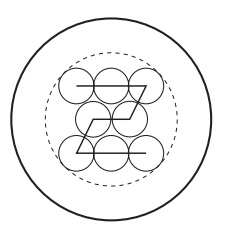

**Figure D-2 A 12-Well Plate Pattern**

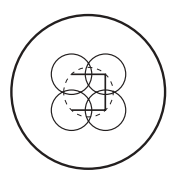

**Figure D-3 A 24-Well Plate Pattern**

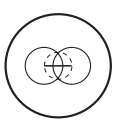

**Figure D-4 A 48-Well Plate Pattern**

# <span id="page-194-0"></span>**Technical Support and Training**

# [E](#page-194-0)

#### **This appendix contains the following sections:**

- [E.1 Contacting Technical Support ........................ E-2](#page-195-0)
- [E.2 Obtaining Technical Documents..................... E-8](#page-201-0)
- [E.3 Obtaining Customer Training Information..... E-10](#page-203-0)

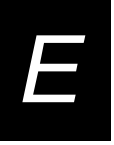

# <span id="page-195-0"></span>[E](#page-194-0) **E.1 Contacting Technical Support**

**Overview** You can contact Applied Biosystems for technical support:

- By e-mail
- By telephone or fax
- Through the Applied Biosystems web site

**NOTE:** For information on obtaining technical documents such as Applied Biosystems user documents, MSDSs, and certificates of analysis, see ["Obtaining Technical](#page-201-0)  [Documents" on page E-8.](#page-201-0)

**By E-mail** You can contact technical support by e-mail for help in the product areas listed below.

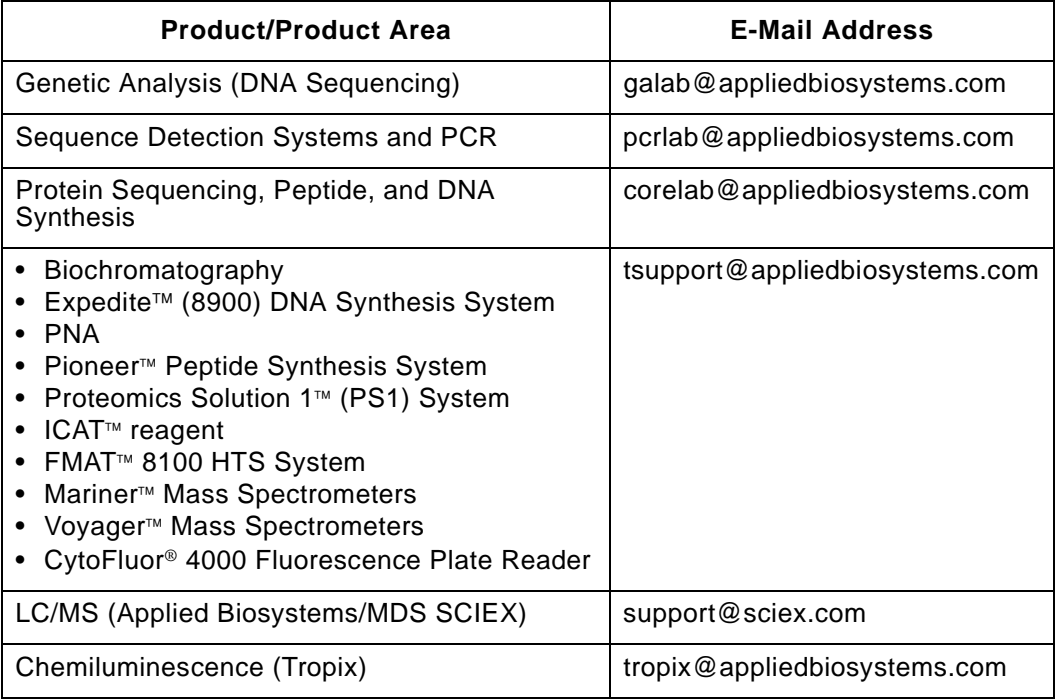

### **fax (North America)**

**By telephone or** To contact Applied Biosystems Technical Support in North America, use the telephone or fax numbers in the table below.

> <span id="page-196-0"></span>**NOTE:** To schedule a service call for other support needs, or in case of an emergency, dial **1.800.831.6844, then** press **1**.

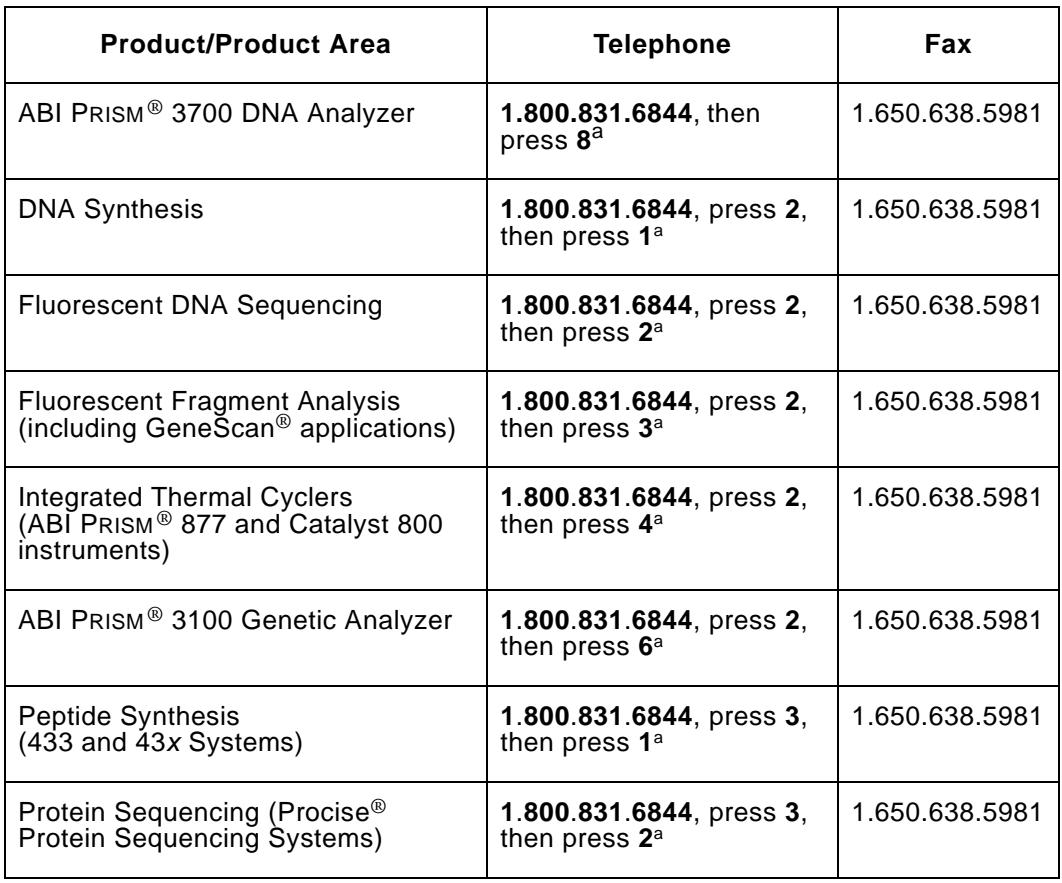

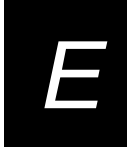

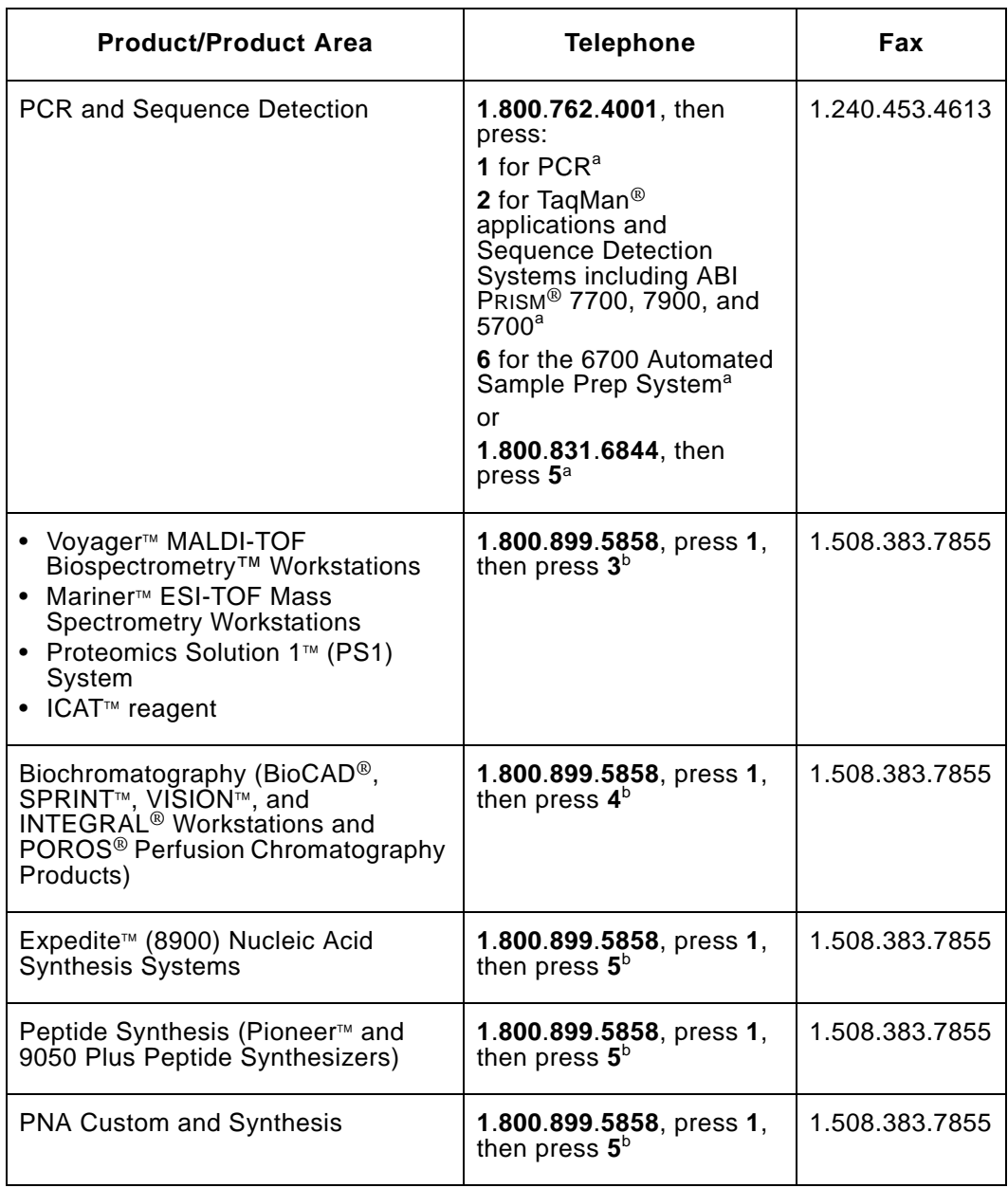

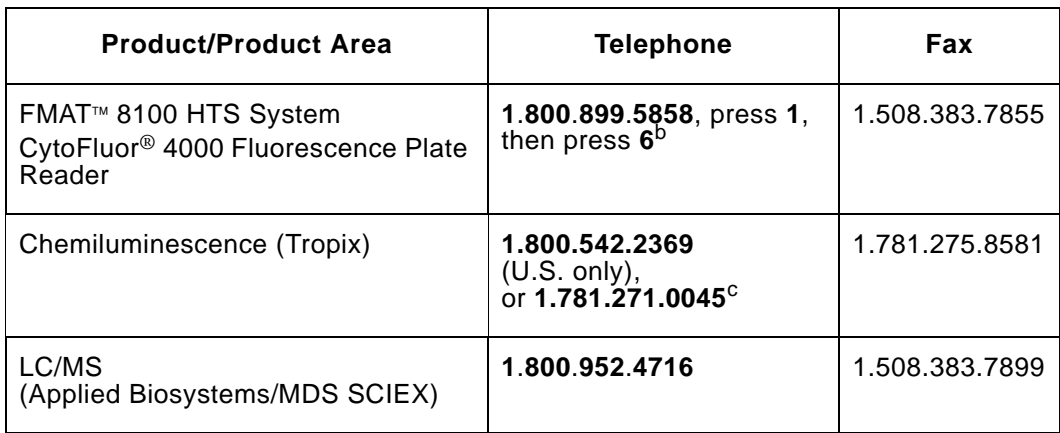

<span id="page-198-0"></span>a. 5:30 A.M. to 5:00 P.M. Pacific time.

<span id="page-198-1"></span>b. 8:00 A.M. to 6:00 P.M. Eastern time.

c. 9:00 A.M. to 5:00 P.M. Eastern time.

**By telephone or fax (outside North America)** To contact Applied Biosystems Technical Support or Field Service outside North America, use the telephone or fax numbers below.

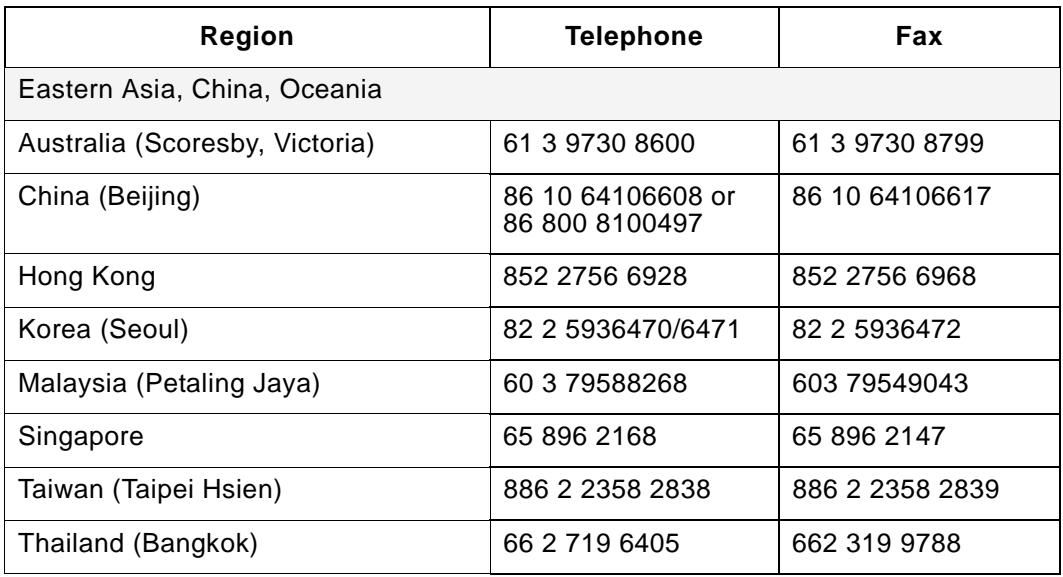

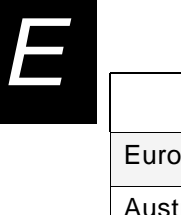

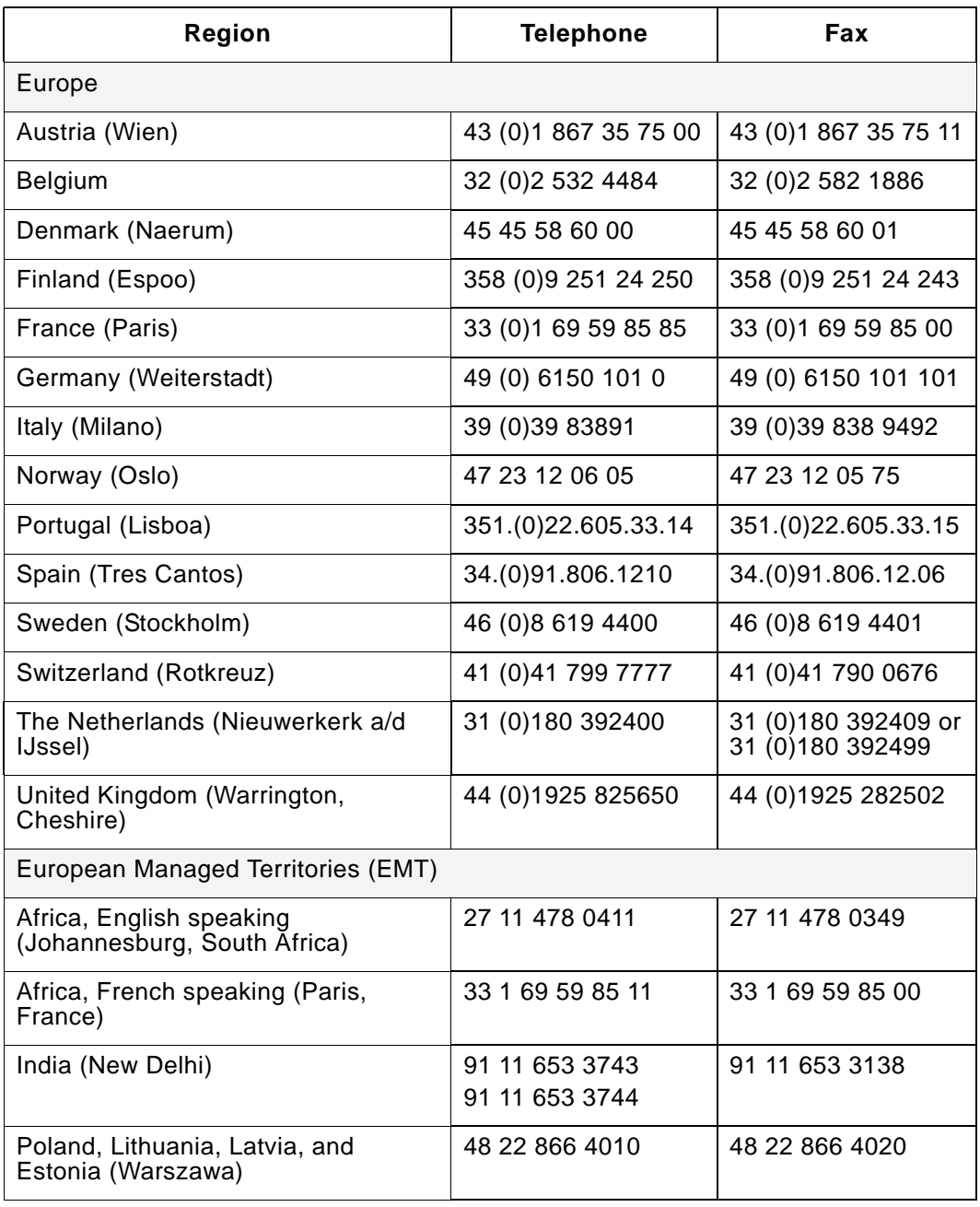

 $\overline{\mathbf{r}}$ 

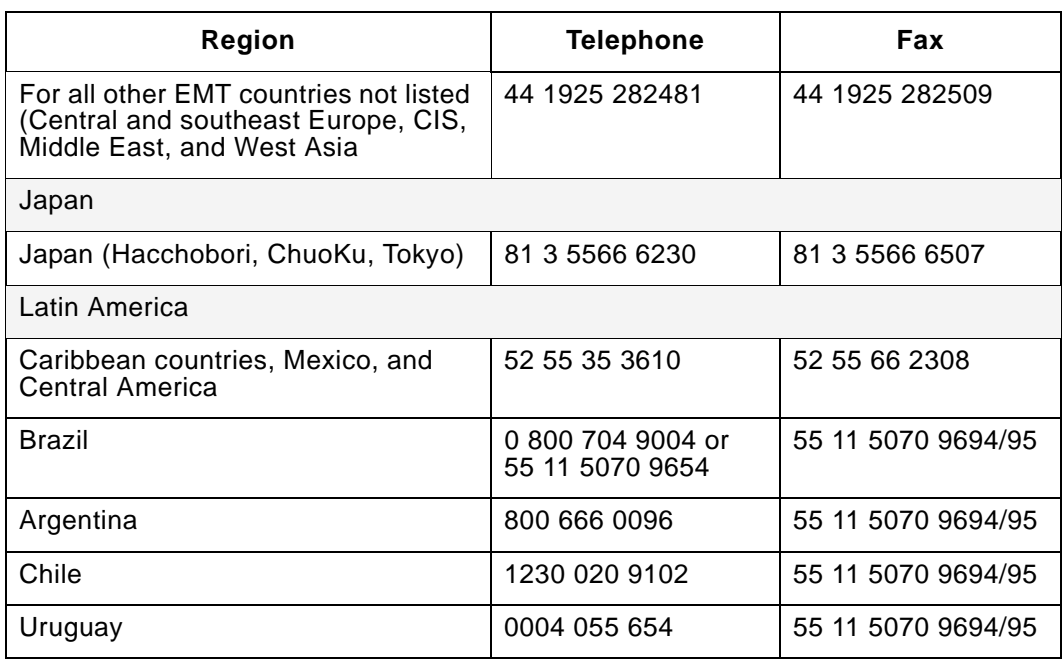

#### **Through the Applied Biosystems web site**

To contact Technical Support through the Applied Biosystems web site:

- 1. Go to **www.appliedbiosystems.com**
- 2. Click **Services & Support** at the top of the page, then click **Frequently Asked Questions**.
- 3. Click **Contact Support** in the contents list at the left of the screen.
- 4. Click your geographic region for the product area of interest.
- 5. In the Personal Assistance form, enter the requested information and your question, then click **Ask Us RIGHT NOW**.
- 6. In the Customer Information form, enter the requested information, then click **Ask Us RIGHT NOW**.

Within 24 to 48 hours, you will receive an e-mail reply to your question from an Applied Biosystems technical expert.

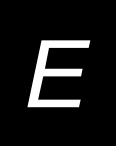

# [E](#page-194-0) **E.2 Obtaining Technical Documents**

<span id="page-201-1"></span><span id="page-201-0"></span>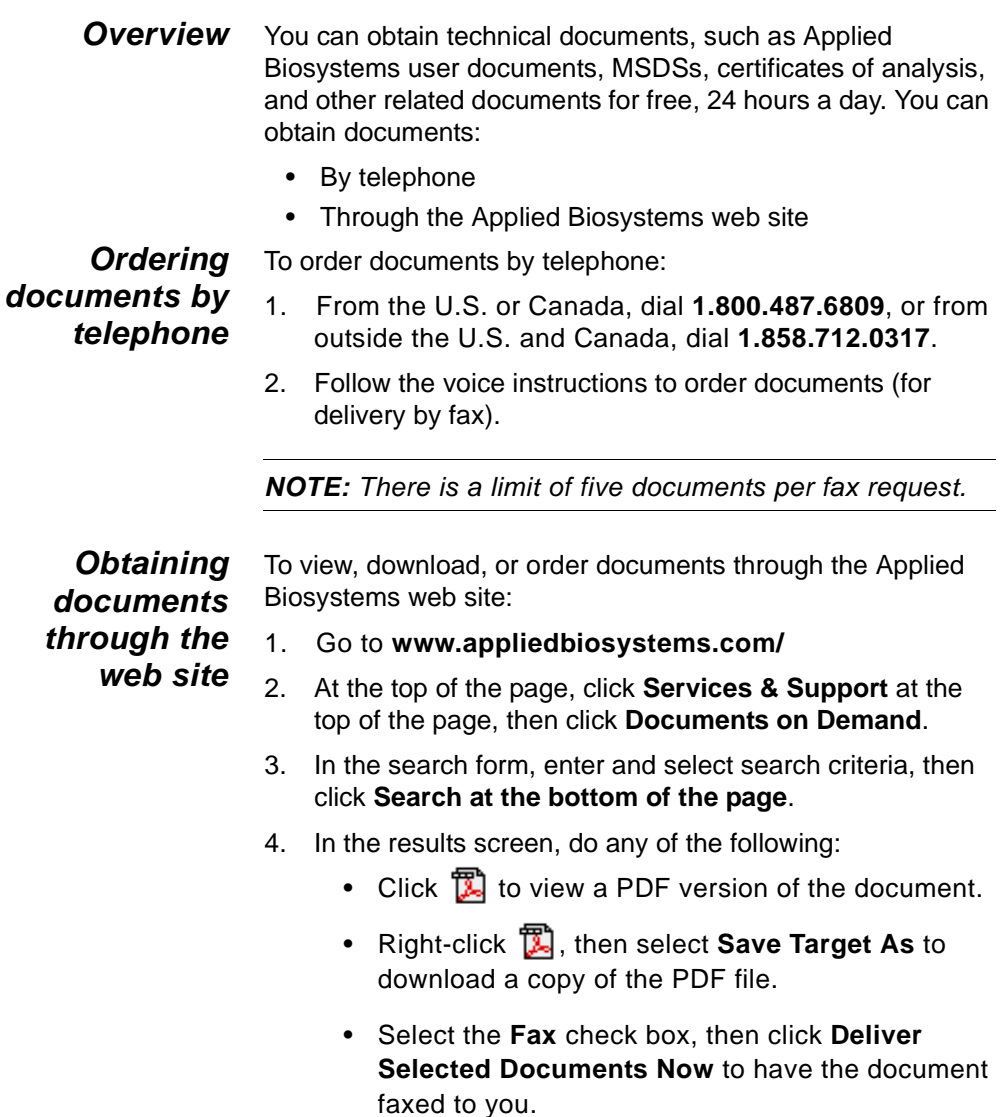

• Select the **Email** check box, then click **Deliver Selected Documents Now** to have the document (PDF format) e-mailed to you.

**NOTE:** There is a limit of five documents per fax request, but no limit on the number of documents per e-mail request. <span id="page-203-0"></span>Appendix E- Technical Support and Training

# [E](#page-194-0) **E.3 Obtaining Customer Training Information**

<span id="page-203-1"></span>To obtain Applied Biosystems training information, go to **www.appliedbiosystems.com**, click **Services & Support** at the top of the screen, then click **Training**.

# **Glossary**

**Active**—Describes a window that is selected; that is, the one in which you're currently able to work. Also refers to commands or options that are currently available or selected.

**Application**—Short for application program. A program used for a particular kind of work. Program and application are often used interchangeably.

**Automatic mode**—One of the two CytoFluor scan modes. Use Automatic mode to scan plates once you have entered initial header information for a work file. Compare Manual mode.

**Backup**—A copy of a file kept in case of disk or equipment failure or accidental deletion. Backup files are usually kept on floppy disks. Backing up important files frequently helps keep loss of data and work time to a minimum. Sometimes a set of backup disks are kept at a different site in case of fire or theft.

#### **Bandwidth (BWHM)**—For an

optional interference filter, the wavelength range (nm) at 50% of peak transmission.

**Boot**—To start or restart your computer by loading the DOS operating system. The term is short for bootstrapping. Starting up is often accomplished by first loading a small program that then loads a larger program into memory. The program is said to "pull itself up by its own bootstraps."

**Check box**—A small box inside a dialog box or other window that you click to select an option. An X appears in the box when it's selected; clicking the box again removes the X and "deselects" the option.

**Choose**—To pick a command from a menu or dialog box. Compare select.

**Click**—To position the pointer on something you wish to choose or select, and then press and release the mouse button.

#### **Com port**—Short for

communications port. A serial connection on a computer where you plug in a device. The CytoFluor System usually uses Com 1.

#### **CSV (Comma-Separated**

**Values)**—A file format in which each element is separated by a comma. This format is compatible with most spreadsheet programs.

**.CSV**—The extension to a file name that identifies it as being in CSV format; for example, TEST.CSV. These files contain data and scan-specific header information.

**Command**—An instruction that causes the system to perform some action. You can choose a command from a menu or dialog box or by typing from the keyboard, depending on the program.

**Command button**—A button in a dialog box that either carries out or cancels a selected action. A Cancel button always cancels a command. An OK button carries out a command.

**Confirmation**—A message displayed by software prompting if you want to proceed when you have chosen a destructive action. For example, you will see a confirmation message when you tell the program to delete a file. This message gives you an opportunity to change your mind.

**Control menu**—The menu accessed by clicking the box in the upper left corner of the window; it is available in every application that runs in a window. Control-menu commands move, change the size of, and close windows.

**Control-menu box**—The small box located at the upper left of your screen. If you have a mouse, you can click this box to display the Control menu or double-click it to quit.

#### **Current directory**—The

directory in which you are currently working while using the computer. For example, when using the CytoFluor program you would likely be working in C:\CYTOFLR, which means the CYTOFLR directory on the C:\ drive.

**Data file**—Any file created within an application. As you run scans with the CytoFluor System, you are creating data files. Data files may have .CSV as an extension, or they may be .RUN files (Normal mode).

**Default**—A preset value, option, command, or device name that is automatically provided by the system. These default values prevent a program from crashing or stalling if the user does not provide a value. In other cases, a default value is provided to make the program more convenient to use. For example, in most dialog boxes that contain command buttons, one of the buttons is selected when the dialog box appears, indicating that it is the default choice and will be chosen automatically if you press the Enter key.

#### **Destination directory**—The

directory to which you intend to copy or move one or more files. Compare source directory.

**Device**—Any hardware connected to and used by the computer, such as a printer, disk drive, or scanner. Also called a peripheral device or peripheral.

**Device driver**—A program that controls how your computer and a device, such as the CytoFluor Scanner, interact.

**Dialog box**—An on-screen box that either requests or provides information. For instance, if you choose the Export .CSV command, a dialog box appears asking for the name of the file you wish to export.

**Dimmed**—Unavailable. A command or option that is currently unavailable is dimmed (shown in gray) on the screen.

**Direct access**—A method of selecting a menu or option by pressing ALT followed by the key that corresponds to the underlined letter in the command, menu, or option name. In some instances, you might have to press a key combination such as Shift+letter.

**Directory**—A location in a disk's file system; a collection of files and subdirectories that are stored at the same location on a disk. The name of the directory identifies its location. See also subdirectory.

**Disk drive** — A device for storing and retrieving data on disks. Hard disks are disk drives with disks permanently sealed inside. Floppy disk drives use floppy disks, that you can insert and remove. See also floppy disk.

**DOS prompt**—A letter followed by a colon that appears at the left edge of the screen when using the DOS operating system. The letter identifies the active drive. For example, A:, C:.

**Double-click**—To position the pointer on an object you want to select, and then click twice in quick succession. This action carries out a command.

**Export**—To move data into a file that other applications can use.

**Extension**—A period followed by three letters at the end of a filename. Extensions identify what kind of information a file contains. For example, the extension .CSV indicates that the elements in the file are separated by commas. The extension .EXE identifies a file that the system can use to start up a program (EXEcutable).

**Field**—An item of data. A group of related fields make up a record. For example, each file you create in the CytoFluor System has fields for name, assay, laboratory, plate, filter sets, and so on.

**File**—An organized collection of information given a name and stored on a disk. Files can be programs, data, operating systems, and so on.

**File name**—The name of a file. Windows uses DOS file naming conventions; therefore, filenames usually consist of a base name with no more than eight characters and an extension made up of a period and three characters. For example, LABTEST.CSV. See also extension.

**Floppy disk**—A disk that you can put into and take out of a disk drive. The disk itself is made of flexible plastic, as compared to the disks in hard disk drives, which are made of metal. Floppy disks originally had only thin, flexible jackets and were literally floppy. These disks now more commonly have rigid plastic jackets with a sliding metal access slot.

**Format**—To prepare a disk so that it can hold information. You must always format disks before you can use them to store data or programs. Formatting a disk erases any information that was previously on it. You use the DOS FORMAT command to format disks.

**Grayed**—See dimmed.

**Highlighted**—Describes the appearance of a selected object or menu item on the screen. A menu that is selected usually appears in inverse video—that is, light letters on dark rather than the normal dark on light.

**Inactive window**—Any open window that you are not currently working in.

**Lamp On/Off**—A CytoFluor feature that lets you turn off the lamp for some kinds of tests. You access this feature by choosing the Options command from the System menu.

**List box**—A box within a dialog box or window that lists items that a command could affect—for example, the names of all plates in the plate database. If there are more choices than can fit in the list box, the list box will have a vertical scroll bar.

**Manual mode**—A type of Mode you can select through the main setup screen. This mode causes the system to scan one plate after another with a minimum amount of manual interaction.

**Maximize box**—The small box containing an up arrow that is located at the right of the menu bar. Mouse users can click the maximize box to enlarge a window to its maximum size. Others can use the Maximize command or the Control menu.

**Menu**—A group listing of available Windows or application commands. Menu names appear in the menu bar near the top of the window. You use a command from a menu by pulling down the menu, then choosing the command.

**Menu bar**—The horizontal bar that lists the names of an application's menus. The menu bar appears below the title bar.

**Minimize box**—The small box containing a down arrow that is located at the right of the menu bar. Mouse users can click the minimize box to reduce a program to an icon; to turn the program into a window again, doubleclick the icon. Others can use the Minimize command or the Control menu. DO NOT USE the Minimize box to change windows while running a scan or to move from Excel to CytoFluor.

**Mouse**—A device used to control the position of a cursor or pointer on the screen. As you slide the mouse across a flat surface, a ball on its underside rolls, sending position information to the computer.

**Open**—To make available; to display the contents of a file in a window.

**Option button**—A small round on-screen button that selects an option when clicked. An option affects the way in which a command is carried out. Within a group of related option buttons, you can make only one selection.

**Pathname**—The directions to a directory or file within your system. The pathname of a file consists of a drive letter, followed by a directory name, one or more subdirectory names, if applicable, and a filename. Each name is separated from the previous one by a backslash. For example C:\WINDOWS\CYTOFLR\LAB\ TEST.CSV would be the directory path to the LAB\TEST.CSV file.

**Point**—To move the pointer on the screen until it rests on the item you want to select.

**Pointer**—The small shape on the screen that follows the movement of the mouse. Usually the pointer is an arrow, but it can also have other shapes.

**Port**—The connector on your computer to which an external device (such as the scanner or a printer) is attached.

**Prompt**—A character or characters, usually on the left edge of the screen, where you type operating system or other software commands. For example, the A: prompt tells you that you are using the A drive in DOS. Sometimes the term prompt is used for the insertion point: a flashing bar in a text box that shows where the next typed characters will appear.

**RS-232**—The standard serial interface protocol, and thus the cable and connector specifications, that enable a computer to be linked to the CytoFluor Scanner.

**Restore box**—The small box containing an up arrow and a down arrow at the right of the menu bar. This box appears after you have enlarged a window to its full size. Mouse users can click the restore box to return the window to its previous size. Others can use the Restore command or the Control menu.

**Root directory**—The highest directory level on a disk. The root directory is created when you format the disk. From the root directory you can create other directories.

**Run**—To start an application.

**Save**—To cause a file, or changes that were made to the file, to be written on a disk. Changes you make to a file are not permanent until you have saved them onto the disk. Frequent saving can help avoid having to re-do work in case of power failure or equipment failure.

**Scroll**—To use the arrow buttons or the thumb of a scroll bar to move through lines of text within a box so that you can view a different portion of its contents.

**Scroll bar**—A rectangular shaded bar near or at the edge of a box that indicates more contents than can be shown in the box. A scroll bar has arrows at each end, which can be clicked to move the view of the contents, and a white rectangle in the shaded area called a thumb, which can be moved with the pointer to a new position. Mouse users can click on parts of the scroll bar to scroll a file.

**Scanner**—The unit of the CytoFluor System that contains the optical probe, filters, lamps, and plate transport machinery. The scanner reads emission values from the wells of a plate and sends the information to the CytoFluor System software.

**Select**—To designate where the next action will take place. Selecting does not initiate an action. After selecting an item, you choose the command that you want to affect the item. Also, to pick from a list of options other than commands.

**Serial interface**—An interface between a computer and a device, such as a scanner, in which single bits of information are transferred in a string, one after the other. Serial, asynchronous, and RS232 interfaces are all the same type.

**Shortcut key**—One of the F keys along the top of most keyboards. Shortcut keys accomplish actions that otherwise require mouse moves or key equivalents, such as choosing commands from menus. The action of a shortcut key depends on the application program.

**Spooler**—A Windows program that is automatically run when you choose a print command. The Spooler lets you print files and view and control the jobs in the print queue.

**Subdirectory**—A directory within another. All directories are subdirectories of the root directory.

**Title bar**—The horizontal bar across the top of each window that contains the name of the application and/or file in that window. The title bar also contains the Control menu box, and the maximize and minimize boxes or the minimize and restore boxes.

**TC**—Temperature-control CytoFluor model equipped with a temperature control chamber in which the plate is scanned.

**TR**—Temperature-ready CytoFluor model that is not equipped with a temperature control chamber.

**Wavelength**—A measure of the vibrational length of radiation; that is, the length of one complete oscillation or cycle. Frequency is the number of wavelengths (cycles) per second emitted by a source.

**Window**—A rectangular area on your screen where you view an application. Every window has a title bar and may have a menu bar. Windows can contain scrolling lists, buttons, and fields of information. Most of your interactions with the CytoFluor System take place in windows.

# **Index**

#### **Numerics and Symbols**

--- in data display [4-6,](#page-81-0) [4-7](#page-82-0) +++ in data display [4-6,](#page-81-0) [4-7](#page-82-0)

384 well plates defining [5-21](#page-128-0) read pattern [5-22](#page-129-0) selecting scan pattern [5-24](#page-131-0)

# **A**

Accessing Kinetics screen [4-10](#page-85-0) main setup screen [2-22,](#page-41-0) [2-25](#page-44-0) Maintenance screen [2-23](#page-42-0) other applications [3-25](#page-72-0) Plate Layout screen [5-4](#page-111-0) previously saved file [3-4](#page-51-0) scaling screen [4-2](#page-77-0) Accessories [2-3](#page-22-0) Adding defined plate [5-20](#page-127-0) Adjusting probe height [6-17](#page-152-0) Adjusting probe height, TC models [6-22,](#page-157-0) [6-23](#page-158-0) Adjusting probe height, TR models [6-19](#page-154-0) **AFU** definition [1-2](#page-15-0) limits, rate calculation [4-13](#page-88-0) AFU value [3-25](#page-72-1) Air exhaust fan [2-8](#page-27-0) Air filter [7-4](#page-165-0) Air vent [2-8](#page-27-1) Applications, accessing [3-25](#page-72-0)

Applied Biosystems world wide web address [xiv](#page-13-0) Auto mode description [3-8](#page-55-0) selecting [3-8](#page-55-1) Auto Scale accessing screen [5-26](#page-133-0) assigning wells [5-14](#page-121-0) description of option [3-13](#page-60-0) off [5-25,](#page-132-0) [5-27](#page-134-0) overview [5-25](#page-132-0) setting [5-25](#page-132-0) Axes, customizing [4-19](#page-94-0) Axis dialog box [4-19](#page-94-1)

# **B**

**Background** average [4-2,](#page-77-1) [4-9](#page-84-0) specify value [4-8](#page-83-0) subtraction [4-9](#page-84-0) Background value [4-8](#page-83-1) Bioluminescence (glow), measuring [3-12](#page-59-0) Blank well [4-9,](#page-84-1) [5-11](#page-118-0) Bottom plate reading [6-14](#page-149-0) By Rate option [3-14](#page-61-0)

# **C**

Catalog numbers [8-7](#page-176-0) Center only, setting [3-9](#page-56-0) Certificates of analysis obtaining [E-8](#page-201-1) Changing probe position [6-14](#page-149-1) Checking CytoFluor system [2-21](#page-40-0) Checking probe height [6-14](#page-149-2) Cleaning rails [7-2](#page-163-0) scanner [7-2](#page-163-1) Clear well [5-14](#page-121-1) Com port, changing [6-12](#page-147-0) Comments [3-8](#page-55-2) Communication port [6-12](#page-147-0) **Computer** configuration requirement [C-1](#page-188-1) connecting to scanner [2-16](#page-35-0) requirements [2-9,](#page-28-0) [8-3](#page-172-0) technical support for altered configuration [C-1](#page-188-2) Concatenate export files [4-25](#page-100-0) Concentration parameters description [5-3](#page-110-0) entering [5-15](#page-122-0) Connect, scanner to computer [2-15](#page-34-0) Control plotting kinetics data [4-17](#page-92-0) scaling data to [4-8](#page-83-2) Control well [5-10](#page-117-0) **Controlling** lamp [3-12](#page-59-1) temperature [3-22](#page-69-0) **Coordinates** 384 well plates [5-21](#page-128-1) setup [5-18](#page-125-0) X1-Y1 [5-18](#page-125-1) X2-Y2 [5-19](#page-126-0) Copy Filter To option [3-18](#page-65-0) Cover, closing properly [2-6](#page-25-0) Creating export format [4-26](#page-101-0) new file [3-3](#page-50-0) Customer training, information [E-10](#page-203-1) Customizing export format [4-26](#page-101-0) filters [6-2](#page-137-0)

kinetic plot labels [4-18](#page-93-0) kinetics plot axes [4-19](#page-94-0) kinetics plot legend [4-20](#page-95-0) kinetics plot parameters [4-20](#page-95-1) kinetics plots [4-18](#page-93-1) plate reading [6-14](#page-149-0) Cycle [3-12](#page-59-2) Cycle Time description [3-11](#page-58-0) setting [3-11](#page-58-0) Cycles, setting [3-10](#page-57-0) **CytoFluor** checking system [2-21](#page-40-0) customizing [6-1](#page-136-0) definition of [1-2](#page-15-1) description [2-5](#page-24-0) function of [1-4](#page-17-0) installing software [2-18](#page-37-0) parts of [2-2](#page-21-0) parts, replaceable [8-7](#page-176-0) setting up [2-10](#page-29-0) shutting down [2-27,](#page-46-0) [5-28](#page-135-0) software, default directory [2-18](#page-37-1) starting up [2-21](#page-40-1) system specifications [8-2](#page-171-0) TC model [1-3](#page-16-0) TR model [1-3](#page-16-1)

### **D**

Damage, reporting [C-4](#page-191-0) Data loss protection [3-27](#page-74-0) Data, displaying +++ and --- [4-6,](#page-81-0) [4-7](#page-82-0) raw [4-4](#page-79-0) scaled [4-5](#page-80-0) scaled to control [4-8](#page-83-2) Data, printing [4-21](#page-96-0) Date/Time [3-14](#page-61-1) Default mode [5-25,](#page-132-0) [5-26](#page-133-1) Define Plate Options [5-3](#page-110-1)

**I D E X N**

Defined mode [5-25,](#page-132-0) [5-27](#page-134-1) Defined plate adding [5-20](#page-127-0) inserting [5-20](#page-127-1) replacing name [5-20](#page-127-2) Defining 384 well plates [5-21](#page-128-0) plate [5-17](#page-124-0) X1-Y1 coordinate [5-18](#page-125-1) X2-Y2 coordinate [5-19](#page-126-0) Deleting plate type [5-20](#page-127-3) Diagnostics [2-24](#page-43-0) Display mode, kinetics [4-13](#page-88-1) Display, temperature [3-22](#page-69-1) Displaying rate data [3-14](#page-61-0) raw kinetics data [3-14](#page-61-2)

# **E**

Editing basic guidelines [5-6](#page-113-0) options, basic [5-3](#page-110-2) Elapsed [3-15](#page-62-0) Emission filter assembly [2-7](#page-26-0) changing [6-2](#page-137-0) setting [3-16](#page-63-0) standard sets [8-6](#page-175-0) Empty well [5-13](#page-120-0) Entering concentration parameters [5-15](#page-122-0) Equipment accessories [2-3](#page-22-0) CytoFluor system kit [2-2](#page-21-1) Error codes [B-1](#page-184-1) Excel file requirements [4-23](#page-98-0) Excitation filter assembly [2-7](#page-26-1) changing [6-2](#page-137-0)

setting [3-16](#page-63-0) standard sets [8-6](#page-175-0) Exclude well [5-12](#page-119-0) Exiting CytoFluor [2-27,](#page-46-0) [5-28](#page-135-0) Export Current file [4-25](#page-100-1) Export format, creating [4-26](#page-101-0) Export To options [4-24](#page-99-0) Exported files custom formats [4-26](#page-101-1) names [4-24](#page-99-1) Exporting files [4-22](#page-97-0) groups of files [4-24](#page-99-2) header [4-27](#page-102-0) linear data [4-30](#page-105-0) options [4-24](#page-99-0) table data [4-29](#page-104-0)

## **F**

Features, Scaling screen [4-4](#page-79-1) Field Service in North America, contacting [E-3](#page-196-0) File accessing [3-4](#page-51-1) creating [3-3](#page-50-0) export [4-22](#page-97-1) formats [4-23](#page-98-1) saving [3-27](#page-74-1) Filter settings [6-8](#page-143-0) settings, copying [3-18](#page-65-0) storing [6-8](#page-143-1) Filter pairs, selecting [3-16](#page-63-1) Filter sets, standard [8-6](#page-175-0) Filter, air, replacing [7-4](#page-165-0) Filter/Gain, copying [3-18](#page-65-1) Filter [see also Optical filters](#page-143-0) Fluorophores, optical [sets 8-4](#page-110-1)

#### Fuse

installing [2-10](#page-29-1) module [2-8,](#page-27-2) [2-11](#page-30-0) requirement [2-11](#page-30-1) specifications [8-2](#page-171-1)

## **G**

Gain description [3-13](#page-60-1) selecting [3-18](#page-65-2) Grafit, requirements [4-23](#page-98-2) Group average [4-31](#page-106-0) Guidelines, editing [5-6](#page-113-0)

# **H**

Header, exporting [4-27](#page-102-1) Hidden well [5-13](#page-120-1) How to use this guide [xi](#page-10-0)

# **I**

Index Selection box [5-3](#page-110-3) Inserting defined plate name [5-20](#page-127-1) Installing fuses [2-10](#page-29-1) lamp [7-5](#page-166-0) scanner [2-10](#page-29-0) software [2-18](#page-37-0)

# **K**

Kinetics display mode [4-13](#page-88-1) overview [4-10](#page-85-1) plotting data [4-14](#page-89-0) plotting standards [4-15](#page-90-0) plotting unknowns [4-16,](#page-91-0) [4-17](#page-92-0)

post processing [4-2](#page-77-2) printing data [4-14](#page-89-1) Kinetics plot labels, customizing [4-18](#page-93-0) Kinetics rate data to file check box [4-13](#page-88-2) Kinetics screen accessing [4-10](#page-85-2) features [4-12](#page-87-0) overview [4-10](#page-85-2) setting parameters [4-12](#page-87-1)

# **L**

Lamp controlling [3-12](#page-59-1) description [2-7](#page-26-2) replacing [7-5](#page-166-0) scanning with off [3-12](#page-59-0) setting saver time [6-13](#page-148-0) specifications [8-2](#page-171-2) standby mode [6-13](#page-148-0) turning off [3-12](#page-59-0) Lamp saver time, setting [6-13](#page-148-0) Layout plate screen [5-2](#page-109-0) setting [5-2](#page-109-1) Legend Parameters dialog box [4-20](#page-95-2) Legend, customizing [4-20](#page-95-0) Linear data format, exporting [4-30](#page-105-0) Log off [2-27](#page-46-0) Log on [2-21](#page-40-2) Lotus 1-2-3 file requirements [4-23](#page-98-3) Luminometer, using as a [3-12](#page-59-0)

## **M**

Main setup screen accessing [2-22,](#page-41-0) [2-25](#page-44-0) saving parameters [3-20](#page-67-0) setting parameters [3-7](#page-54-0)

Maintenance cleaning rails [7-2](#page-163-0) cleaning scanner [7-2](#page-163-1) replacing air filter [7-4](#page-165-0) replacing lamp [7-5](#page-166-0) Maintenance screen [2-23,](#page-42-0) [6-1](#page-136-0) Manual mode description [3-8](#page-55-3) selecting [3-8](#page-55-1) MFT files [3-21](#page-68-0) Mix time [3-9](#page-56-1) [Mode, see Auto mode or Manual mode](#page-55-4) Mounting block bottom read [2-7](#page-26-3) top read [2-7](#page-26-3) MSDSs, obtaining [E-8](#page-201-1) Multiple scans [3-16](#page-63-2)

# **N**

No Background Subtraction [4-8](#page-83-3)

# **O**

Optical filters replacing [6-2](#page-137-1) specifications [8-2](#page-171-3) storing [6-8](#page-143-1) Optical sets for fluorophores [8-4](#page-173-0) Ordering information [8-7](#page-176-1) Orientation parameters, exported data [4-31](#page-106-1)

# **P**

**Parameters** concentration [5-3](#page-110-0) kinetics [4-12](#page-87-1) orientation [4-31](#page-106-1)

saving [3-20](#page-67-0) setting [3-7](#page-54-0) Parts of system [2-2](#page-21-0) ordering [8-7](#page-176-1) Plate 384 well [5-21](#page-128-0) clearing [5-6](#page-113-1) define coordinates [5-16](#page-123-0) define options [5-16](#page-123-0) define size [5-17](#page-124-0) scan patterns [D-1](#page-192-1) scanning [3-24](#page-71-0) top or bottom read [6-14](#page-149-0) Plate carrier description [2-7](#page-26-4) door [2-5](#page-24-1) moving in or out [3-12](#page-59-3) Plate In/Plate Out [3-12](#page-59-4) Plate Layout screen accessing [5-4](#page-111-0) concentration parameters [5-15](#page-122-0) editing guidelines [5-6](#page-113-2) overview [5-2,](#page-109-1) [5-6](#page-113-3) setting options [5-8](#page-115-0) well types [5-8](#page-115-0) Plate Representation definition [5-3](#page-110-4) screen [3-15](#page-62-1) Plate type 384 well [5-21](#page-128-0) adding [5-16](#page-123-0) deleting [5-20](#page-127-3) selecting [3-10](#page-57-1) Plot parameters, customizing [4-20](#page-95-1) Plots, customizing [4-18](#page-93-1) Plotting kinetics data [4-14](#page-89-0) kinetics standards [4-15](#page-90-0) unknowns [4-16,](#page-91-0) [4-17](#page-92-0) well data [4-14](#page-89-2)

Point limits, rate calculation [4-13](#page-88-0) Post process +++ and --- [4-6,](#page-81-0) [4-7](#page-82-0) Kinetics [4-10](#page-85-2) overview [4-2](#page-77-3) ranged data [4-7](#page-82-1) raw data, displaying [4-4](#page-79-0) saving settings [4-21](#page-96-1) scaled data, displaying [4-5](#page-80-0) scaled to control data [4-8](#page-83-2) Scaling screen [4-2](#page-77-4) threshold [4-6](#page-81-1) Power failure, data saved [3-27](#page-74-0) Power light [2-5](#page-24-2) Power module [2-8,](#page-27-3) [2-11](#page-30-2) Power switch [2-8](#page-27-3) Preface [xi](#page-10-0) Preparing scanner, plate definition [5-16](#page-123-1) Print data [4-21](#page-96-0) displayed data [3-12,](#page-59-5) [4-21](#page-96-2) entire run [4-21](#page-96-3) exported files [4-24](#page-99-3) kinetics data [4-14](#page-89-1) report [3-12](#page-59-5) screen display [4-21](#page-96-0) unit test data [2-25,](#page-44-1) [6-11](#page-146-0) Probe changing position [6-14](#page-149-1) checking and adjusting height, bottom-read, TC models [6-21](#page-156-0) checking and adjusting height, bottom-read, TR models [6-17](#page-152-1) checking and adjusting height, topread, TC models [6-23](#page-158-1) checking and adjusting height, top-read, TR models [6-19](#page-154-1) checking height, overview [6-14](#page-149-2) description [2-7](#page-26-5)

distance from plate in bottom-read position, TC models [6-21](#page-156-0) distance from plate in bottom-read position, TR models [6-17](#page-152-1) distance from plate in top-read position, TC models [6-23](#page-158-1) distance from plate in top-read position, TR models [6-19](#page-154-1) removing shipping restraints [2-13](#page-32-0)

### **R**

RA number [C-4](#page-191-0) Rails, cleaning [7-2](#page-163-0) Range displaying [4-7](#page-82-1) specify values [4-7](#page-82-1) Rate data, displaying [3-14](#page-61-0) Raw data [4-4](#page-79-0) Read Pattern, 384 well descriptions [5-23](#page-130-0) overview [5-22](#page-129-0) selecting [5-24](#page-131-0) Reads/Well [3-9](#page-56-2) Replacing defined plate name [5-20](#page-127-2) optical filters [6-2](#page-137-1) **Requirements** computer [2-9,](#page-28-0) [8-3](#page-172-0) fuses [2-11](#page-30-1) performance [2-9](#page-28-1) Restraints, removing shipping [2-13](#page-32-0) Returning damaged items [C-4](#page-191-0) RS-232 connections [2-15](#page-34-0) port [2-8](#page-27-4) Run starting [3-25](#page-72-2) stopping [3-25](#page-72-3) Run mode, s[electing 3-8](#page-89-2)
# **S**

Saving files [3-19,](#page-66-0) [3-27](#page-74-0) post processing selections [4-21](#page-96-0) scan parameters [3-20](#page-67-0) Saving template files [3-21](#page-68-0) Scaled data, displaying [4-5](#page-80-0) Scaling data to control [4-8](#page-83-0) Scaling screen features [4-4](#page-79-0) overview [4-2](#page-77-0) Scaling, post processing [4-2](#page-77-1) Scan option [3-12](#page-59-0) Scan parameters overview [3-7](#page-54-0) saving [3-20](#page-67-0) setting [3-7](#page-54-1) Scan pattern 384 well plates [5-24](#page-131-0) 6, 12, 24, and 48 well [D-1](#page-192-0) Scan setup parameters [1-4](#page-17-0) **Scanner** back of [2-8](#page-27-0) cleaning [7-2](#page-163-0) connecting to computer [2-15](#page-34-0) diagnostics [2-24,](#page-43-0) [6-10](#page-145-0) front [2-5](#page-24-0) inside [2-6](#page-25-0) installing [2-10](#page-29-0) parts and functions [2-5](#page-24-1) preparing to define plate [5-16](#page-123-0) shipping restraints, removing [2-13](#page-32-0) shutting down [2-27](#page-46-0) testing [6-10](#page-145-0) Scanner settings, checking [2-24](#page-43-1) **Scanning** plates [3-24](#page-71-0) with lamp off [3-12](#page-59-1)

Scans multiple [3-16](#page-63-0) setting parameters [3-7](#page-54-1) stopping [3-25](#page-72-0) Scans/Cycle [3-11](#page-58-0) **Settings** filter [6-8](#page-143-0) scanner [2-24](#page-43-1) temperature [3-23](#page-70-0) Setup coordinates [5-18](#page-125-0) Shipping restraints [2-13](#page-32-0) Shutting down, CytoFluor [5-28](#page-135-0) Site selection [2-9](#page-28-0) Software default directory [2-18](#page-37-0) exiting [5-28](#page-135-0) installing [2-18](#page-37-1) testing [2-21](#page-40-0) Sort parameters, exported data [4-31](#page-106-0) Spare parts [8-8](#page-177-0) **Specifications** electrical [8-2](#page-171-0) optical [8-2](#page-171-0) system [8-2](#page-171-0) Standard well [5-9](#page-116-0) Standards, kinetics, plotting [4-15](#page-90-0) Startup, system [2-21](#page-40-1) Stopping run [3-25](#page-72-0) System diagnostics [2-24](#page-43-2) process [1-5](#page-18-0) shut down [2-27](#page-46-0)

### **T**

Table formatted data, exporting [4-29](#page-104-0) **Technical** specifications [8-2](#page-171-0) Technical documents[, obtaining](#page-55-0) [E-8](#page-201-0)

Technical support for computers with altered configuration [C-1](#page-188-0) Technical support, contacting Eastern Asia, China, Oceania [E-5](#page-198-0) Europe [E-6](#page-199-0) Japan [E-7](#page-200-0) Latin America [E-7](#page-200-1) telephone or fax in North America [E-3](#page-196-0) **Temperature** controlling [3-22](#page-69-0) display [3-22](#page-69-1) setting [3-23](#page-70-0) stability [3-22](#page-69-2) valid settings [3-23](#page-70-1) Temperature, turning off [3-23](#page-70-2) Template file, saving [3-21](#page-68-0) Test communication port [6-12](#page-147-0) scanner [2-24,](#page-43-3) [6-10](#page-145-0) unit [2-24](#page-43-3) Text parameters dialog box [4-18](#page-93-0) **Threshold** displaying [4-6](#page-81-0) specifying values [4-6](#page-81-0) Tie wraps [2-13](#page-32-1) TMP files [3-27](#page-74-1) Total Time [3-15](#page-62-0) Troubleshooting [B-1](#page-184-0)

# **U**

Unit Test dialog box [2-25,](#page-44-0) [6-11](#page-146-0) Unknown well [5-8](#page-115-0) Unknowns, plotting [4-16,](#page-91-0) [4-17](#page-92-0) Unpacking the system [2-2,](#page-21-0) [2-10](#page-29-1)

### **V**

Verify [5-15](#page-122-0) Voltage requirements [8-2](#page-171-0)

### **W**

Warnings, safety symbols on system [xiv](#page-13-0) **Warranty** damages, claims, returns [C-4](#page-191-0) exceptions [C-3](#page-190-0) for computers with altered configuration [C-1](#page-188-0) period [C-1](#page-188-1) Well assigning [5-7](#page-114-0) Auto Scale [5-14](#page-121-0) blank [4-9,](#page-84-0) [5-11](#page-118-0) clear [5-14](#page-121-1) control [5-10](#page-117-0) empty [5-13](#page-120-0) exclude [5-12](#page-119-0) hidden [5-13](#page-120-1) options [5-8](#page-115-1) standard [5-9](#page-116-1) types [5-8](#page-115-2) unknown [5-8](#page-115-3) Well data, plotting [4-14](#page-89-0) Well Types Options [5-3](#page-110-0) Window size, setting [4-13](#page-88-0) Windows, overview [A-1](#page-178-0) World wide web address, Applied Biosystems [xiv](#page-13-1)

## **X**

X1-Y1 coordinate, defining [5-18](#page-125-1) X2-Y2 coordinate, defining [5-19](#page-126-0)

#### **Headquarters**

850 Lincoln Centre Drive Foster City, CA 94404 USA Phone: +1 650.638.5800 Toll Free (In North America): +1 800.345.5224 Fax: +1 650.638.5884

#### **Worldwide Sales and Support**

Applied Biosystems vast distribution and service network, composed of highly trained support and applications personnel, reaches into 150 countries on six continents. For sales office locations and technical support, please call our local office or refer to our web site at www.appliedbiosystems.com or to the Technical Support and Training appendix in this document.

#### **www.appliedbiosystems.com**

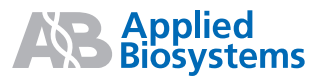

Applera Corporation is committed to providing the world's leading technology and information for life scientists. Applera Corporation consists of the Applied Biosystems and Celera Genomics businesses.

Printed in the USA, 07/2001 Part NumberPH 601380 Rev. A

an **Applera** business